# <span id="page-0-0"></span>**POPRAVKI – ERRATA**

Stran z napako Vrstica z napako Namesto Naj bo

# <span id="page-1-0"></span>**ZAHVALA**

Zahvaljujem se mentorju, doc. dr. Jožetu Lopatiču, za vso pomoč, namenjen čas in nasvete pri izdelavi diplomske naloge.

Zahvaljujem se tudi svoji družini za podporo in potrpežljivost v času študija.

# <span id="page-2-0"></span>**BIBLIOGRAFSKO-DOKUMENTACIJSKA STRAN IN IZVLEČEK**

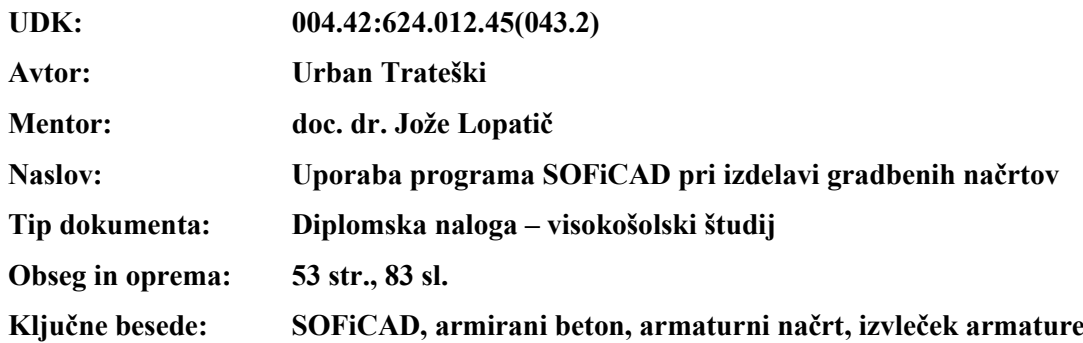

**Izvleček**

Diplomska naloga opisuje računalniški program SOFiCAD, ki se uporablja za izdelavo armaturnih in drugih gradbenih načrtov. Naloga je omejena na opis uporabe programa za izdelavo armaturnih načrtov. V prvem delu naloge so podrobno opisani ukazi in nastavitve, ki so na voljo v programu. Poleg tega so opisane tudi težave, ki se lahko pojavijo, ter kako jih rešimo. V drugem delu je na primeru enostavnega objekta opisan postopek uporabe programa za izdelavo armaturnih načrtov in armaturnih izvlečkov, z nasveti, kako povečati učinkovitost pri delu.

#### <span id="page-3-0"></span>**BIBLIOGRAPHIC-DOCUMENTALISTIC INFORMATION AND ABSTRACT**

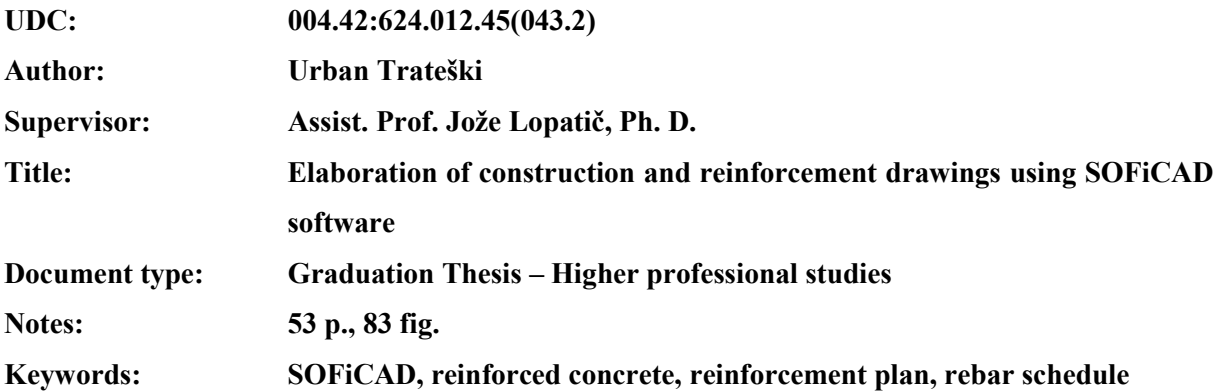

#### **Abstract**

The thesis describes the computer program SOFiCAD, which is used for creating reinforcement and other construction plans. The thesis is limited to describing the use of the program for creating reinforcement plans. In the first part of the thesis, detailed descriptions of the commands and settings available in the program are provided. Additionally, it addresses potential issues and how to resolve them. The second part illustrates the process of using the program for generating reinforcement plans and schedules, using a simple structure as an example, along with tips on improving work efficiency.

# **KAZALO**

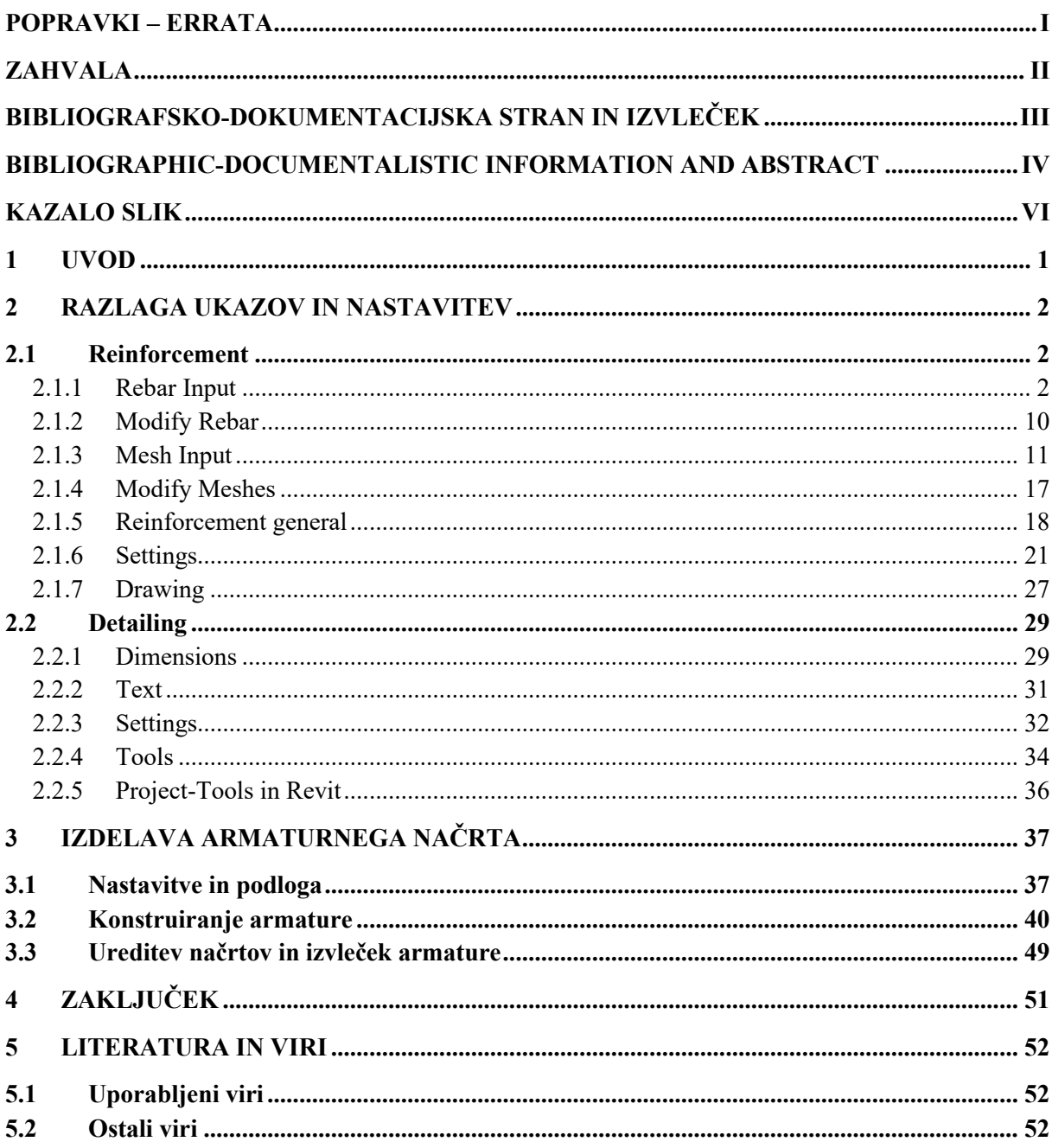

# <span id="page-5-0"></span>**KAZALO SLIK**

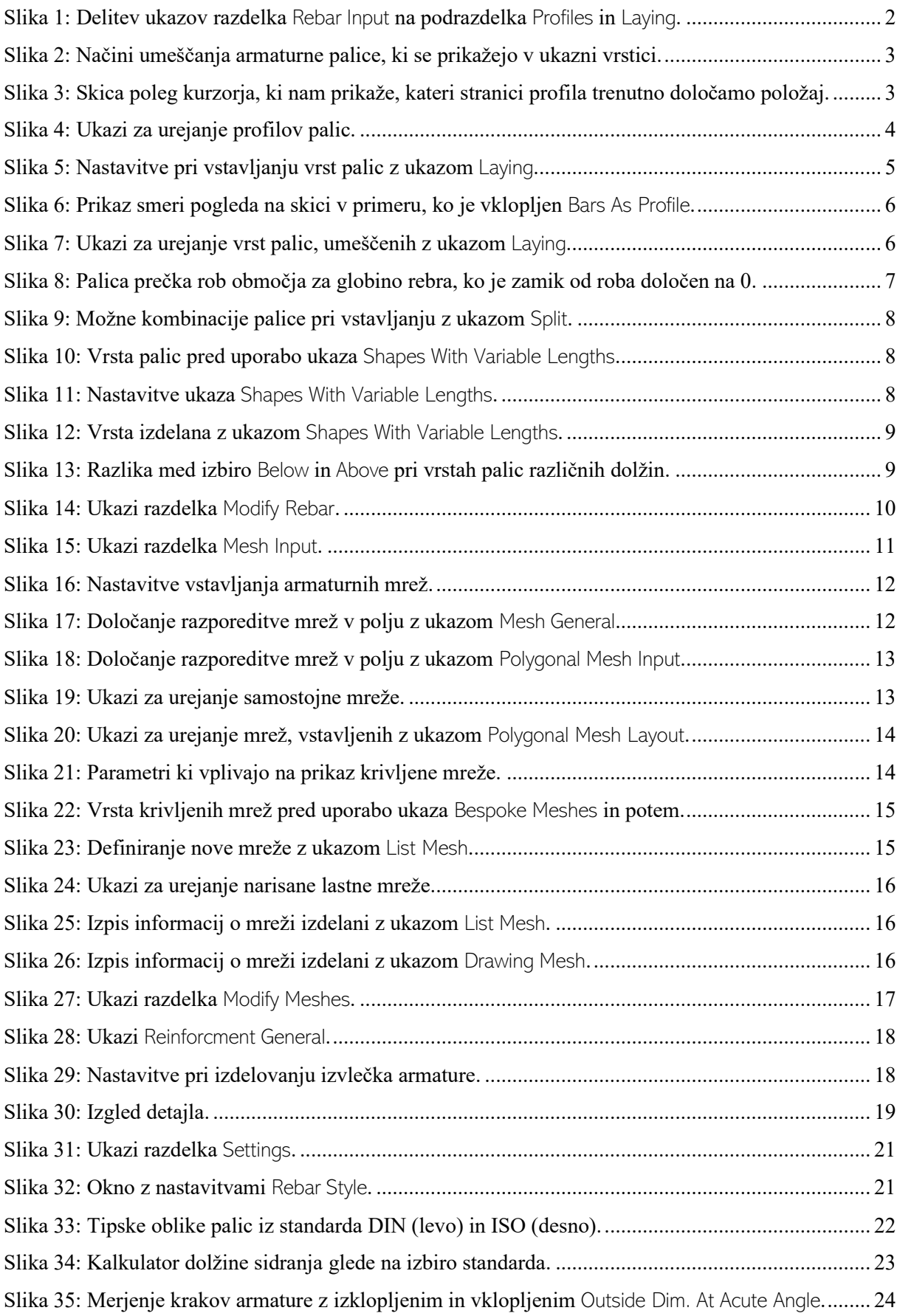

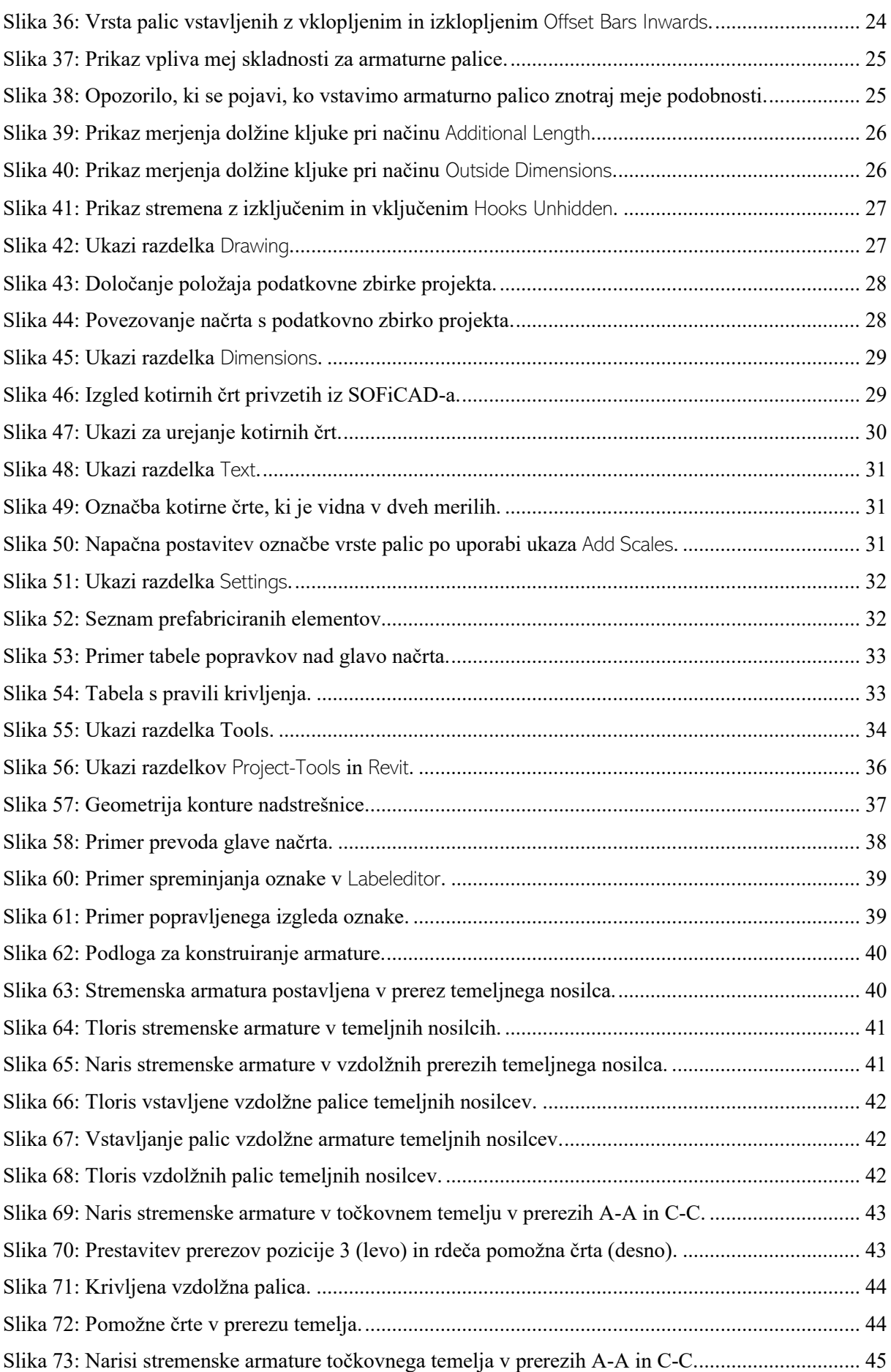

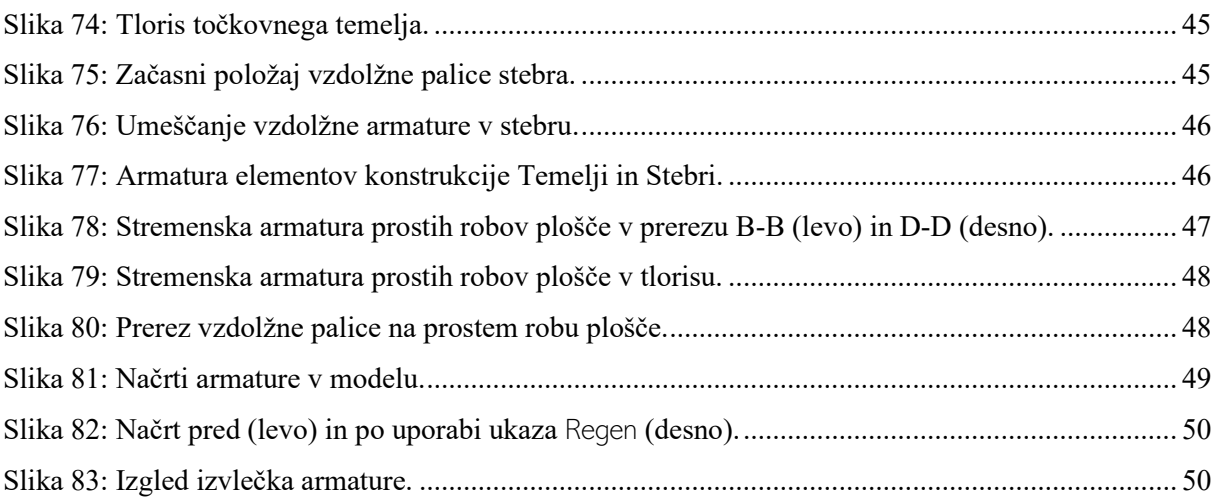

# <span id="page-8-0"></span>**1 UVOD**

Ena izmed glavnih nalog pri projektiranju armiranobetonskih konstrukcij je konstruiranje armature. Pravilno izdelani in pregledni armaturni načrti so ključnega pomena, saj omogočajo, da se gradbeni objekt tekom gradnje izvede v skladu s standardi in predpisi. Z uveljavitvijo konstruiranja armaturnih načrtov z računalniškimi programi se je dosegla večja natančnost in hitrost izdelave. Eden izmed računalniških programov za konstruiranje armature je SOFiCAD.

Program SOFiCAD izhaja iz modula, ki je programu AutoCAD dodal možnost generiranja armaturnih mrež. Še danes se v SOFiCAD-u kot uporabniški vmesnik uporablja program AutoCAD. Programske rešitve SOFiCAD se delijo na dve skupini in sicer SOFiCAD in SOFiCAD OEM. Za delovanje SOFiCAD potrebujemo naložen program AutoCAD, medtem ko imajo OEM verzije podlogo AutoCAD-a že vgrajeno in delujejo samostojno. Vsem različicam je skupno to, da lahko zaradi uporabe enakega uporabniškega vmesnika kot pri programu AutoCAD uporabnik, ki je že vešč uporabe programa AutoCAD, v razmeroma kratkem času pridobi znanje za hitro konstruiranje armature s programom SOFiCAD. SOFiCAD vključuje ukaze za vstavljanje armature, knjižnice tipičnih palic in mrež, ki so skladne z različnimi standardi, kot tudi pravila za določanje krovnih slojev betona, premer krivljenja in dolžine preklapljanja palic. V diplomski nalogi sem predstavil različico programa SOFiCAD 2022 OEM. V tem paketu sta vključena modula Reinforcement in Detailing, medtem ko so v drugih paketih programa na voljo tudi moduli Alignment, Steelwork in Plan Management. Modul Reinforcemnt vključuje ukaze, s katerimi konstruiramo armaturne palice in mreže ter izdelujemo izvlečke armature. Modul Detailing pa vključuje ukaze, s katerimi v načrt vstavljamo betonske konstrukcije, šrafure, kotirne črte, označbe in urejamo izgled načrtov na papirju. Poleg ukazov, ki so del teh modulov, so na voljo tudi vsi običajni ukazi iz programa AutoCAD.

Cilj diplomske naloge je izdelava podrobnega opisa ukazov in nastavitev programa SOFiCAD, na katerega se lahko uporabniki programa obrnejo, ko vgrajena navodila ne zadostujejo. Delovanje ukazov sem raziskal tako, da sem ukaz uporabil na več možnih načinov in z različnimi nastavitvami ter opazoval posledice. Z izrisom armaturnega načrta preprostega objekta sem tudi prikazal uporabo najpogosteje uporabljenih ukazov. Podal sem tudi predloge, kako za hitrejše konstruiranje uporabiti ukaze, ki so na voljo iz programa AutoCAD. Objekt, obravnavan v primeru, je nadstrešnica, katere dimenzije in obliko sem določil sam, postavitev armature pa sem prevzel iz primerov, ki sem jih našel v priročniku za konstruiranje armature v tipičnih armiranobetonskih elementih (Calavera, 2012).

### <span id="page-9-0"></span>**2 RAZLAGA UKAZOV IN NASTAVITEV**

#### <span id="page-9-1"></span>**2.1 Reinforcement**

Modul Reinforcement zajema ukaze s katerimi, v model vstavljamo armaturne palice in mreže, spreminjamo njihove lastnosti, ter določamo iz katerih standardov se uporabljajo pravila za krovne sloje betona, oblike palic in premer krivljenja.

#### <span id="page-9-2"></span>**2.1.1 Rebar Input**

V razdelku Rebar Input so ukazi, s katerimi definiramo obliko in vstavimo palice v model. To skupino razdelimo na dva razdelka in sicer ukaze Profiles in Laying. Z ukazi Profiles definiramo in v model vstavimo posamezne palice, medtem ko z ukazi Laying vstavimo nize v modelu že obstoječih palic, npr. palic za stremensko armaturo. Pri definiranju palice določimo tip oblike, premer palice in dolžine posameznih krakov, program pa glede na premer palice določi premer krivljenja.

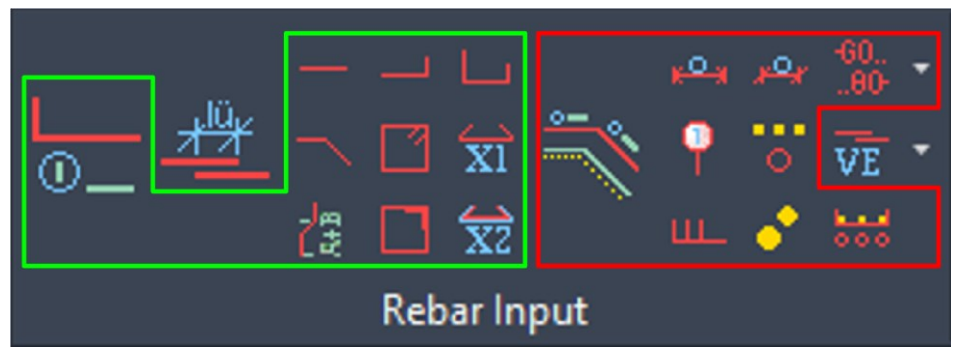

Slika 1: Delitev ukazov razdelka Rebar Input na podrazdelka Profiles in Laying.

<span id="page-9-3"></span>Z ukazi Profiles ustvarimo obliko palice (angl. Rebar Shape), ki armaturni palici definira obliko in dimenzije, ter pripadajoči profil palice (angl. Rebar Profile), s katerim prikažemo položaj armaturne palice v konstrukciji. Obliko palice, ki jo želimo vstaviti, lahko izberemo na več načinov: lahko kliknemo na ikono enega izmed najpogosteje uporabljenih tipov palic v razdelku ukazov Rebar Input ali pa v oknu, ki se odpre, ko izberemo enega izmed ukazov Profiles, kliknemo na gumb z tremi pikami poleg okenca Shape Code. Ta odpre okno, kjer imamo seznam možnih oblik palic z grafičnim prikazom in črkami, ki prikazujejo parametre, kot so delne dolžine ali nakloni, ki jih pri vstavljanju palice določimo. Če so na skici prikazane črke A, B, C in D, vemo, da moramo določiti 4 parametre za definicijo palice. Hkrati lahko razberemo vrstni red določanja teh parametrov in ali gre za dolžine ali naklone. Poleg oblike lahko v nastavitvah določimo premer palice, debelino krovnega sloja betona, material palice in stil označbe. Ko v nastavitvah določimo vse lastnosti in kliknemo OK, moramo palico še vstaviti v model in določiti dimenzije. Pri tem imamo na voljo več načinov za umeščanje. Ti se med vstavljanjem izpisujejo v ukazni vrstici in so odvisni od ukaza, ki ga uporabljamo. Na voljo so naslednji načini:

- Formwork nam omogoči, da položaj palice določimo tako, da v modelu označimo črto, ki predstavlja rob konstrukcije. Program vstavi profil palice vzporedno s črto, od katere je oddaljen za debelino krovnega sloja betona. Pri označevanju črte moramo paziti, da kliknemo na notranjo stran konstrukcije, saj je od tega odvisno, kam se vstavi palica;

- s Pick Points oz. Free določimo točke, v katerih želimo, da se nahajajo krajišča armaturne palice. Število točk je odvisno od izbrane oblike palice. Med določanjem točk, se nam poleg kurzorja prikaže skica armaturne palice, na kateri je s puščico označena stranica, za katero trenutno določamo položaj in smer;
- v načinu Parallel označimo črto, ob kateri želimo, da palica poteka vzporedno. Enako kot pri načinu Formwork, je palica od črte oddaljena za debelino krovnega sloja betona. Razlikuje se pa v tem, da lahko dolžino palice določimo na različne načine, ki se pojavijo v ukazni vrstici;
- način Central deluje enako kot Parallel, le da lahko dolžino palice določimo samo tako, da vpišemo, za koliko je palica daljša ali krajša od črte na obeh koncih;
- s Perpendicular označimo črto, ob katero želimo vstaviti profil palice, ki je nanjo pravokoten. Konec palice je od črte odmaknjen za debelino krovnega sloja betona, njeno dolžino pa določimo z načini, ki se pojavijo v ukazni vrstici;
- z Overlapping pri vstavljanju palice, označimo rob druge, že vstavljene palice, in vpišemo dolžino, za koliko naj bo konec nove palice oddaljen od konca obstoječe palice.

Glede na izbran način umeščanja armaturne palice, se med vstavljanjem v ukazni vrstici pojavijo naslednji načini za določanje dimenzij:

- Pick Points;
- z Overlapping pri definiranju dimenzij palice označimo rob druge že vstavljene palice in vpišemo dolžino, za koliko naj bo konec nove palice oddaljen od roba obstoječe palice;
- Delta deluje isto kot Overlapping, le da namesto palice označimo črto in lahko dolžino vpišemo, ali pa v ukazni vrstici kliknemo na Anchorage-Overlap in program izračuna dolžino sidranja ali preklapljanja;
- Formwork palico izriše do označene črte, vendar je konec palice od črte oddaljen za debelino krovnega sloja betona;
- z Existing označimo že obstoječo palico in nova palica prevzame njeno dolžino,
- dolžino stranice vpišemo.

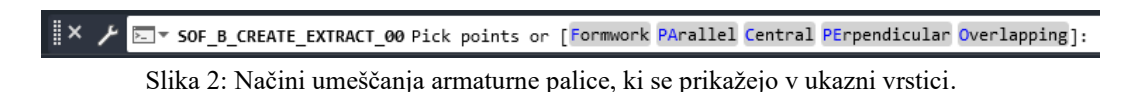

<span id="page-10-0"></span>Medtem, ko v model umeščamo armaturno palico, se nam za pomoč pri orientaciji poleg kurzorja izriše skica, s katere razberemo, kateri stranici trenutno določamo položaj.

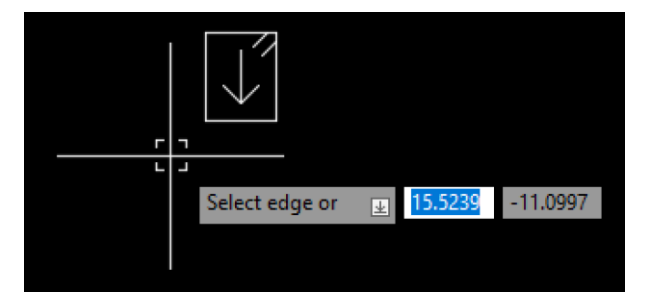

Slika 3: Skica poleg kurzorja, ki nam prikaže, kateri stranici profila trenutno določamo položaj.

<span id="page-10-1"></span>Ko določimo pozicijo in dimenzije palice, se v model najprej vstavi profil palice. S privzetimi nastavitvami je rumene barve in z njim prikazujemo armaturo znotraj konstrukcije. Ko je vstavljen, v

model vstavimo še obliko palice. Ta je zelene barve, ob njej pa se nahaja označba, ki vsebuje podatke o njenih lastnostih. Njen namen je, da iz nje razberemo obliko in dimenzije palice, vendar je v konstrukcijo ne vstavljamo. V označbi poleg oblike palice je število, ki nam pove koliko profilov palic v modelu, je označeno z ukazom Pointer. Če v model vstavimo profil palice enakih dimenzij, kot jih že ima obstoječa oblika palice, program ne izdela nove oblike palice, temveč vstavi kopijo že obstoječe. Oblika palice in vsi pripadajoči profili so povezani, kar pomeni, da če spremenimo lastnosti enega, se drugi samodejno uskladijo.

Če označimo obliko palice ali profil palice, se nam v orodni vrstici prikažejo ukazi, s katerimi urejamo lastnosti armaturne palice.

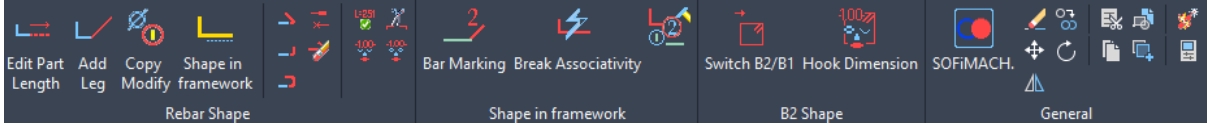

Slika 4: Ukazi za urejanje profilov palic.

<span id="page-11-0"></span>Z ukazom Edit Part Length spreminjamo dimenzije posameznega kraka armature tako, da označimo stranico, ki ji želimo spremeniti dolžino, in vpišemo novo.

Ukaz Add Leg armaturni palici doda krak. Program nam ponudi možnost, da vpišemo dolžino in naklon novega člena, ki ga doda na krajišče palice. Če želimo člen dodati na drugem koncu palice, v ukazni vrstici kliknemo na Change Start.

Z ukazom Copy Modify kopiramo označeno palico in preden vstavimo kopijo, dobimo možnost, da spremenimo njen premer. Če spremenimo premer, se namesto profila palice, vstavi nova oblika palice. Ukaz Shape In Framework vstavi profil palice iste pozicije, kot je izbrana palica, ne glede na to, ali je izbrana oblika palice ali profil. V naslednjimi petimi ukazi urejamo zaključke na armaturni palici.

Z ukazom Add Standard Hook na konec palice dodamo kljuko, njen kot krivljenja pa določimo v nastavitvah Parameter. Konec palice, kamor želimo dodati kljuko, določimo tako, da kliknemo v bližino konca, kjer jo želimo vstaviti.

Ukaz Add Angle Hook vstavi pravokotno kljuko, medtem ko z ukazom Add 180 Hook dodamo kljuko, ki je zakrivljena za 180 stopinj.

Z ukazom Add Coupler lahko na enak način kot pri ukazih za kljuke, palico opremimo s spojkami, navoji in sidrnimi ploščami.

Z ukazom Delete Bar odstranimo vse tipe zaključkov s palice, po istem postopku, kot smo jih dodali.

Ukaz Recover Text Block prestavi označbo poleg oblike palice na pozicijo, ki je bila določena ob vstavljanju, in zato ne deluje, ko imamo označen profil palice.

Z ukazom Switch Off Dimension na obliki palice izklopimo prikaz dimenzij posameznega kraka, nazaj pa jih lahko vklopimo z ukazom Switch On Dimension.

Z ukazom Truncated Bars On/Off skrajšamo prikaz posameznega kraka na profilu palice. Ko je ukaz aktiviran kliknemo v bližini člena, ki ga želimo skrajšati, program ga skrajša in vstavi oznako. Pripadajoče oblike palic in profili palic iste pozicije se ne spremenijo.

Glede na obliko označene palice se lahko v orodni vrstici prikažejo dodatni ukazi za urejanje palice. Za palice oblike 00/A1 je na voljo ukaz Mirror Bar, ki omogoča zrcaljenje palice okoli njenega notranjega roba in s tem spreminja položaj njenih sidrnih točk. Palice oblike 31/B1 in 31/B2 pa ponujajo ukaz Switch B2/B1, ki omogoča preklapljanje med oblikama palice, ter ukaz Hook Dimension, ki omogoča prikaz dimenzije kljuke na obliki palice.

Ukaz SOFiMACH v tej verziji SOFiCAD-a nima vzpostavljene povezave med gumbom v orodni vrstici in ukazom, zato moramo medtem, ko imamo palico označeno, v ukazno vrstico vpisati sofimach in izbrati SOF\_BASE\_SOFIMACH. Program nam aktivira ukaz, s katerim je bil izbrani element vstavljen. Torej, če imamo označeno armaturno palico, se aktivira ukaz Profiles.

Naslednji ukazi so na voljo le, če je označen profil palice.

Ukaz Bar Marking omogoča, da na konec profila palice dodamo puščico in številko, ki označuje, kateri poziciji pripada. Vstavimo jo tako, da kliknemo v bližino konca armaturne palice.

Ukaz Break Associativity prekine povezavo med profilom palice in obliko palice.

Z ukazom Assign New Position spremenimo pozicijo profila palice in s tem prekinemo povezavo z izvorno obliko palice. Vpišemo lahko le številko pozicije, ki v modelu že obstaja. Povezava z obliko palice s katero si deli isto pozicijo, se ne vzpostavi.

Ukaza 99 Line in 99 Edge se od ostalih razlikujeta tako, da za določitev palice namesto umeščanja in definiranja dimenzij, prevzameta obliko črte ali poligonalne črte (angl. Polyline). Armatura palica izdelana z 99 Line je vstavljena tako, da je njen zunanji rob tam, kjer je prej bila označena črta. Črto program izbriše. Rob palice, ki je bila izdelana z 99 Edge, pa je od črte oddaljen za debelino krovnega sloja betona. Pomožna črta se v tem primeru ne izbriše.

Ukazi tipa Laying omogočijo, da v model vstavimo nize prerezov ali narisov armaturnih palic, ki so v model že vstavljene, z istim medosnim razmakom. Ukazi tipa Laying se med seboj razlikujejo po tem, ali v nastavitvah ukaza lahko določimo največji dovoljeni razmak, ali določimo število palic v nizu in po obliki kotirne črte.

Pri ukazu Arrow v nastavitvah določimo stil označbe, številko pozicije, največji dovoljeni medosni razmak med palicami, debelino krovnega sloja betona, množitelja in ali vstavljamo prereze ali narise palic. V okence Bar Mark vpišemo število pozicije že obstoječe palice ali pa kliknemo na bližnji gumb s tremi pikami in v modelu označimo profil palice. Prerezi in narisi v nizu prevzamejo premer palice, ki je določena v okencu Bar Mark, in njihovo število se prišteje k številu palic, ki je zapisano v oznaki poleg oblike palice. Ko določimo nastavitve, niz vstavimo v model z načinom Formwork ali Points. Ko je območje določeno, program izračuna koliko palic lahko vstavi, ne da bi prekoračil največjo dovoljeno medosno razdaljo. Če imamo v nastavitvah označen izris narisov, moramo nato še določiti dolžino narisov palic v nizu. V primeru, ko smo območje določili s Points, to storimo na enak način, kot smo storili, pri umeščanju palic z ukazom Profiles in sicer imamo na voljo načine Formwork, Points, Overlapping in Anchorage. Če pa smo območje določili z Formwork, moramo najprej izbrati, v katero smer potekajo prerezi. Ko smo določili položaj narisov oz. prerezov, v model še vstavimo kotirno črto.

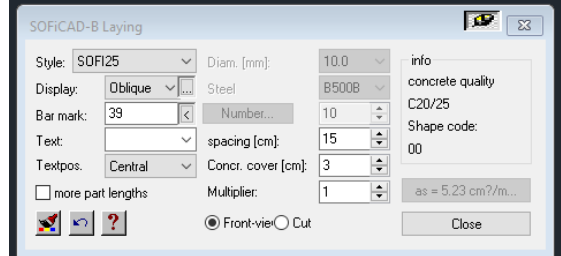

Slika 5: Nastavitve pri vstavljanju vrst palic z ukazom Laying.

<span id="page-12-0"></span>Ob dvojnem kliku na kotirno črto, se nam pojavi okno, v katerem lahko spreminjamo način prikaza palice in označbe, pripadnost elementu konstrukcije (angl. Member), tipu kotirne črte, kaj je na njej zapisano in dolžino palice, ki je prikazana v nizu. Dolžino lahko določimo tako, da vpišemo vrednost v okno Displayed Length ali označimo Use Total Length, ki nam izriše skupno dolžino vseh krakov palice ali pa izberemo Bars As Profile. Možnost Bars As Profile omogoči, da določimo, iz katere smeri gledamo palico in program zazna, kakšno dolžino mora izrisati. Smer določimo tako, da na skici profila kliknemo na gumb Direction in v modelu s črto nakažemo smer pogleda. Smer pogleda je na skici označena z modro črto. Z Angle For Laying določimo, pod kakšnim kotom se prerezi ali narisi v nizu razporedijo.

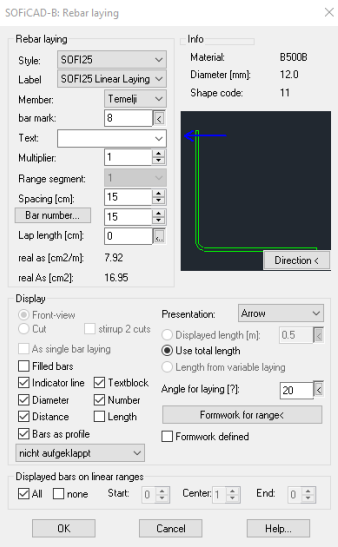

Slika 6: Prikaz smeri pogleda na skici v primeru, ko je vklopljen Bars As Profile.

<span id="page-13-0"></span>Če pa na kotirno črto niza palic kliknemo enkrat, se nam v orodni vrstici prikažejo dodatni ukazi.

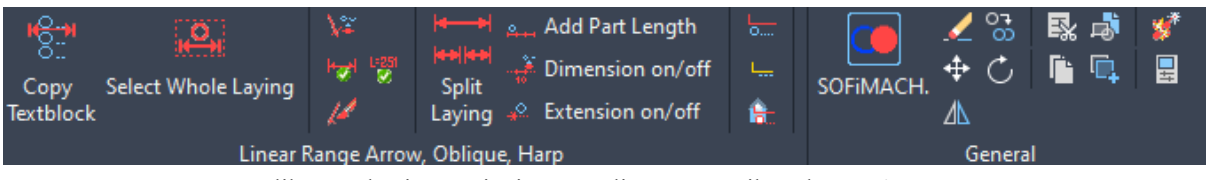

Slika 7: Ukazi za urejanje vrst palic, umeščenih z ukazom Laying.

<span id="page-13-1"></span>Ukaz Copy Textblock od niza palic prekopira le število s kotirne črte. Prerezi oz. narisi v modelu niso vidni, vendar se njihovo število vseeno prišteje k obliki palice.

Ukaz Select Whole Laying nam označi vse narise oz. prereze, ki pripadajo označeni kotirni črti niza. V primeru, ko kotirna črta poteka skozi prereze palic, se na njej s črtami označijo preseki, te črte pa lahko izklopimo z ukazom Marker On/Off.

V primeru, ko v nizu izbrišemo prerez in želimo, da se izriše nazaj, uporabimo ukaz Recover Bars.

Če pa smo prestavili označbo kotirne črte in jo želimo nazaj na izvornem mestu, uporabimo ukaz Recover Textblock.

Z ukazom Split Laying razdelimo niz palic na dva dela tako, da označimo točko, kjer želimo niz prekiniti. Z ukazom Add Part Length nizu palic dodamo novi odsek tako, da določimo točki, med katerimi želimo, da poteka novi odsek niza.

Ukaz Dimension On/Off izklopi in vklopi prikaz razdalje med nizi palic, ki so nastali z ukazoma Split Laying in Add Part Length, z ukazom Extension On/Off pa izklapljamo in vklapljamo črto, ki povezuje označbo niza s kotirno črto.

Z ukazom Copy Of Shape v model vstavimo kopijo oblike palice, ki je zastopana v nizu palic, z ukazom Shape In Framework pa njen profil.

Ukaz Profile For Members v model vstavi obliko palice, ki je zastopana v nizu palic in ji določi pripadnost elementu konstrukcije, v katerem je niz.

Pri vstavljanju niza palic moramo biti pozorni, ko območje določimo z načinom Pick Points ali v primeru, ko pri načinu Formwork določimo nič odmika od roba območja, saj se rob palice ne izriše na robu izbranega območja, temveč se izriše čez rob območja za globino reber palice.

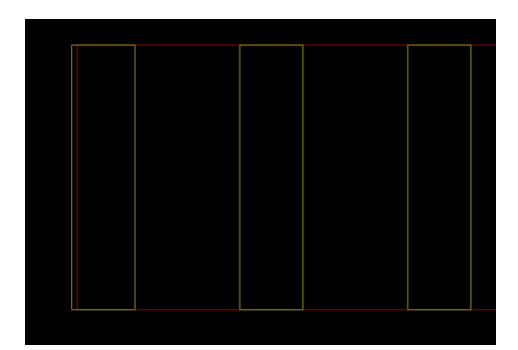

Slika 8: Palica prečka rob območja za globino rebra, ko je zamik od roba določen na 0.

<span id="page-14-0"></span>Ukaza Oblique in Harp se od ukaza Arrow razlikujeta le v obliki kotirne črte.

Ukazi Linear Section, Section in Section Schema v nastavitvah nimajo na voljo načina prikaza Front-View, zato z njimi v model vstavljamo le prereze. Pri ukazu Linear Section v nastavitvah, enako kot pri ukazu Arrow, določimo največji dovoljeni medosni razmak, pri Section pa število palic, ki jih želimo v vrsti. Ukaza Section in Section Schema imata za vstavljanje na voljo način Leg Or Formwork. Pri tem načinu v modelu označimo profil palice, nato se odpre okno s skico izbrane palice. Na skici izbiramo stranice, na katerih želimo, da program razporedi prereze palic. Več stranic lahko na enkrat označimo tako, da držimo gumb CTRL.

Z ukazom Pointer vstavljamo označbe profilov (angl. Pointer). Če profili palic niso označeni, se ne prištejejo k številu v označbi poleg oblike palice. Problem pri označevanju profilov lahko nastane, če isto palico izrišemo v tlorisu in narisu, in jo v obeh pogledih označimo z ukazom Pointer. To program razume, kot da sta v projektu dve različni palici z isto pozicijo, čeprav oba profila palice predstavljata isto palico. To rešimo tako, da v nastavitvah označbe profila, nastavimo Bar Number na vrednost 0 in sedaj ta profil ni prištet k obliki palice. V primeru, ko želimo, da se več palic ne prišteje, pa lahko uporabimo ukaz Multiplier Area in določimo območje z množiteljem 0.

Ukaz Split je podoben ukazu 99 Edge, saj lahko označimo črto ali poligonalno črto in program vzporedno z označenim objektom, vstavi profil palice in pri tem upošteva krovni sloj betona. Od 99 Edge se razlikuje v tem, da vzdolž vodilne črte namesto ene, izdela več oblik palic. Ko označimo objekt, se nam odpre okno, v katerem določimo najkrajšo in najdaljšo dovoljeno palico, njen premer in dolžino preklapljanja. Dolžino preklapljanja lahko izračunamo tudi s kalkulatorjem, ki ga dobimo s klikom na gumb s tremi pikami. Z vsemi temi podatki program izračuna in poda vse možne kombinacije za polaganje palic v desnem delu okna.

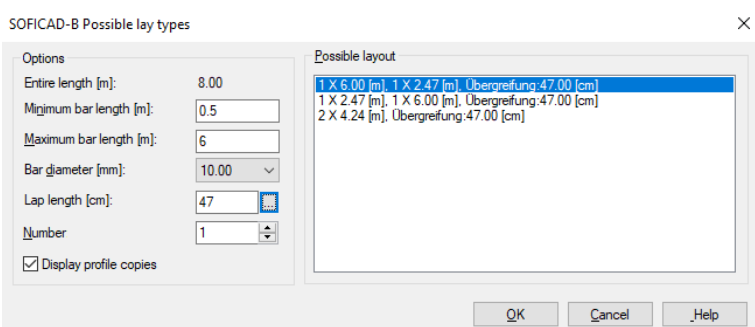

Slika 9: Možne kombinacije palice pri vstavljanju z ukazom Split.

<span id="page-15-0"></span>Ukaz Shapes With Variable Lengths uporabimo, ko želimo vstaviti vrsto palic, ki niso enake dolžine npr. ko robova območja nista vzporedna.

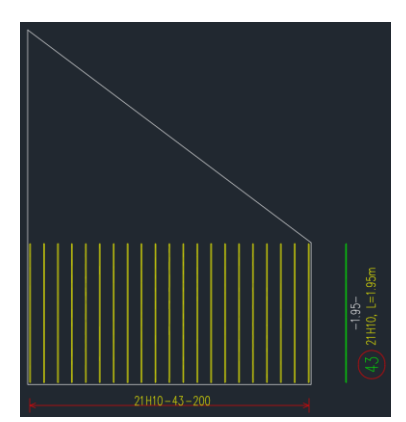

Slika 10: Vrsta palic pred uporabo ukaza Shapes With Variable Lengths.

<span id="page-15-1"></span>Za začetek potrebujemo vrsto narisov palic, ki je bila vstavljena z ukazom Laying. Izberemo ukaz Shapes With Variable Lengths in kliknemo na dimenzijo poleg oblike palice, ki je zastopana v nizu. Če je ta oblika palice zastopana v več nizih, nam je program ne dovoli izbrati. Program od nas zahteva, da vpišemo novo mejno dimenzijo, ali pa za določitev mej uporabimo Formwork. Izberemo Formwork in označimo spodnji in zgornji rob okvirja, pojavi se okno s sliko nove razporeditve palic.

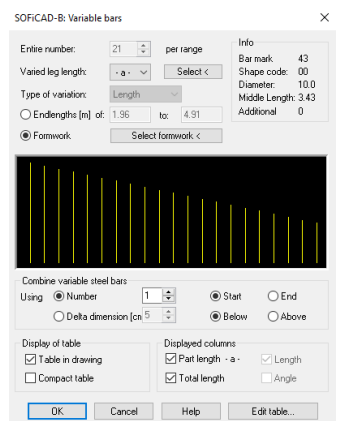

Slika 11: Nastavitve ukaza Shapes With Variable Lengths.

<span id="page-15-2"></span>Ko uredimo nastavitve in kliknemo OK, moramo v modelu določiti točko sidrišča za seznam palic, ki so potrebne za izdelavo tega niza.

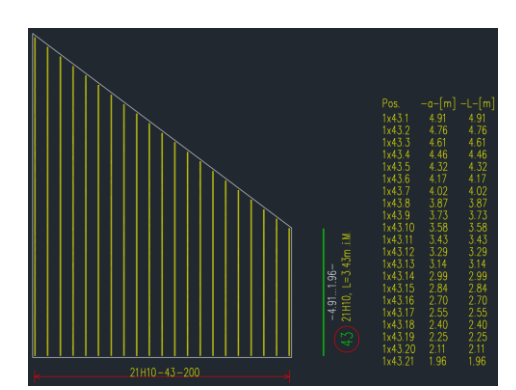

Slika 12: Vrsta izdelana z ukazom Shapes With Variable Lengths.

<span id="page-16-0"></span>Za ta konkreten primer bo, v izvlečku armature, poziciji 43 pripadalo 21 palic, dolžine med 4.91m in 1.96m. V nastavitvah ukaza, pod razdelkom Combine Variable Steel Bars, imamo dva načina, kako zmanjšamo število različnih palic. Pri Using Number določimo, koliko palic v nizu želimo, da ima isto dolžino. Torej če imamo v nizu 21 palic in določimo število 3, se palice razporedijo v 7 skupin, znotraj katerih imajo vse isto dolžino. Tako za izdelavo niza potrebujemo 7 tipov palic namesto 21. Pri Delta Dimension vpišemo najmanjšo dovoljeno razliko dolžine palic, npr. če vpišemo 25, morajo palice v prvi skupini biti daljše od palic v drugi skupini za vsaj 25cm. Desno od okenca za vpisovanje dolžine imamo na voljo možnosti Below in Above. Če označimo Below, se skupine uredijo, tako da nobena palica ne preseže roba območja, Above pa za dolžino palic v skupini, vzame najdaljšo v skupini in posledično nekatere palice segajo čez rob.

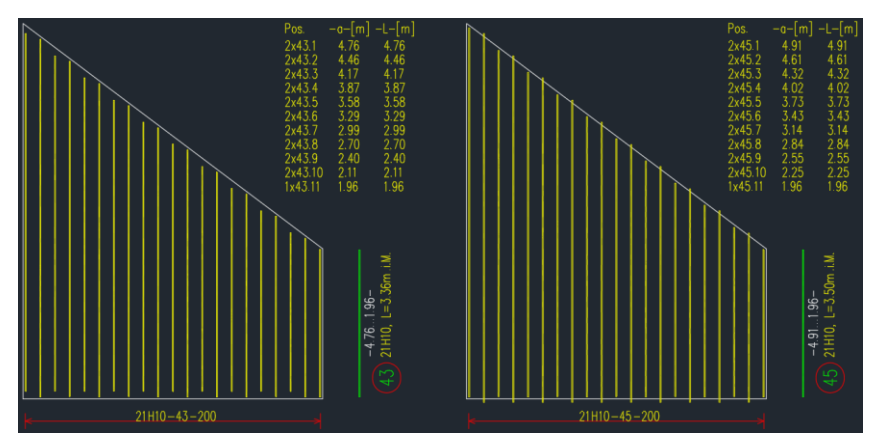

Slika 13: Razlika med izbiro Below in Above pri vrstah palic različnih dolžin.

<span id="page-16-1"></span>Rectengular Range poveže lastnosti ukazov Profile in Laying za hitrejši potek dela. Najprej po istem postopku kot pri ukazu Profiles, vstavimo novo palico, nato nas program prestavi na ukaz Laying in vstavimo vrsto narisov ali prerezov.

Z ukazom Loose Bars lahko v model vstavimo proste armaturne palice brez definiranega položaja v konstrukciji. Določimo le premer palice, dolžino v tekočih metrih (lfdm) in dolžino preklapljanja (übergreifungslänge). V modelu je vidna le njena oznaka brez oblike palice. Palice so zabeležene v izvlečku armature, namesto Shape Code pa je zapisano VE (Versetzanweisung für Einzelstabstahl). Palice vstavljene z Loose Bars so uporabne pri izdelovanju detajlov z ukazom Detail, saj lahko zaradi podatka o dolžni preklapljanja program izračuna, koliko palic potrebujemo, da lahko izvedemo detajl na določeni razdalji.

Z ukazom Range Of Loose Bars lahko prikažemo položaj prostih palic v konstrukciji tako, da najprej označimo oznako prostih palic in nato črto ali poligonalno črto.

### <span id="page-17-0"></span>**2.1.2 Modify Rebar**

Z ukazi iz Modify Rebar lahko v modelu iščemo palice glede na njihove lastnosti, urejamo označbe in določamo pripadnost pozicijam.

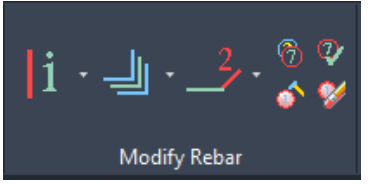

Slika 14: Ukazi razdelka Modify Rebar.

<span id="page-17-1"></span>Ukaz Rebar Info nam na levi strani zaslona prikaže seznam vseh palic in podatke o njihovem številu, premeru, dolžini in kodi oblike. Z desnim klikom na ime palice dobimo 3 možnosti in sicer lahko palico izbrišemo, spremenimo njene lastnosti, ali pa program približa pogled na njen položaj v modelu.

Ukaz Info nam izpiše iste podatke kot Rebar Info, vendar so podatki izpisani v ukazni vrstici in nimamo možnosti brisati, urejati ali iskati palic.

Ukaz Extended Info nam v ukazni vrstici za vsako pozicijo izpiše število zaznanih palic, kodo oblike, dolžino in premer palice, število oblik palic in profilov palic. Na koncu seznama so še izpisana pravila, ki so se uporabila za določanje minimalnega razmaka med palicami, dolžine kljuk in premer krivljenja palic.

Ukaz Switch On Browsing Rebar omogoči, da vpišemo številko pozicije, ki jo želimo videti in program skrije vse ostale palice. Vpraša nas tudi, ali želimo izklopiti sloj T\_KONS. V ta sloj rišemo konture betonskih elementov kot so stene, temelji in podobno. Če ga izklopimo, se v času uporabe funkcije Switch On Browsing Rebar izključijo vsi sloji razen T STST, če pa izberemo Leave Layer Settings, nastavitve slojev ostanejo enake, kot so bile pred uporabo ukaza. Pojavi se tudi okno z možnostma End in +. Če kliknemo na +, program prikaže naslednjo pozicijo.

Ukaz Switch Off Browsing Rebar izključi prejšnji ukaz, nazaj se prikažejo vse ostale pozicije in nastavitve za sloje se spremenijo nazaj, kot so bile pred uporabo ukaza.

Ukaz Diameter Browsing od nas zahteva, da vpišemo premer palice in skrijejo se vse palice in mreže, ki imajo drugačen premer.

Z ukazom Diameter Browsing Off nazaj vklopimo prikaz vseh palic in mrež.

Z ukazoma Switch On Position in Switch Off Position vklapljamo in izklapljamo izbrane pozicije palic in ju lahko uporabljamo v kombinaciji z ukazoma Browsing Rebar in Diameter Browser.

Ukaz Show Bars začasno pobarva nize palic, ki so bili vstavljeni z ukazom Laying in so v nastavitvah imeli vklopljeni pogled Front View.

Uporaba ukazov Bar Marking in Add Coupler je že bila opisana v poglavju 2.1.1.

Ukaz Bar Bending Diameter spremeni premer krivljenja palice tako, da kliknemo na armaturno palico in vpišemo novo vrednost premera. Pozorni moramo biti ker program v ukazni vrstici namesto diameter, napiše radius.

Ukaz Bend Symbol na konec armaturne palice vstavi enega izmed petih simbolov, s katerimi lahko označimo različne tipe zakrivljenosti.

Z ukazom Boundled Bars izdelamo palice v šopih. Označimo prerez palice, ki je bil vstavljen z ukazom Section ali Section Schema in določimo, koliko palic želimo v šopu. Največje možno število je 3. Število palic na označbi prereza se ne posodobi avtomatsko, zato moramo uporabiti ukaz Regen.

Ukaz Reposition označenim palicam spremeni pripadnost poziciji, pri tem imamo tri možnosti označevanja palic. Whole Drawing vsem palicam v modelu spremeni pozicijo tako, da določimo število, s katerim želimo, da se pozicije začnejo, in število za kolikor se naj med seboj razlikujejo. Select On Screen deluje enako kot prejšnji ukaz, le da se pozicija spremeni samo za označene palice. V primeru, ko je željena nova vrednost pozicije že zasedena, program predpiše naslednje prosto število. Pri Numarical Range palicam spremenimo pozicije tako, da vpišemo najnižjo in najvišjo številko pozicije, ki jo želimo spremeniti in nato vpišemo novo začetno število in prirastek.

Ukaz Check Marks preveri, če so si v modelu kakšne oblike palic med seboj podobne in program nas vpraša, če eno izbriše in nadomesti z drugo.

Ukaz Single Positioning nam omogoči spreminjanje pozicije posameznim palicam. Najprej vnesemo trenutno številko in nato novo, pri tem nam program predlaga najnižje prosto število.

Ukaz Delete Entire Bar Mark izbriše pripadajočo obliko palice in vse njene profile.

### <span id="page-18-0"></span>**2.1.3 Mesh Input**

V Mesh Input razdelku so ukazi, s katerimi v model vnašamo obstoječe in novo definirane armaturne mreže. Tipi mrež, ki so na voljo, so odvisni od standarda, ki ga uporabljamo v projektu.

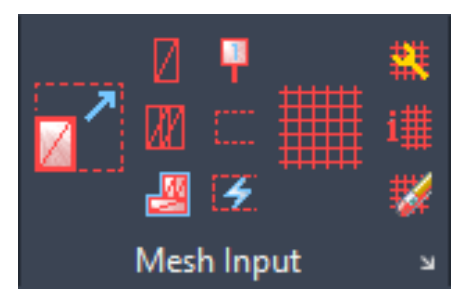

Slika 15: Ukazi razdelka Mesh Input.

<span id="page-18-1"></span>Prvi ukaz Mesh General nam odpre okno z nastavitvami, v katerem je prva možnost, da izberemo Mesh Style. Mesh Style vpliva na barvo mreže, velikost označb in obliko kotiranja. V nastavitvi Member določimo, kateremu elementu konstrukcije pripada mreža. Elementi konstrukcije so uporabni, če želimo za en model izdelati več ločenih izvlečkov armature. V oknu Type izberemo tip mreže, ki ga želimo. Na voljo so standardne mreže in mreže, ki smo jih izdelali z ukazoma List Mesh in Drawing Mesh. Določimo lahko še material, dolžino in širino mreže, pri tem pa smo omejeni glede na izbrani tip mreže. V razdelku Laying izbiramo, kakšnem pogled mreže vstavljamo v model. Main View vstavi tloris mreže v glavnem sloju, 2.Layer vstavi tloris mreže v drugem sloju, s Section View pa vstavljamo prereze mrež. Mreže vstavljene s 2.Layer, se od mrež vstavljenih z Main View, razlikujejo po izgledu, ki ga lahko spreminjamo z ukazom Mesh Style. Če vstavljamo polja mrež, v nastavitvah v razdelku Field Portrayal izbiramo med As A Whole, ki vrsto mrež istih dimenzij izriše skupaj, in Single Meshes, ki izriše vse mreže ločeno. Če v nastavitvah izklopimo Draw Frame, je vidna le označba mrež. V razdelku Single Meshes lahko vklopimo show Single Bars in na mreži so prikazane vse palice, ki sestavljajo mrežo. Teh palic ni možno prikazati s premerom, kot lahko palice vstavljene z ukazoma Profiles in Laying. Ko potrdimo nastavitve,

moramo polje mrež vstaviti v model. Pri tem je edini možni način za umeščanje Formwork, zato je območje lahko le pravokotno.

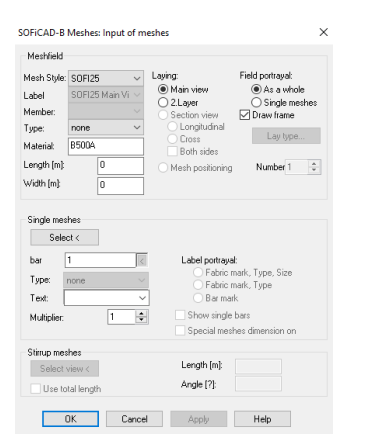

Slika 16: Nastavitve vstavljanja armaturnih mrež.

<span id="page-19-0"></span>Ko določimo meje polja, se odpre okno, kjer določimo, ali se mreže v polju zamaknejo vertikalno ali horizontalno, s čimer se izognemo prekrivanju štirih mrež v eni točki. Če izberemo 2.Layer Do Not Offset, so mreže vstavljene brez zamika. Določimo tudi preklopno dolžino za x in y smeri, glede na to kakšen tip mreže vstavljamo, nam program predlaga najmanjšo potrebno dolžino. Smeri x in y nista povezani z globalnim koordinatnim sistemom, ampak z usmerjenostjo plošče, ki pa je odvisna od zaporedja označevanja robov pri določanju položaja mreže. Krajša stranica mreže se postavi ob prvi rob, ki smo ga določili. Program nam z upoštevanjem vnesenih podatkov ponudi več možnosti, kako se mreže lahko razporedijo v x in y smeri. Izbiramo med tem ali se uporabi le cele mreže in ne pokrije celotnega območja, ali se uporabi cele mreže in določi daljše dolžine prekrivanja kot so potrebne in ali območje prekrije s celimi in rezanimi mrežami ob upoštevanju vnesene dolžine prekrivanja. Iz opisa lahko razberemo, na kateri strani območja je rezana mreža postavljena. Program nas tudi opozori, pri katerih možnih primerih se v eni točki prekrivajo štiri mreže.

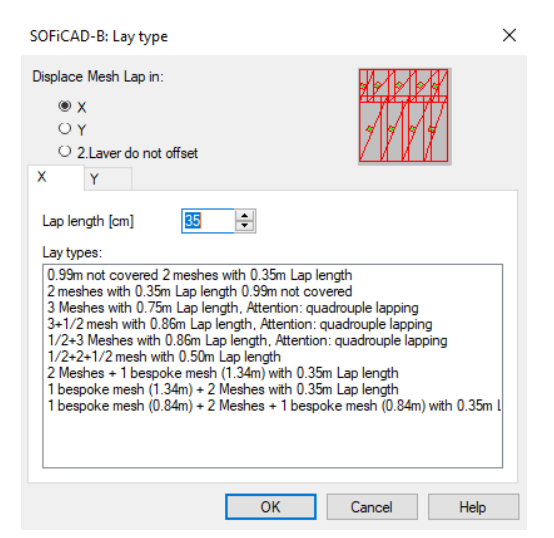

Slika 17: Določanje razporeditve mrež v polju z ukazom Mesh General.

<span id="page-19-1"></span>Z ukazom Single Mesh v model vstavimo samostojno armaturno mrežo. Samostojno mrežo lahko pretvorimo v niz mrež tako, da mrežo označimo in jo nato raztegnemo z modrim kvadratkom, ki se pojavi na njenem robu. Če želimo niz mrež nazaj pretvoriti v posamezne mreže, ga označimo in uporabimo ukaz Explode.

Ukaz Mesh Row izriše niz mrež, nastavitve so enake kot pri ukazu Meshes General, razlikujeta pa se v tem, da v nastavitvah za določanje razporeditve mrež pri ukazu Mesh Row ni y koordinate. Niz mrež lahko raztegnemo na enak način kot samostojno mrežo, tako da nastane polje mrež. Polje lahko nazaj spremenimo v več nizov mrež z ukazom Explode.

Z ukazom Polygonal Mesh Input lahko, za razliko od Mesh General, določimo območje poljubne oblike. Pri določanju območja imamo na voljo načine Polyline, Rectengular, Click In Area in Select Edge. Ko določimo meje območja, vpišemo debelino krovnega sloja betona. Negativna vrednost pomeni, da se rob mrež zamakne proti notranjosti območja. Nato določimo položaj in orientiranost prve mreže znotraj območja. Pojavi se okno kjer so izpisani površina pokritega območja, površina vseh mrež, površina nepokritega območja in Cutting, ki nam pove, kolikšen del površine mrež v odstotkih in kvadratnih metrih moramo odrezati stran. H Cutting se štejejo le odrezani kosi, zaradi katerih vstavljena mreža ni več pravokotna. To pomeni, da če mreži odrežemo del samo z enim rezom, se ostanek ne prišteje. Določimo še minimalne dovoljene dimenzije mrež. Nato lahko določimo ali program postavitev mrež optimizira z vidika dolžine prekrivanja, količini odrezkov, številu poziciji in številu mrež.

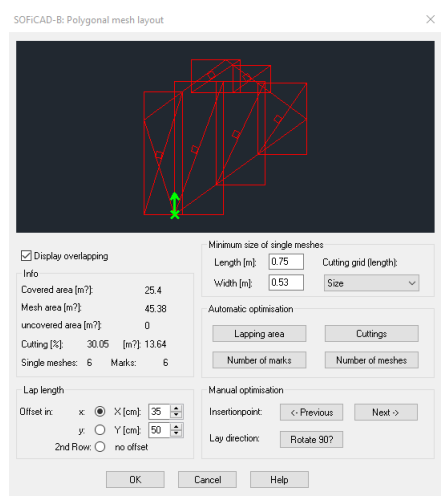

Slika 18: Določanje razporeditve mrež v polju z ukazom Polygonal Mesh Input.

<span id="page-20-0"></span>Če kliknemo na vstavljeno mrežo, se nam v orodni vrstici pojavijo dodatni ukazi. Nabor ukazov je odvisen od tega, s katerim ukazom je bila mreža vstavljena.

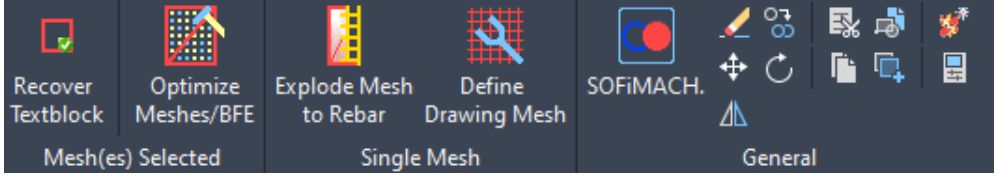

Slika 19: Ukazi za urejanje samostojne mreže.

<span id="page-20-1"></span>Ukaz Recover Text Block nam označbo mreže premakne nazaj na mesto, ki je bilo določeno, ko smo mrežo vstavili.

Ukaz Optimize Meshes/BFE prilagodi mreže tako, da zadostijo potrebi po armaturi, ki je določena s poljem, izdelanim v programu SOFiSTiK.

Ukaza, ki sta na voljo samo za samostojne mreže, sta Explode Mesh To Rebar, ki mrežo pretvori v profile palic in ukaz Define Drawing Mesh, ki enojno mrežo pretvori v narisano lastno mrežo (angl. Drawing Mesh). Preden lahko uporabimo ta ukaz, moramo izdelati podatkovno zbirko projekta (angl. Project Database), saj se bodo tako izdelane mreže vanjo shranile.

Naslednji ukazi so na voljo za skupine mrež, ki so bile vstavljene z ukazom Polygonal Mesh Layout. Ukaz Add Opening omogoči, da v polje mrež vstavimo odprtino, z Delete Opening pa jo izbrišemo.

Ukaz Delete Single Mesh/Mesh Row izbriše izbrano mrežo ali skupino mrež iste pozicije.

Z ukazom Single Mesh In Field označimo mrežo v polju in ji lahko, z vlečenjem robov, spremenimo dimenzije. Tipa mreže v nastavitvah ni možno spremeniti samo za izbrano mrežo, temveč sprememba velja za vse mreže v polju. Ko smo s spreminjanjem dimenzij zaključili, uporabimo ukaz Finish Single Mesh Editing.

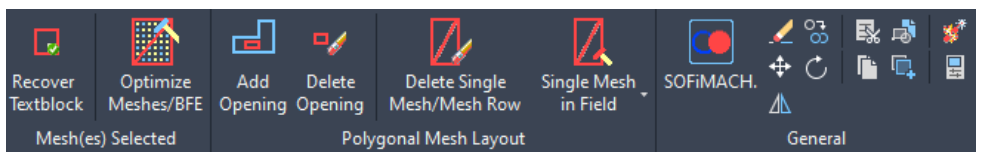

Slika 20: Ukazi za urejanje mrež, vstavljenih z ukazom Polygonal Mesh Layout.

<span id="page-21-0"></span>Z ukazom Mesh Positioning označujemo pripadnost mrež pozicijam in deluje podobno kot ukaz Pointer. V njegovih nastavitvah, v razdelku Single Meshes, kliknemo na gumb Select in v modelu označimo mrežo, za katero želimo vstaviti označbo.

Z ukazom Stirrup Meshes vstavljamo stremenske mreže (angl. Stirrup Mesh). Najprej vstavimo prerez mreže, po istem postopku kot smo vstavljali palice z ukazom Profiles. Nato z ukazom Mesh Row v model vstavimo niz tlorisov te mreže. V nastavitvah Stirrup Meshes moramo določiti ali mrežo prepogibamo vzdolž daljše ali krajše strani, od te izbire pa je odvisna maksimalna dolžina, ki jo lahko izrišemo v prerezu. Če označimo Length pomeni, da mrežo prepogibamo prečno na daljšo stranico in imamo za izris prereza na voljo dolžino daljše stranice. V okence pa vpišemo drugo dimenzijo, ta bo določila dolžino tlorisa mreže v nizu. Obe dolžini sta omejeni glede na tip mreže, ki smo ga določili v nastavitvah ukaza. Če pri izrisu prereza prekoračimo dolžino mreže, nam program izpiše Stirrup Mesh Exceedes Length. Ko začnemo uporabljati ukaz Mesh Row, moramo v nastavitvah pod razdelkom Single Meshes z gumbom Select označiti prerez, nato pa še v razdelku Stirrup Meshes klikniti gumb Select View in še enkrat označiti prerez mreže in pokazati smer pogleda. S temi podatki program izračuna dolžino mreže, ki jo izriše v modelu. Mrežo vstavimo v model na enak način, kot je opisan pri ukazu Mesh Row.

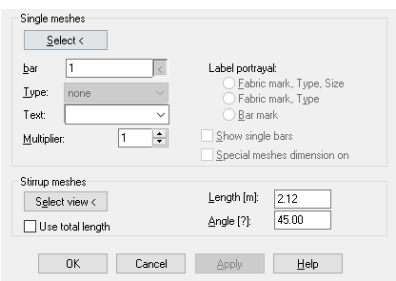

<span id="page-21-1"></span>Slika 21: Parametri ki vplivajo na prikaz krivljene mreže.

V primeru ko vstavimo niz stremenskih mrež na razdalji, kjer je potrebno eno izmed mrež rezati, se za število mrež v vrsti izpiše necelo število. To popravimo z ukazom Bespoke Meshes, ki razdeli niz na cele in rezane mreže. Izdela se nova pozicija, za katero moramo vstaviti novi prerez mreže.

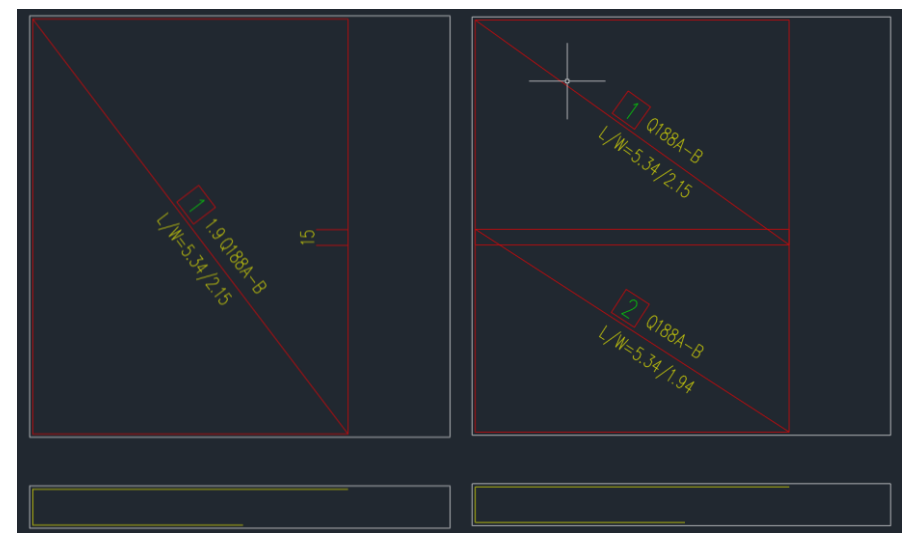

Slika 22: Vrsta krivljenih mrež pred uporabo ukaza Bespoke Meshes in potem.

<span id="page-22-0"></span>List Meshes nam omogoča, da izdelamo lastno parametrično podano mrežo (angl. List mesh). Preden lahko ta ukaz uporabimo, moramo izdelati podatkovno zbirko projekta, saj se izdelane mreže vanj shranijo. Ko aktiviramo ukaz List Mesh, določimo ime, razpon mreže, premer palic, razmik med palicami in najkrajšo dolžino prekrivanja. Dolžino preklapljanja lahko izračunamo s kalkulatorjem, ki se odpre, če kliknemo na gumb Length. V oknu se nam izpišejo površina armature na tekoči meter in teža mreže. Ob kliku na Graduation se odpre novo okno, kjer lahko izberemo možnost, da program odstrani vsako drugo palico, ki poteka vzdolž daljše strani in določimo na katerih razdaljah se to pravilo upošteva. Z Reinforcment On The Edge dodamo palice ob rob mreže, določimo lahko koliko vzdolžnih ali prečnih palic želimo na robovih in njihove premere. Ko kliknemo gumb OK, se mreža doda na seznam mrež, ki jih najdemo v nastavitvah orodij Single Mesh, Mesh Row in Polygonal Mesh Laying.

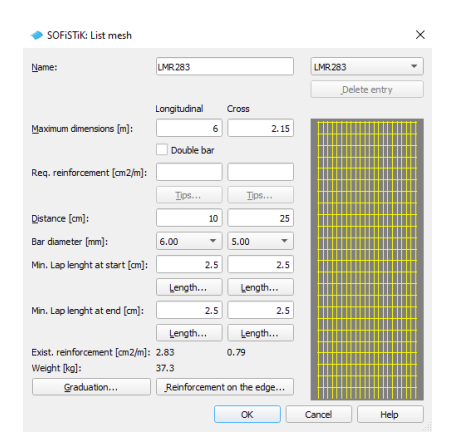

Slika 23: Definiranje nove mreže z ukazom List Mesh.

<span id="page-22-1"></span>Z ukazom Define Drawing Mesh lahko pretvorimo samostojno mrežo, ki je vstavljena v model, v narisano lastno mrežo. Ko je mreža tega tipa označena, se nam v orodni vrstici pojavijo ukazi za urejanje mreže.

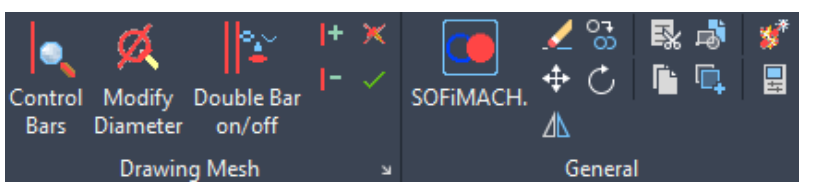

Slika 24: Ukazi za urejanje narisane lastne mreže.

<span id="page-23-0"></span>Z ukazom Control Bars preverjamo lastnosti palic v mreži tako, da kurzor prestavimo na palico znotraj mreže in po nekaj trenutkih se podatki o premeru in dolžini palice izpišejo poleg kurzorja.

Z ukazom Modify Diameter označimo palico v mreži in vpišemo novi premer.

Ukaz Double Bar On/Off izklaplja in vklaplja izris dodatne palice poleg izbrane.

Z ukazom Add Bars mreži dodamo palico tako, da označimo palico, ki ni del mreže in vpišemo njen novi premer. Pri tem je k mreži dodana le v primeru, če prekriva vsaj dve palici mreže. Delete Bars iz narisane lastne mreže izbriše označene palice.

Ko z urejanjem zaključimo, lahko izberemo ukaz Cancel Modification in spremembe izginejo, ali pa jih potrdimo z ukazom Complete.

Ukaz Info nam v ukazni vrstici izpiše vse tipe mrež, ki smo jih definirali z ukazoma List Meshes in Define Drawing Mesh. Za mreže izdelane z ukazom List Meshes, se izpišejo podatki o konturnih dimenzijah mreže, številu palic, ki sestavljajo mrežo, premer palic in podatek o tem, ali je mreža vstavljena v model.

<span id="page-23-1"></span>

Slika 25: Izpis informacij o mreži izdelani z ukazom List Mesh.

V zgornjem primeru ima mreža 24 palic dolžine 2.15m s premerom 5mm in 22 palic dolžine 6m s premerom 6mm in vidimo, da je mreža že vstavljena model. Za mreže izdelane z ukazom Drawing Meshes, se izpišejo isti podatki, le da je njihova razporeditev drugačna. V spodnjem primeru imamo 24 palic dolžine 2.15m s premerom 6mm in 15 palic dolžine 6m s premerom 8mm.

```
REZANA MREŽA
           6.00m/2.15m15/24 Bars
                                                 Ã: 6, 8
                                                                 already layed
      Slika 26: Izpis informacij o mreži izdelani z ukazom Drawing Mesh.
```
Z ukazom Delete From Project Data Base izbrišemo izbrano mrežo, izdelano z ukazom List Mesh ali Drawing Mesh, iz podatkovne zbirke.

## <span id="page-24-0"></span>**2.1.4 Modify Meshes**

V tem razdelku so ukazi s katerimi urejamo, pregledujemo in označujemo mreže.

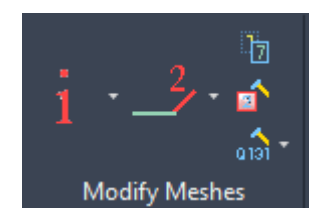

Slika 27: Ukazi razdelka Modify Meshes.

<span id="page-24-1"></span>Ukaz Existing Meshes nam v ukazni vrstici izpiše vse mreže, ki so vstavljene v model. Za vsako pozicijo izpiše število vstavljenih mrež, tip, dimenzije in material mrež.

Ukaz Switch On Browsing Meshes se uporablja za iskanje mrež v modelu glede na njihovo pozicijo. Najprej nas program vpraša, če želimo izklopiti sloj T\_KONS, nato pa vpišemo številko pozicije, ki jo želimo videti in program skrije vse ostalo v modelu.

Ukaz Browse Off izklopi iskanje in spremeni nastavitve slojev nazaj na stanje, kot je bilo pred iskanjem. Z ukazom Swich On And Off Position vklapljamo in izklapljamo vidljivost mrež glede na njihovo pozicijo, v kombinaciji z ukazom Browsing Meshes ali brez njega.

Ukaz Bar Marking označenemu profilu palice nariše kotirno črto in številko pozicije ki ji pripada. Je isti ukaz kot v razdelku Modify Rebar in se ga na mrežah ne more uporabiti. Deluje le na prerezu mreže, ki je bila izdelana s Stirrup Mesh.

Ukaz Bar Bending Diameter spremeni premer krivljenja palic.

Ukaz Positioning (durchpositionieren) nam omogoči spremembo pozicije mreže. Najprej nam program ponudi možnost ali spremembe vplivajo na vse mreže v modelu ali le na tiste, ki jih označimo. Nato vnesemo številko, za katero želimo, da je začetna pozicija, in vrednost prirastka.

Z ukazom Single Positioning spremenimo pozicijo le eni mreži tako, da vnesemo številko pozicije, ki jo želimo spremeniti in nato novo poljubno pozicijo. Program nam ponudi najnižje še prosto število.

Ukaz Modify Mesh Type spremeni tip mreže. Vnesemo pozicijo mreže, kateri želimo spremeniti tip in s seznama izberemo novi tip. V primeru, da v modelu že imamo mrežo istih dimenzij in tipa, se pozicija mreže spremeni v tisto, ki že ima iste lastnosti.

Ukaz Modify Mesh Size spremeni dimenzije mreže tako, da vnesemo pozicijo mreže, kateri želimo spremeniti velikost, in vnesemo novo dolžino in širino. Pri tem smo omejeni z maksimalnimi dimenzijami, ki jih določa tip mreže.

#### <span id="page-25-0"></span>**2.1.5 Reinforcement general**

V razdelku Reinforcment General so ukazi, s katerimi izdelamo izvlečke armature, detajle in urejamo elemente konstrukcije.

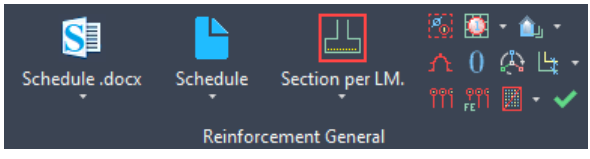

Slika 28: Ukazi Reinforcment General.

<span id="page-25-1"></span>Ukaz Schedule.Docx v formatu docx izdela izvleček armature za celotni model. Ko prvič uporabimo ta ukaz, lahko Windows protivirusna zaščita programu prepreči izdelavo dokumenta. Da pri protivirusni zaščiti naredimo izjemo za SOFiCAD, moramo v opravilni vrstici Windows klikniti na ikono za sporočila. Poiščemo sporočilo protivirusne zaščite, ki sporoča, da je preprečila odpiranje aplikacije sofistik.model.server.exe in dovolimo, da se ta aplikacija odpre. Zdaj se Schedule.docx lahko uporablja. V nastavitvah lahko označimo opcijo, da program naredi izvleček armature za vsak element konstrukcije posebej. Privzeta podloga za izvleček je zapisana v nemščini (template file). Če nanjo kliknemo, lahko odpremo njeno lokacijo v direktoriju in namesto nje izberemo njeno angleško različico. Lahko pa naredimo kopijo podloge, jo prevedemo in nastavimo kot podlogo za izvleček.

| SOFISTIK: Reinforcement Schedule                                                                                                   | $\times$                                                                                                    |
|----------------------------------------------------------------------------------------------------|----------------------------------------------------------------------------------------------------|
| <b>Content</b>                                                                                                    |                                                                                                    |
| One doc per member<br><b>Members</b><br>Multiplier for all elements<br>Template file<br>Output path<br>Segment lengths with values | C:\Users\Bane PC\AppData\Roaminq\SOFiSTiK\2022\soficad_oem_enu_2022\support\DE_SOFiSTiK_Stahlliste_Tabellenlager.d<br>D:\Projekti\Nadstrešnica\Armaturni načrt.docx |
| <b>Additional Output</b>                                                                                                    |                                                                                                    |
| <b>PDF</b><br><b>BVBS</b>                                                                                                    | v                                                                                                    |
|                                                                                                    | Close<br>Create                                                                                                    |

Slika 29: Nastavitve pri izdelovanju izvlečka armature.

<span id="page-25-2"></span>Ukaz Difference Schedule nam izdela poročilo, o spremembi količin armature med dvema datotekama. V nastavitvah moramo navesti datoteko, s katero želimo primerjati trenutni načrt. V poročilu so popisane palice ali mreže, ki so samo v trenutnem načrtu. Lahko pa v nastavitvah označimo, da je v poročilu tudi armatura, ki je v referenčni datoteki in je ni v trenutni (report deleted items), npr. armatura, ki se je med projektiranjem, odstranila.

Ukaz Sum Schedule nam izdela izvleček armature za več datotek hkrati. Palice, ki se ponovijo v več datotekah, se štejejo enkrat.

Ukaz Schedule nam izdela izvleček armature v formatu plb. Poročilo se odpre v Sofistik Report Browser, tu pa lahko poročilo pretvorimo v PDF ali pa izvozimo slike posameznih tabel, ki jih nato vstavimo v model.

Ukaz Insert Bending List nam je omogočal, da smo iz izvlečka armature, ki je bil izdelan s prejšnjim ukazom, v model uvozili tabelo palic. Tega ukaza ne moremo več uporabljati, saj v Sofistik Report Browser ni več možno izvoziti tabel v dxf formatu.

Ukaz Section Per LM se uporabi za izdelovanje detajlov. Z ukazom okoli palic, ki jih želimo v detajlu, določimo meje, nato se vstavi označba detajla in dolžina na tekoči meter. Ta se spremeni, ko določimo potek detajla. Če imamo v detajlu naris armature, npr. stremensko armaturo, moramo dvojno klikniti na označbo profila in v nastavitvah določiti razmak med profili. Za prereze palic uporabimo ukaz Loose Bars tako, da z ukazom v model vstavimo njihovo oznako, pri čemer določimo premer palice, št. pozicije, dolžino palice in preklopno dolžino. Sedaj z ukazom Section v detajl vstavimo prereze te palice tako, da v nastavitvah v okencu Bar Mark, izberemo številko pozicije, ki je vila vstavljena z Loose Bars. S temi podatki program izračuna koliko palic potrebujemo, da lahko izvedemo detajl po celotni poti, ki smo jo določili. Npr. če določimo, da detajl poteka na 10m, dolžine med stremenskimi armaturami nastavimo na 10cm in vstavimo 4 prereze Loose Bars dolžine 6m, s preklopno dolžino 0,3m ter presežkom 0%, program izračuna, da potrebujemo 61 stremen in 7 palic (4 cele in 3 razdeljene na dolžine 4,3m in 1,7m). To ni praktično, saj bi morali izvesti 6 sikov, zato presežek spremenimo nazaj na 20% in dobimo praktično rešitev z 8 palicami. Presežek za Loose Bars se določi v nastavitvah Parameter. Ko spremenimo dolžino poteka detajla, moramo uporabiti ukaz Regen, zato da se posodobi število palic v označbi oblike, čigar pripadajoči profili so v detajlu.

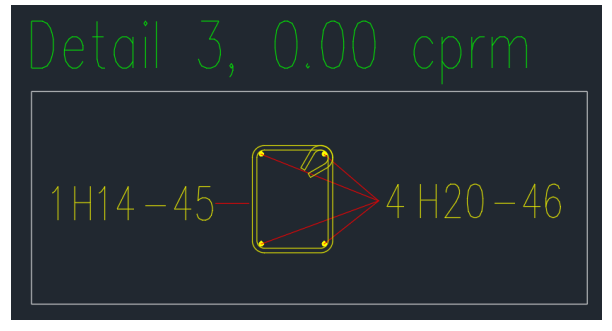

Slika 30: Izgled detajla.

<span id="page-26-0"></span>Ukaz Detail Frame From Object For Sections Per Linear Meter ima isto funkcijo kot Section Per LM., le da moramo pred uporabo ukaza rob detajla narisati s poligonalno črto in jo nato z ukazom označiti.

Z ukazom Section Per Linear Meter From Endpoints določamo poti, po katerih poteka detajl, ki smo ga definirali z enim izmed prejšnjih dveh ukazov. Z ukazom v modelu določimo potek prereza in nato vpišemo številko prereza ali pa ga označimo. Dolžina nad oknom prereza se poveča.

Uporaba ukaza Section Per Linear Meter From Object ima enak rezultat, vendar poteka prereza ne rišemo, ampak ga določimo tako, da označujemo črte ali poligonalne črte.

Ukaz Section Per Linear Meter From Value nam omogoči, da določimo dolžino, na kateri poteka prerez, ne da označujemo potek, ampak dolžino le vpišemo.

Ukaz Copy Modify Area kopira območje ali posamezne palice, ki jih označimo in za vsako pozicijo palice lahko vpišemo novi premer palice. Za vsako označeno palico izdela novo obliko palice in določi novo pozicijo, zato je kopija neodvisna od originala.

Ukaz Coupler nam omogoča, da v model dodamo distančnike. S seznama izberemo tip distančnika, potem določimo medsebojni razmik, dolžino in površino območja ali število distančnikov. V model vstavimo označbo v kateri je zapisano število distančnikov, tip distančnika in število distančnikov na kvadratni meter.

Ukaz Bar Shape Grid nam v modelu izdela mrežo, v katero se prestavijo vse oblike palic iz modela. Ko izdelamo novo obliko palice, se avtomatsko prestavi v mrežo. Če ne želimo več, da se oblike palic avtomatsko prestavijo v mrežo, jo označimo, ne da zajamemo oblike, in jo izbrišemo.

Ukaz Stirrup Mesh Grid nam izdela mrežo, v katero so prestavijo vsi prerezi stremenskih mrež.

Ukaz Multiplicator 0 On/Off izklaplja in vklaplja možnost, da se na označbi profila prikaže množitelj 0. S tem ko v nastavitvah oznake Pointer določimo množitelj 0, se profil palice ne prišteje k številu palic v poziciji.

Ukaz Based On As-Values nam avtomatsko vstavi armaturo za poljubno območje. Najprej določimo območje, odmik armature od meje, določimo ali je armatura v zgornjem ali spodnjem sloju in nakažemo smer armaturnih palic. Odprejo se nastavitve, v katerih lahko določimo premer palic, medosni razmak, debelino plošče, krovne sloje betona ter kvaliteto betona in jekla.

Z ukazom Based On A FE Calculation izberemo BFE objekt, ki smo ga izdelali v programu SOFiSTiK in program nam predpiše potrebno armaturo. BFE objekt je polje, ki ima v točkah zapisano vrednost potrebne armature, v model ga vstavimo z ukazom BFE Show.

Ukaz Optimize Meshes/BFE spremeni mreže v polju tako, da zadostijo potrebni armaturi podani z BFE objektom.

Ukaz Rotate 3D se uporablja za vrtenje objektov v modelu. Najprej izberemo objekt, ki ga želimo zasukati, nato izberemo, ali se zasuka okoli drugega objekta, okoli smeri pogleda, osi x, osi y, osi z ali osi, ki ji smer določimo z dvema točkama. Ko izberemo okoli česa naj se predmet zasuka, vpišemo za koliko stopinj.

Preden lahko uporabimo naslednje ukaze, moramo v parametru definirati elemente konstrukcije.

Ukaz Switch On Browsing Members nam omogoča, da se v modelu izklopijo vsi razen izbranega elementa konstrukcije. Program nas vpraša, kateri element želimo videti, vpišemo njegovo ime in potrdimo.

Z uporabo ukaza Switch Off Browsing se nazaj prikažejo preostali elementi konstrukcije.

Ukaz Renaming Of A Member omogoča, da spremenimo ime elementa tako, da s seznama izberemo element konstrukcije in vpišemo novo ime.

Ukaz Info nam izpiše vse palice in mreže, ki pripadajo trenutno aktivnemu elementu konstrukcije. Trenutno aktiven element konstrukcije se določi v nastavitvah Parameter. Program nas opozori, če smo pri določanju pripadnosti elementu, označili tudi profil palice, ki nima označbe, z opozorilom »There exist steelbar objects in blocks, which are not counted in bar mark management«.

Z ukazom Assign določamo pripadnost palic in mrež elementom konstrukcije. S seznama izberemo element konstrukcije in nato zajamemo ali posamezno označimo palice in mreže, ki želimo, da mu pripadajo. To deluje le za mreže in profile palic, ki so označeni z ukazom Pointer. Pripadnost profila palice elementu konstrukcije preverimo tako, da dvakrat kliknemo na njegovo oznako, pripadnost mreže pa v njenih nastavitvah.

Z uakom Concrete Cover določimo debelino krovnega sloja betona tako, da kliknemo na armaturo in vpišemo debelino sloja.

Z ukazom Control preverjamo kolikšna je določena debelina krovnega sloja betona, ukaz Delete Concrete Cover pa izbriše debelino krovnega sloja betona.

Ukaz Check Reinforcement pregleda model za napake in nam jih izpiše na levi strani zaslona, npr. če za obliko palice nimamo vstavljenega nobenega profila palice, ki je označen.

#### <span id="page-28-0"></span>**2.1.6 Settings**

V razdelku Settings najdemo nastavitve, s katerimi določamo izgled armaturnih palic in mrež, določamo iz katerega standarda se upoštevajo pravila in omejitve pri dimenzioniranju armature. Pri vstavljanju armaturnih palic ali mrež lahko izbiramo v katerem stilu so izrisane. Stil vpliva na barvo in debelino črt ter velikost in stil črk v označbah. Na voljo so stili SOFi25, SOFi35 in SOFi25GRAU, ki jih lahko urejamo, ali pa izdelamo novi stil.

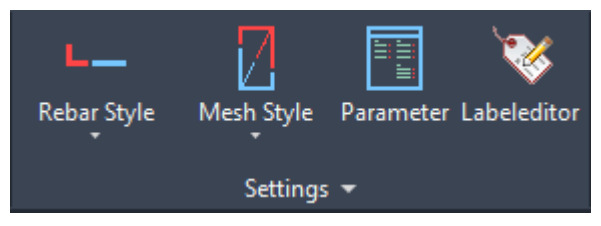

Slika 31: Ukazi razdelka Settings.

<span id="page-28-1"></span>Ukaz Rebar Style nam odpre nastavitve za stil palic, ki je trenutno aktiven. Kateri stil je aktiven, je razvidno iz naslova okenca in ga določimo v razdelku nastavitev Rebar Styles.

V razdelku Barmark View lahko spremenimo barvo in tip črte za obliko palice, profil palice in njune kotirne črte in dimenzije. Posameznemu elementu spremenimo karakteristike tako, da ga poiščemo na seznamu, kliknemo v kvadratek v levem stolpcu tabele in nato z gumbi Linetype, Color in Lineweight spreminjamo njegove lastnosti.

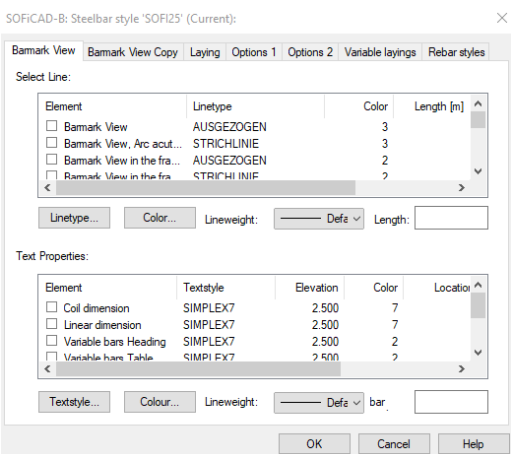

Slika 32: Okno z nastavitvami Rebar Style.

<span id="page-28-2"></span>Če želimo spremeniti lastnosti kopije oblike palice, gremo pod razdelek Barmark View Copy in urejamo lastnosti enako kot v prejšnjem razdelku.

V razdelku Laying spreminjamo lastnosti palic v nizu, ki je bil vstavljen v model z ukazom Laying.

V razdelku Options 1 imamo možnost določiti enote v katerih so izpisane dimenzije na obliki palice, določiti ali so palice v modelu izrisane z realnim premerom ali prikazane le kot črte in določiti v kateri sloj se postavijo vstavljene palice. Lahko tudi določimo kakšen je simbol prereza palice, simbol preseka narisa in kotirne črte in ali so narisi palic narisani s premerom ali kot črte. V okencu Plotted Min. Diameter določimo, kolikšen je najmanjši dovoljeni prikaz prereza.

V razdelku Options 2 lahko določimo za katere označbe trenutni Rebar Style prevzame lastnosti od drugega Rebar Style-a in vklapljamo in izklapljamo dinamično umeščanje označb kotirnih črt za ukaz Laying.

V razdelku Variable Layings so nastavitve za vrste palic, ki so bile izdelane z ukazom Shapes With Variable Lengths.

V razdelku Rebar Styles lahko izdelujemo nove stile, jih kopiramo, preimenujemo, brišemo, uvažamo in izvažamo iz modela. Z gumbom set Current označimo kateri stil trenutno urejamo.

Z ukazom Mesh Style odpremo nastavitve stila mrež.

V razdelku Main View urejamo videz mrež, ki so v glavnem sloju, v razdelku 2.Layer pa mreže, ki so postavljene v drugi sloj.

V razdelku Section View urejamo izgled prerezov mrež.

V Stirrup Meshes urejamo lastnosti mrež izdelanih z ukazom Stirrup Mesh, v Mesh Pointer pa izgled oznake, vstavljene z ukazom Mesh Pointer.

V razdelku Options določimo enote v katerih so mreže kotirane, v kateri sloj se vstavijo in nastavitve za stremenske mreže.

Ukaz Parameter odpre nastavitve s katerimi urejamo elemente konstrukcije, določamo iz katerih standardov povzemamo pravila in načine zaokroževanja.

V razdelku general določimo imena materialov za palice, mreže in beton, v podrazdelku Member izdelujemo in brišemo elemente konstrukcije, v okencu Text At Grid določimo kaj je zapisano poleg imena elementa konstrukcije, ki je zapisan nad mrežo oblik palic. V podrazdelku Profile Table imamo nastavitve za mrežo oblik palic, ki jo vstavimo z ukazom Bar Shape Grid. Če mreži spremenimo velikost celic, moramo mrežo iz modela izbrisati in vstaviti novo. Če obkljukamo možnost Remove Profiles From Ploting, se oblike palic pri tiskanju skrijejo. Z možnostjo Label Object Multiplier 0 Off lahko izklapljamo in vklapljamo prikaz multiplikatorja 0 na oznaki profila palice in deluje enako kot Multiplicator 0 On/Off v razdelku Reinforcment General. V Dimensions At Profile lahko določimo predpono in pripono k dimenzijam na oblikah palic.

V razdelku Standard določimo iz katerega standarda, se uporabi knjižnica tipskih oblik palic, mrež in distančnikov in določimo pravila katere države se upoštevajo, pri določanju minimalne razdalje med palicami, dolžini kljuk in premeru krivljenja. V Shape Codes določimo iz katerega standarda so prevzete oblike, ki jih lahko uporabimo pri vstavljanju armaturnih palic. Če izberemo standard ISO3766: 2003, lahko določimo, da program avtomatsko prilagaja premer krivljenja, tako da je skladen s standardom.

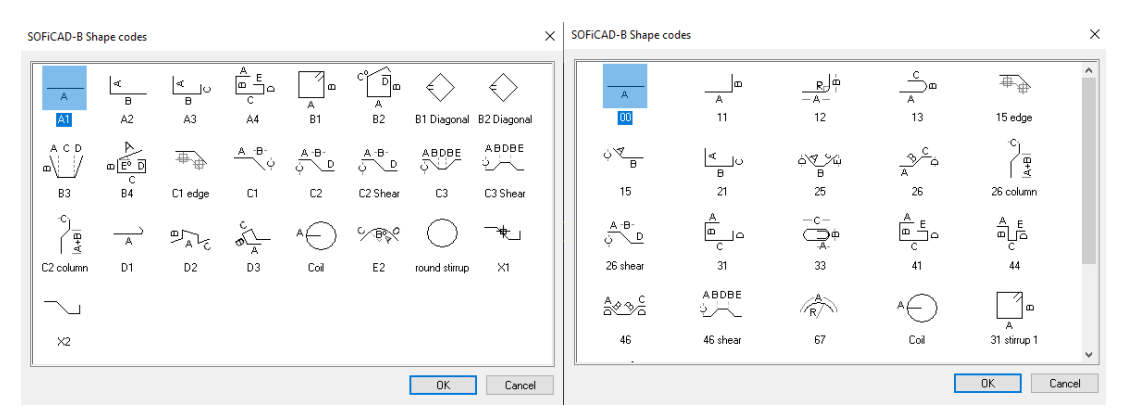

<span id="page-29-0"></span>Slika 33: Tipske oblike palic iz standarda DIN (levo) in ISO (desno).

V podrazdelku Other Settings določimo debelino krovnega sloja betona in na podlagi katerega standarda se določi dolžina sidranja in preklapljanja.

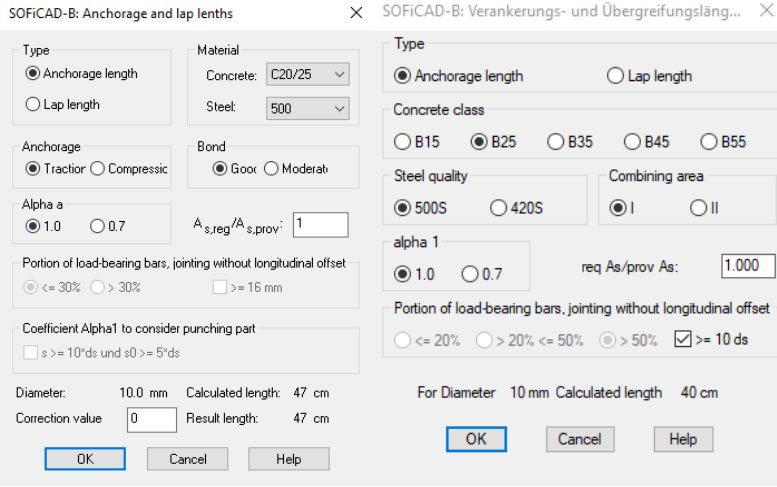

Slika 34: Kalkulator dolžine sidranja glede na izbiro standarda.

<span id="page-30-0"></span>V razdelku Run.Meter urejamo prikaz detajla. Če izklopimo možnost Plot Running Meters Per Detail, se pri tiskanju dolžina poleg imena detajla skrije. Subdivided Lengths razdeli skupno dolžino, ki je zapisana nad detajlom, na odseke, ki smo jih določili v modelu, Plot Frame pa izklopi ali vklopi okvir detajla, ko tiskamo načrte. V okencu Text For Run.M lahko določimo, kako je označena merska enota za tekoči meter detajla. V podrazdelku Distr.Bars najdemo nastavitve za palice vstavljene z Loose Bars. Delivery Length Distr. Reinf. določi dolžino palic tipa Loose Bars, ki se razporedijo po poteku detajla. Ta vrednost lahko preseže mejo, ki je določena za ostale palice v razdelku Rebar 1. Izbira med Nec. Length. Rounded Up in Whole Number določa, ali bo pri oznaki Loose Bars zapisana skupna dolžina potrebnih palic, ali pa število palic, ki jih potrebujemo. V okencu Surplus določimo delež dolžine, ki ga želimo kot rezervo, da se izognemo prekomernemu preklapljanju palic.

V razdelku Rebar 1 je prva nastavitev Starting Position, v kateri določimo, s katero številko se začnejo pozicije palic in pripadajočo predpono in pripono. To ne vpliva na do sedaj vstavljene oblike palic. V podrazdelku Suffix določimo s katero številko se začnejo decimalke v pozicijah, ki nastanejo pri uporabi Shapes With Variable Lengths in njeno predpono in pripono. V Bar Length določimo maksimalno dovoljeno dolžino palic. V model lahko vseeno vstavimo palice daljše od te vrednosti, vendar nas program opozori, da smo mejo presegli. Poleg tega je to privzeta vrednost za maksimalno dolžino palic v nastavitvah ukazov, kot so Split. Če označimo Bar Length From Axis Length, se dolžina palic meri po centru palic namesto po zunanjem robu. Outside Dimensions At Acute Angles izmenjuje način, kako program meri stranice pri armaturnih palicah, ki so krivljene v ostri kot. V enem primeru je dolžina določena tako, da se meri razdalja med koncem palice in presečiščem zunanjih stranic, v drugem pa od konca palice do najbolj oddaljene točke na krivulji.

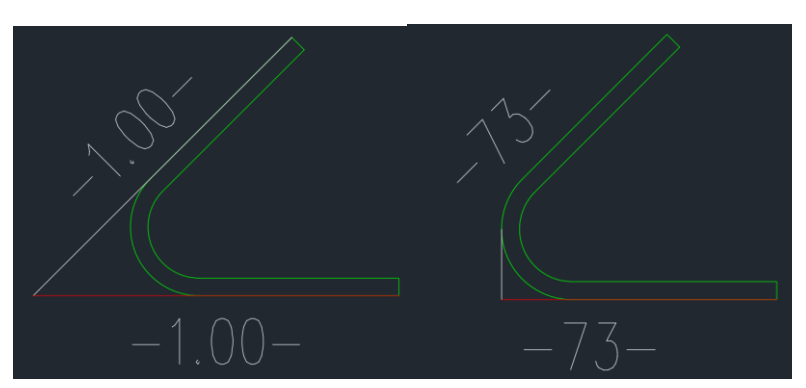

Slika 35: Merjenje krakov armature z izklopljenim in vklopljenim Outside Dim. At Acute Angle.

<span id="page-31-0"></span>Če sta možnosti Offset Bars Inwards vklopljena, so palice vstavljene z ukazom Laying postavljene tako, da se robovi krajnih palic dotikajo robu območja. Če pa sta izklopljena, so centri krajnih palic na robu območja.

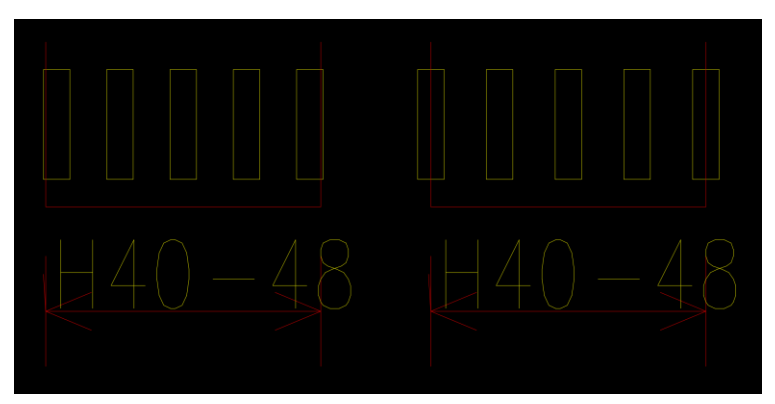

Slika 36: Vrsta palic vstavljenih z vklopljenim in izklopljenim Offset Bars Inwards.

<span id="page-31-1"></span>V podrazdelku Leader označimo mesta, kjer želimo, da program vstavi puščice. Under Endmarking nam izriše puščico od številke, ki je bila vstavljena z Bar Marking, do konca palice. Endmarking At The End Oh Hook določa mesto označbe, vstavljene z Bar Marking, na palici s kljuko. Če ni vklopljen in smo na palico s kljuko vstavili Bar Mark, se ta izriše na mesto, kjer bi se palica končala, če kljuke ne bi vstavili. Če pa je vklopljen, se Bar Mark izriše na koncu kljuke. Če obkljukamo Under Textblock, se besedilo na kotirni črti, ki označuje vrsto palic, podčrta in s puščico poveže s srednjo palico v vrsti.

V razdelku Rebar 2 določamo pravila za zaokroževanje, meje skladnosti in meje podobnosti za palice. V podrazdelku Conformoty Limits določimo meje skladnosti za krajni in notranji krak palice. Te vrednosti določajo, do katere meje program smatra podobne oblike palic kot iste. Npr. če določimo mejo za End Leg Length 10cm in Middle Length 5cm, ter nato v model vstavimo u-profil dimenzij 4x3x4m, se naslednji profili, ki jih vstavimo in imajo krajne krake daljše ali krajše za manj kot 10cm in notranje krake daljše ali krajše za manj kot 5cm, smatrajo kot kopije prve oblike palic.

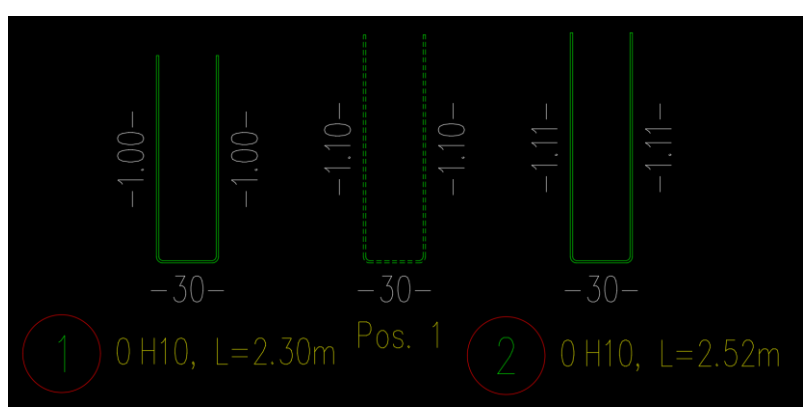

Slika 37: Prikaz vpliva mej skladnosti za armaturne palice.

<span id="page-32-0"></span>Če vklopimo New Profiles When Equal, se okenca za določanje mej skladnosti in podobnosti izklopijo in se vsakič, ko vstavimo novi profil, izdela nova oblika palice, tudi če so dimenzije popolnoma usklajene z že obstoječo obliko palice. V Similarity Limits določimo meje podobnosti za robne in notranje krake profilov. Meja podobnosti se od meje skladnosti razlikuje po tem, da če je nova oblika palice v mejah že obstoječe, program ne izdela kopije stare oblike palice, ampak nas vpraša, če želimo uporabiti že obstoječo.

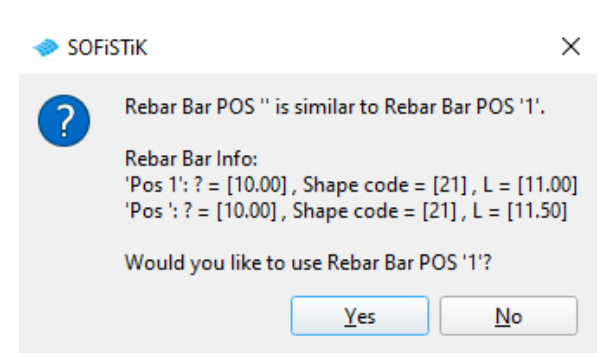

Slika 38: Opozorilo, ki se pojavi, ko vstavimo armaturno palico znotraj meje podobnosti.

<span id="page-32-1"></span>V podrazdelku Deleting Main Profile določimo, kaj se zgodi, ko zbrišemo obliko palice. Če je označena prva možnost, se poleg oblike izbrišejo vse njene kopije in vsi pripadajoči profili palice. Če pa je označena druga možnost, izbrisano obliko palice nadomesti njena kopija, profili palice pa ostanejo nespremenjeni. Če kopije oblike v modelu ni, se profili palice izbrišejo. V podrazdelku Rounding Dimensions For Calculations določamo pravila zaokroževanja pri definiranju palic. V okencu Leg Length določimo število, s katerim morajo biti dolžine krakov armaturnih profilov deljive. Pri privzetih nastavitvah je vklopljen Round Down Part Lengths. Če ga izklopimo, se kraki namesto navzdol zaokrožijo klasično. Če vrednost prestavimo nazaj na 1, se palice v modelu popravijo na prvotne dimenzije, ki smo jih določili. V Total Length At B1, B3 And D1 določimo število, s katerim mora biti deljiva celotna dolžina palice tipa B1, B1 Diagonal, B3, In D3 v primeru, ko za oblike palic uporabljamo standard DIN 1356 part 10 in palice tipa 32 Stirrup 1, 31 Stirrup 1 Diagonal, če uporabimo standard ISO3766:2003. Vendar, če imamo vklopljen ISO standard, te vrednosti ne moremo spreminjati. Ne vpliva na dolžine posameznih krakov in ne spremeni dimenzije palice v modelu, ampak le dimenzijo, ki je zapisana poleg oblike palice. V Other Bend. Forms določimo število, s katero mora biti deljiva celotna dolžina armaturne palice, za vse ostale oblike profilov. Prav tako se spremeni le skupna dolžina palice, ki je zapisana v označbi poleg oblike palice. Z Rounding Limit For Range Count določimo toleranco pri

računanju števila potrebnih palic v nizu, vstavljenim z ukazom Laying, npr. če imamo niz palic dolžine 3,05m in željeni razmik med palicami 15 cm, moramo niz razdeliti na 20.33 delov. Če zaokrožimo na cela števila, potrebujemo 21 razmakov, kar pomeni 22 palic. Če za Rounding Limit For Range Count določimo vrednost npr. 0.1, pomeni, da je 20.33 še vedno čez mejo in potrebujemo 22 palic. Če pa vrednost spremenimo na npr. 0.35, jih program zaokroži navzdol in rezultat je 21 palic. S tem zagotavljamo, da se v primeru, ko je razmak prekoračen npr. za 1mm, število palic ne zaokroži navzgor. Z Variable Layings Lengths določimo za koliko se naj razlikujejo dolžine palic v nizu, ki ga izdelamo z ukazom Shapes With Variable Lengths. Spreminjanje vrednosti ne vpliva na že vstavljene nize.

V razdelku Hooks določamo, kako se merijo dolžine kljuk, ki jih vstavimo na palice. V podrazdelku Mode Of Hook Length Calculation določimo način kako se meri dolžina kljuke. Pri načinu Additional Length nam program izračuna, za koliko se podaljša palica, ko se doda kljuka. Ta dolžina je izmerjena na osi palice.

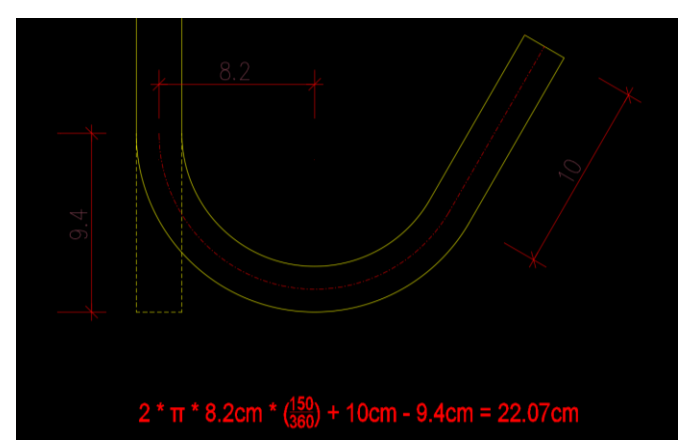

Slika 39: Prikaz merjenja dolžine kljuke pri načinu Additional Length.

<span id="page-33-0"></span>Pri načinu merjenja Outside Dimensions se seštejejo dolžine zunanjih stranic kljuke.

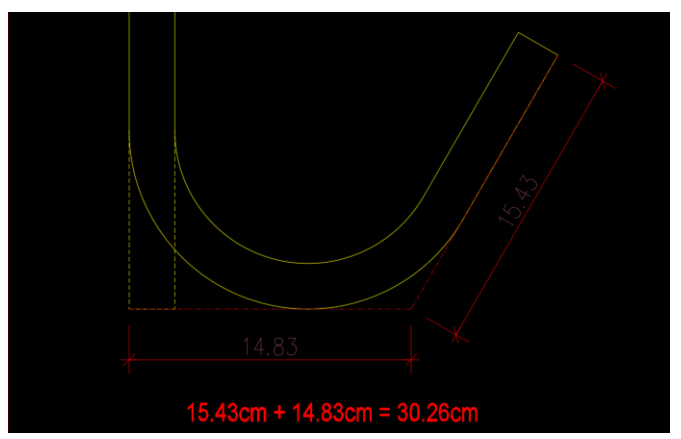

Slika 40: Prikaz merjenja dolžine kljuke pri načinu Outside Dimensions.

<span id="page-33-1"></span>V podrazdelku Hook Display določimo kot kljuke in minimalno dolžino kljuke, ki se izriše v modelu. To ne vpliva na dejansko dolžino kljuke, ki je zapisana v obliki palice. Poleg tega določimo način prikaza za stremensko armaturo tipa 31 stirrups 2 iz standarda ISO3766 ali tipa B2 iz standarda DIN 1356. Če pri vstavljanju palice prej omenjenih tipov določimo kot 0, je v obliki palice težko viden položaj, kjer je palica rezana, če pa je Hooks Unhidden vklopljen, je rez lažje viden.

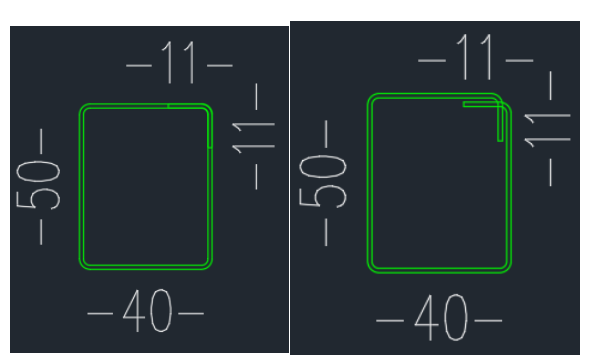

Slika 41: Prikaz stremena z izključenim in vključenim Hooks Unhidden.

<span id="page-34-1"></span>Če je Mark Hook Of B1/31 Automatically vklopljen, se ob vstavljanju palice oblike B1 ali 31 stirrup 1, v obliki palice kljuka avtomatsko označi z dimenzijo.

V razdelku Meshes določimo številko začetne pozicije za mreže ter njeno predpono in pripono. Določimo tudi meje skladnosti in podobnosti za mreže. Delujejo enako kot za palice, le da v tem primeru meje določimo za vzdolžno in prečno dimenzijo posebej. Če pri Polygonal Mesh Layout obkljukamo Use Similarity Values, se pri vstavljanju mrež z ukazom Polygonal Mesh Layout, namesto meje skladnosti, uporabi meja podobnosti. Ker je toleranca za mejo podobnosti praviloma večja od meje skladnosti, imajo v polju mreže iste pozicije večje razlike dimenzij.

<span id="page-34-0"></span>V Label Edditor urejamo označbe armaturnih palic in mrež.

#### **2.1.7 Drawing**

V razdelku Drawing so ukazi s katerimi izdelamo podatkovno zbirko projekta ali pa jo povežemo z načrtom, določamo območja z množiteljem in spreminjamo merilo v modelu.

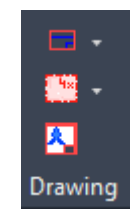

Slika 42: Ukazi razdelka Drawing.

<span id="page-34-2"></span>S Create Drawing Definition izdelamo ali povežemo načrt s podatkovno zbirko projekta. Podatkovna zbirka nam olajša delo, če za en projekt izdelujemo več ločenih načrtov, saj so v njej shranjeni podatki o imenu projekta, stranki, vsebini, tipu načrta, merilu, datumu ipd. Poleg tega lahko za projekt definiramo posebne tipe mrež in tako nam jih ni potrebno za vsak načrt ponovno definirati. Da izdelamo podatkovno zbirko projekta, se moramo nahajati v modelu in kliknemo na ukaz Create Drawing Definition. Odpre se okno, v katerem se odločimo med PLKO- in PLKO-Attrib, pri čemer je prva preprostejša in jo izberemo. Pojavi se seznam, na katerem izberemo kakšen tip načrta izdelujemo. Za nas ni pomembno katerega izberemo, saj bomo na koncu vstavljanja vpisali tip načrta v slovenščini. V okno vpišemo podatke o številki načrta ter imenu in številki projekta. Ko kliknemo gumb OK, moramo v modelu še določiti položaj glave načrta. Pri vpisovanju podatkov se šumnikom ni potrebno izogibati. Podatkovna zbirka projekta se shrani, ko shranimo načrt. Ko kliknemo Save File, se nam pojavi okence, ki od nas zahteva, da določimo kam se naj podatkovna zbirka shrani. Samodejno se nam ponudi direktorij zraven načrta. V glavo načrta, ki je vstavljena v modelu, vpišemo le podatke, ki se nanašajo

na projekt, z izjemo številke načrta. Edini namen glave načrta v modelu je, da z njo izdelamo podatkovno zbirko ali pa jo povežemo z načrtom. Če v glavi načrta v okence Drawing Number nič ne vpišemo, se podatkovna zbirka ne bo hotela shraniti. V glave, ki jih vstavimo v postavitev načrta (angl. Layout), pa vpišemo tudi dejanske številke načrtov ter opis vsebine in služijo kot označbe načrtov.

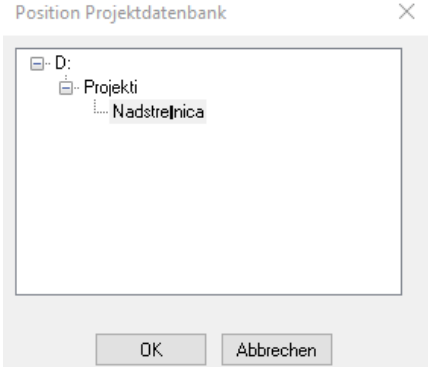

Slika 43: Določanje položaja podatkovne zbirke projekta.

<span id="page-35-0"></span>Na mestu, ki smo ga določili, se izdela datoteka tipa Microsoft Access Database. Če odpremo DWG, ki še nima določene podatkovne zbirke in je shranjen v isti mapi kot datoteka podatkovne zbirke, nas bo, ko uporabimo ukaz Create Drawing Definition, program vprašal, ali želimo uporabiti že obstoječo zbirko podatkov.

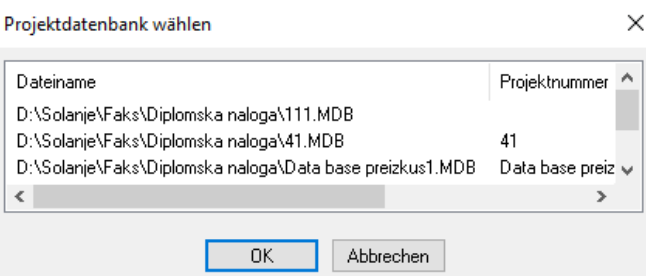

Slika 44: Povezovanje načrta s podatkovno zbirko projekta.

<span id="page-35-1"></span>Če izberemo obstoječo podatkovno zbirko, se odpre okno, kamor lahko vnesemo dodatne podatke, kot so avtor, številka načrta, vsebina, ipd. Sedaj lahko vstavljamo iste mreže, kot smo jih definirali v načrtu, v katerem smo izdelali prevzeto podatkovno zbirko.

Z ukazom Modify Drawing Definition urejamo podatke, ki smo jih vnesli v glavo načrta. Alternativno lahko označimo glavo načrta in kliknemo na ikono v levem kotu orodne vrstice.

Z ukazom Multiplier Area določimo območje in število, s katerim se pomnoži število palic v območju. Ukaz Free Multiplaier Area nam omogoči, da določimo območje z množiteljem poljubne oblike tako, da označimo poligonalno črto.

Ukaz Adjust Multiplier Area uporabimo, ko polju z množiteljem spremenimo vrednost množitelja in želimo posodobiti število profilov, ki je zabeleženo v poziciji.

Če smo v modelu, ukaz Modify Scale spremeni merilo. Če pa smo v postavitvi načrta, s tem ukazom vstavimo okvir načrta, isto kot pri ukazu Setup v modulu Detailing.

## <span id="page-36-0"></span>**2.2 Detailing**

V modulu Detailing najdemo skupine ukazov Draw, Modify, Layers in Properties, ki so prevzete iz AutoCAD-a ter skupine ukazov SOFiCAD-a, s katerimi kotiramo, vstavljamo bloke šrafur, betonskih elementov, stopnic in stavbnega pohištva, ter urejamo izrise načrtov.

## <span id="page-36-1"></span>**2.2.1 Dimensions**

V razdelku Dimension najdemo ukaze, s katerimi vstavljamo kotirne črte, urejamo njihove stile, merimo dimenzije in spreminjamo položaj koordinatnega izhodišča.

Levelmark

Slika 45: Ukazi razdelka Dimensions.

<span id="page-36-2"></span>Ukaz Chain Dimension Intersection Points izriše kotirno črto tako, da najprej določimo naklon kotirne črte z dvema točkama, nato določimo točke, ki jih želimo označiti na kotirni črti in končno določimo položaj kotirne črte. Zaporedje s katerim označujemo točke ni pomembno, saj se razdalja kotira med dvema najbližjima točkama, ne glede na to, kdaj so bile določene. Če smo označili vsaj tri točke, nas program na koncu vpraša, če poleg kotirne črte vstavi še kotirno črto skupne dolžine. Drugi način uporabe tega ukaza je, da predmete, ki jih želimo kotirati, prerežemo s črto in program zaznane preseke kotira. Tretje decimalno mesto se zapiše kot potenca in glede na dolžino, ki jo kotiramo, program sam določi, v katerih enotah so dolžine zapisane.

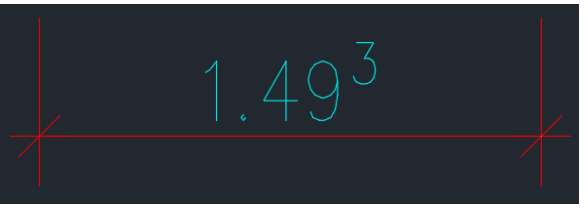

Slika 46: Izgled kotirnih črt privzetih iz SOFiCAD-a.

<span id="page-36-3"></span>Ukaz Horizontal/Vertical Chain Dimension omogoča vstavljanje vodoravnih in navpičnih kotirnih črt, ki jim dimenzije podajamo zaporedoma. Deluje podobno kot ukaz Continue iz AutoCAD-a, le da v tem primeru izrišemo prvo kotirno črto in njene podaljške z istim ukazom.

Z ukazom Horizontal/Vertical Dimension vstavimo vodoravno ali navpično kotirno črto z eno dimenzijo. Ukaz Aligned Chain Dimension deluje enako kot Horizontal/Vertical Chain Dimension, le da lahko vstavimo poševne kotirne črte.

Z ukazom Aligned Dimension vstavimo poševno kotirno črto z eno dimenzijo.

Ko kliknemo na kotirno črto, se nam v orodni vrstici pojavijo ukazi za urejanje kotirnih črt.

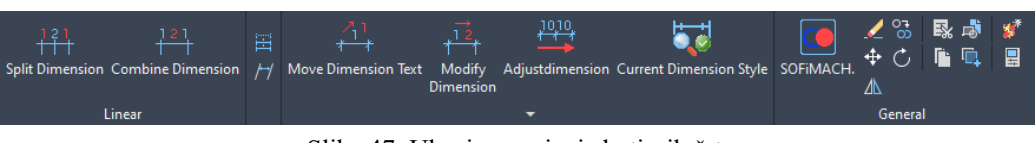

Slika 47: Ukazi za urejanje kotirnih črt.

<span id="page-37-0"></span>Z ukazom Split Dimension določimo na kateri točki se naj kotirna črta razdeli, s Combine Dimension pa dimenzije združujemo.

Z ukazom Adjust Dimesnion pomikamo kotirno črto v smeri pravokotno na črto, s set Extensions Oblique vstavimo podaljške od kotirne črte do kotiranega objekta. Vstavimo jih tako, da označimo kotirno črto in vpišemo kot, za koliko se naj kotirna črta zamakne vstran od objekta. Z Move Dimension Text premikamo število na kotirni črti, z Modify Dimension pa lahko vpišemo novo vrednost.

Ukaz Current Dimension Style spremeni stil označene kotirne črte v stil, ki je trenutno izbran v orodni vrstici.

Ukaz Add Height pod kotirno črto doda število, s katerim označimo na kateri višini je objekt, ki ga kotiramo.

Z ukazom Dimensions Betwen 2 Points označimo dve točki, med njiju pa program vstavi število, ki označuje razdaljo med tema točkama.

Z ukazom Level Mark vstavljamo višinske kote. Imamo na voljo kote za prereze in za tlorise. Preden vstavimo prvo koto v nastavitvah določimo na kateri višini je. Ko pozneje vstavljamo druge kote, se višine določajo same, glede na oddaljenost od prve po y osi.

Ukaz Radius Dimension nam izriše označbo s polmerom kroga, ki smo ga označili, Diameter Dimension pa izriše označbo s premerom kroga.

Ukaz Arc Dimension izriše kotirno črto, na kateri je izpisana dolžina celotnega loka, ki smo ga označili. Ukaz Automatic Arc Dimension izriše kotirno črto, na kateri je izpisana dolžina loka med točkami, ki smo jih označili.

Ukaz Angle Dimension vstavi označbo kota med dvema črtama, ki ju označimo in se lahko uporabi tudi na armaturnih palicah.

Ukaz Inclination vstavi oznako padca črte. Na izbiro imamo ali se padec prikaže v odstotkih ali pa v razmerju horizontalne in vertikalne komponente črte.

Ukaz Coordinate Dimension nam vstavi oznako, na kateri so izpisane koordinate točke, ki smo jo označili.

Z ukazom Save UCS For Coordinate Dimension, določimo glede na katero koordinatno izhodišče, bo ukaz Coordinate Dimension izpisal koordinate. V primeru, da z ukazom Coordinate Dimension v model vstavimo označbo koordinat in pozneje spremenimo izhodišče koordinatnega sistema, lahko s to funkcijo izbiramo med trenutnim izhodiščem ali pa označimo označbo koordinat, ki je orientirana na prejšnje izhodišče in nove označbe bodo orientirane na staro izhodišče.

Z ukazom Area, Volume, Balance Point lahko označimo območje in program izračuna njegovo površino, obseg, če mu pa določimo še debelino in gostoto, določi tudi težišče, volumen in težo območja.

Ukaz Create New Dimension Style izdela novi stil kotirnih črt, v Dimension Style Managaer pa urejamo stile kotiranja.

Z ukazom Current Dimension Style spreminjamo stil kotirnih črt tako, da označimo kotirne črte in kliknemo enter. Stil se spremeni v tistega, ki je trenutno označen v orodni vrstici.

## <span id="page-38-0"></span>**2.2.2 Text**

V razdelku Text so ukazi, s katerimi v model vstavljamo besedila, urejamo njihove sloge in določamo vidljivost kotirnih črt ter besedil v različnih merilih načrtov.

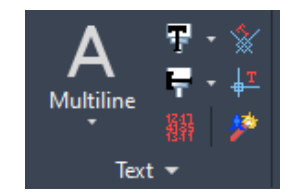

Slika 48: Ukazi razdelka Text.

<span id="page-38-1"></span>Ukaz Multiline Text deluje enako kot v AutoCAD-u, za ukaz Dtext Userdefined pa najprej določimo začetno točko, nato vpišemo višino pisave in nato še določimo naklon besedila.

Z ukazi Text Pen 1-7 Horizontal vstavimo vodoravno besedilo v trenutnem stilu, velikost in barva pa nista odvisna od stila, ampak od tega, kateri Text Pen izberemo.

Ukazi Text Pen 1-7 Vertical delujejo enako kot prejšnji ukaz, le da se besedilo izpiše navpično.

Z ukazom Insert Textfile izberemo datoteko formata TXT in njegovo vsebino vstavimo v model.

Z ukazom Snap Angle Parallel določimo naklon, na katerega se ravna kurzor, če vklopimo Restrick Cursor Orthogonally, z ukazom Snap Angle 0 Degree pa ga poenostavimo.

Vidljivost kotirnih črt, besedil in označb vstavljenih z ukazom Pointer, je odvisna od merila v modelu, ki je bilo aktivno v času vstavljanja teh elementov in trenutnega merila. Če smo npr. vstavili besedilo v model z merilom 1:50 in nato spremenimo merilo na 1:25, besedilo ne bo več vidno. Enako velja za pogledna okna (angl. Viewport), ki imajo drugačne merilo kot je v modelu. Ta problem rešimo z ukazom Add Scales. Z njim označimo vse elemente, ki jih želimo videti v poglednem oknu z drugačnim merilom. Nato s seznama, ki se pojavi, izberemo trenutno merilo in še merila, v katerih želimo, da se označeni elementi vidijo. Izbiro potrdimo z enter. Ko je kotirna črta označena, se poleg števila za glavni pogled pojavi še število za drugo merilo, ki smo ga določili.

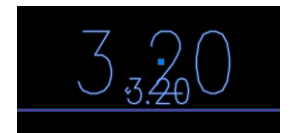

Slika 49: Označba kotirne črte, ki je vidna v dveh merilih.

<span id="page-38-2"></span>Pri uporabi ukaza Add Scales se na kotirni črti niza palic vstavljenim z Laying, nova označba namesto na črto postavi v koordinatno izhodišče. Posledično je v poglednem oknu med kotirno črto in označbo pri izhodišču, izrisana črta. To rešimo tako, da v modelu uporabimo ukaz Regen.

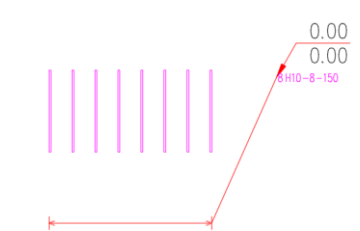

<span id="page-38-3"></span>Slika 50: Napačna postavitev označbe vrste palic po uporabi ukaza Add Scales.

## <span id="page-39-0"></span>**2.2.3 Settings**

V razdelku Settings se nahajajo ukazi, s katerimi vstavljamo okvirje načrta, upravljamo s prefabriciranimi elementi ter urejamo in vstavljamo pogledna okna v postavitev načrta..

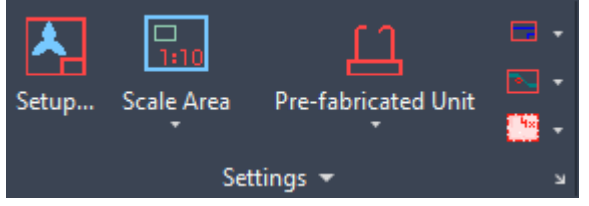

Slika 51: Ukazi razdelka Settings.

<span id="page-39-1"></span>Ukaz Setup nam v postavitvi načrta izriše okvir. Paziti moramo, da je v nastavitvah Page Setup merilo Plot Scale nastavljeno na 1:1\_1. Če spremenimo dimenzije papirja, se velikost okvirja avtomatsko prilagodi. Pri vstavljanju okvirja določimo, v kateri sloj naj se vstavi in kakšne barve sta zunanji in notranji okvir. Določimo tudi odmik notranjega robu za vsako stran posebej in označbe za mesta kjer prepognemo papir, da dobimo zaželene dimenzije, ko je načrt zložen.

Z ukazom Scale Area v postavitev načrta vstavimo pogledno okno tako, da na papir izrišemo območje, kjer želimo imeti pogledno okno, s seznama izberemo merilo in nato še določimo, kaj iz modela želimo imeti prikazano.

Z ukazom Pre-Fabricated Unit v model vstavljamo prefabricirane elemente. Deluje le, če imamo z načrtom povezano projektno zbirko podatkov. V nastavitvah ukaza lahko izdelamo lasten prefabricirani element tako, da vpišemo njegovo pozicijo, mersko enoto, ime, material, številko naročilnice, katalog in proizvajalca. Nato kliknemo na gumb Drawings, kjer lahko določimo 8 različnih DWG datotek, ki predstavljajo poglede prefabriciranega elementa. Nato potrdimo z gumbom Add Mounting Part In Project. Ko ga izberemo s seznama, lahko na desni strani preklapljamo med njegovimi pogledi. Prefabricirane elemente lahko tudi uvozimo iz proizvajalčevega kataloga ali iz podatkovne zbirke projekta.

|              |              | SOFICAD Prefabricated-units [D:\Šolanje\Faks\Diplomska\41.MDB]                                                                                                    |          |              |                            |          | $\times$                          |
|--------------|--------------|----------------------------------------------------------------------------------------------------|----------|--------------|----------------------------|----------|-----------------------------------|
|              |              | $\begin{picture}(150,10) \put(0,0){\line(1,0){155}} \put(15,0){\line(1,0){155}} \put(15,0){\line(1,0){155}} \put(15,0){\line(1,0){155}} \put(15,0){\line(1,0){155}} \put(15,0){\line(1,0){155}} \put(15,0){\line(1,0){155}} \put(15,0){\line(1,0){155}} \put(15,0){\line(1,0){155}} \put(15,0){\line(1,0){155}} \put(15,0){\line(1,0){155}}$ |          |              |                            |          |                                   |
|              | <b>Items</b> | PH-A 12 M16-400mm                                                                                                    | bk       | 235683       | pfefer-bewehrungstechnik\  | Pfeifer  | Drawings<br>mm<br>$\sim$          |
| Bar mark     | the          | Tele                                                                                                    | Material | Order number | Catalogue                  | Producer | Front-view.                       |
| $\mathbf{1}$ | Items        | PH-A 12 M16-400mm                                                                                                    | bk       | 235683       | pfeifer-bewehrungstechnik\ | Pfeifer  | Inks<br>vome                      |
|              |              |                                                                                                    |          |              |                            |          |                                   |
|              |              |                                                                                                    |          |              |                            |          |                                   |
|              |              |                                                                                                    |          |              |                            |          |                                   |
|              |              |                                                                                                    |          |              |                            |          |                                   |
|              |              |                                                                                                    |          |              |                            |          |                                   |
|              |              |                                                                                                    |          |              |                            |          |                                   |
|              |              |                                                                                                    |          |              |                            |          |                                   |
|              |              |                                                                                                    |          |              |                            |          | Define length on screen           |
|              |              |                                                                                                    |          |              |                            |          | Quantity<br>в                     |
|              |              |                                                                                                    |          |              |                            |          | Help                              |
| $\epsilon$   |              |                                                                                                    |          |              |                            |          | Cancel<br>Insert<br>$\rightarrow$ |

Slika 52: Seznam prefabriciranih elementov.

<span id="page-39-2"></span>Z gumbom Insert vstavimo izbrani element v model. V primeru, ko smo element izdelali sami, je vidna le označba pozicije, ime, material in količina, če pa smo element prenesli od proizvajalca, še prej vstavimo pogled, ki je izbran s seznama v nastavitvah. Število elementov lahko urejamo v nastavitvah oznake.

Z ukazom Insert Table v model vstavimo tabelo prefabriciranih elementov, ki so vstavljeni.

Ukaz Update Prefabricated Units se uporabi po tem, ko v model vstavimo kopijo prefabriciranega elementa in želimo, da se sprememba količine zabeleži v tabelo.

Ukaz Settings je bližnjica do nastavitev, ki jih najdemo v urejevalniku prefabriciranih elementov. V njih lahko določamo, kateri podatki so zapisani v tabeli, v kateri sloj se vstavijo elementi, velikost pisave in mapo, iz katere naj program poišče podatke o prenesenih elementih. Privzet direktorij ne obstaja, zato moramo izdelati svojo mapo na poljubnem mestu in jo, s pritiskom na gumb s tremi pikami, izbrati za lokacijo knjižnice prefabriciranih elementov. Če tega ne storimo, ukaz Download Of Producer Data ne deluje. Z njim s spleta prenesemo knjižnico prefabriciranih elementov v mapo, ki smo jo določili za lokacijo knjižnice.

Ukaza Insert Title Block in Adjust Title Block delujeta enako kot Create Drawing Definition in Modify Drawing Definition. Medtem ko je namen prejšnjih ukazov bilo povezovanje načrta s podatkovno zbirko, je namen teh ukazov, da v postavitev načrta vstavimo glavo.

Ukaz Increse Index nam omogoči, da označimo popravke na načrtu. Najprej nas program vpraša za označbo puščic, za opis spremembe in za njenega avtorja. Nato zahteva, da na načrtu označimo, kje so spremembe. Rezultat je, da se nam nad glavo načrta izpiše tabela z vsemi podatki, ki smo jih vnesli in puščice z indeksi, ki na načrtu prikazujejo položaj popravkov.

|                                | Menjava mreže     |       |                              |        | Trateški | 2023.07.28 |  |
|--------------------------------|-------------------|-------|------------------------------|--------|----------|------------|--|
|                                | Spremembo dolžine |       |                              |        |          | 2023.07.28 |  |
| hD                             | Sprememba premera |       |                              |        |          | 2023.07.28 |  |
| Revision:                      | Description       |       |                              |        | drawn:   | Date:      |  |
| Scale:                         | $-1:50$           | Size: | 1.19*.84m   Date: 2023.07.28 |        |          |            |  |
| Rel. dwgs:                     |                   |       |                              | drawn: |          |            |  |
| Reinforcement Drawing<br>lype: |                   |       | checked:                     |        |          |            |  |

Slika 53: Primer tabele popravkov nad glavo načrta.

<span id="page-40-0"></span>Z ukazom Insert Arrow For Index lahko naknadno vstavljamo puščice za označevanje popravkov. Ukaz Insert Material Block nam vstavi tabelo s podatki o pravilih krivljenja palic, številu pozicij palic in mrež v modelu, razred jekla za palice ter mreže in trdnostni razred betona. Za različne strani objekta lahko vpišemo razrede izpostavljenosti in pripadajoče minimalne debeline krovnih slojev betona.

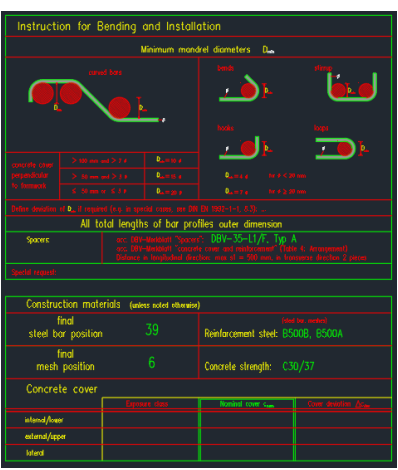

Slika 54: Tabela s pravili krivljenja.

<span id="page-40-1"></span>Podatki o kvaliteti jekla in betona niso privzeti iz nastavitev Parameter in če bo tabela vstavljena v model, jih v nastavitvah Parameter ne bo več možno spremeniti. V primeru, ko spremenimo podatke v tabeli, lahko z ukazom Adjust Material Block prenesemo nove podatke iz tabele v Parameter. Ukaz Multiplier Area je že pojasnjen v razdelku Drawing.

# <span id="page-41-0"></span>**2.2.4 Tools**

Z ukazi v razdelku Tools v model vstavljamo oznake za prereze, šrafure ter bloke iz knjižnic zidov, jeklenih profilov, stopnic in gradbenega pohištva.

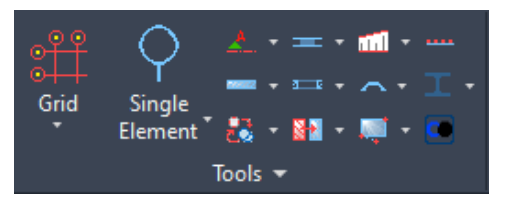

Slika 55: Ukazi razdelka Tools.

<span id="page-41-1"></span>Z ukazom Grid vstavimo kartezično ali polarno mrežo, kjer lahko določimo razdaljo med črtami, število polj, tip pisave in s katerim simbolom se naj začne ali konča označevanje črt.

Z ukazom Grid From Line pretvorimo navadne črte v pomožne črte, z ukazom Grid Line pa pomožne črte narišemo direktno.

Ukazi Single, Linear in Areal Element nam vstavijo označbo položaja. Lahko določimo ime označbe, besedilo poleg označbe in preko stila njeno barvo in velikost.

Z ukazom Position Styles urejamo stile označb položajev.

Ukaz Table Incl.Positionings vstavi tabelo, v kateri je seznam vseh vstavljenih označb položajev, št. predmetov, ki so z njimi označeni in opisi označb.

Z ukazom Intersection Line v model vstavimo označbo prereza.

Ukaz Create Detail nam iz označenega območja kopira armaturo, pripadajočih oznak vstavljenih z ukazom Pointer pa ne. Ker se te palice ne prištejejo h končni količini armature, kopijo uporabimo kot podlogo za detajl.

Z ukazom Detail Circle izrišemo rdeči krog, s katerim na načrtu označimo pozicijo detajla in vstavimo njegovo oznako ter oznako, ki jo postavimo poleg detajla.

Z ukazom Expansion Joint narišemo položaj dilatacijske spojnice, s Construction Joint pa označimo prekinitev betoniranja.

Ukaz Tunnel Section nam izriše rob prereza tunela, kjer obliko določamo tako, da vpišemo radij in naklon za 4 odseke njegovega roba.

Z ukazom Embankment izrišemo šrafuro nasipa tako, da najprej določimo razmak med črtami šrafur in njihovo dolžino na začetku in koncu območja. Nato označimo linijo, na kateri želimo šrafuro in se odločimo, ali se šrafura izriše do katere druge črte, ali pa pustimo, da so izrisane do dolžine, kot smo jih določili na začetku.

Z ukazom Natural Ground vstavimo šrafuro za teren. Najprej določimo njeno merilo, nato črto, na kateri naj bo izrisana, in usmerjenost šrafure.

Ukaz Insulation izriše šrafuro izolacije in se vnese na enak način kot za ukaz Embankment.

Z ukazom Insert Along Polyline lahko vzdolž poligonalne črte vstavimo zaporedje blokov.

Ukaz Catalouge Walls 2D nam ponudi, da s seznama izberemo debelino stene in jo vnesemo v model na isti način kot bi poligonalno črto. Med vstavljanjem se nam v ukazni vrstici pojavijo različne možnosti. Z Mode prestavljamo sidrišče od zunanjega do notranjega roba stene, s Preview lahko preverimo, na kateri strani stene je sidrišče, s Connection povežemo konec stene in črto, ki jo označimo, in s Structure lahko zamenjamo debelino stene.

Ukaz Catalouge Multicovered Walls deluje enako kot prejšnji ukaz, le da namesto enoslojnih sten vstavimo večslojne.

Ukaz Trim Walls nam omogoči, da stene povežemo skupaj. To storimo tako, da prečrtamo stene, ki jih želimo povezati.

Ukazi Catalouge Windows/Doors 2D, Windows Catalouge, Doors Catalouge so knjižnice odprtin, ki jih lahko vstavimo na stene ali črte. Ukaz Delete Opening izbriše odprtine, Move Opening pa jih premakne. Z ukazoma Sheet Pile Walls Catalouge in ARBED-Sheet Pile Catalouge lahko v model vstavimo prereze jeklenih zagatnic, s Steelwork Light pa prereze jeklenih profilov.

Z ukazom Welding označimo pozicijo in dimenzije kotnega zvara tako, da izberemo eno izmed oblik označbe in nato vpišemo dimenzije 2 stranic zvara.

Ukaz Copy+Rotate vstavi kopijo označenega predmeta in jo zasuče.

Ukaz Copy+Move+Rotate premakne vstavljeno kopijo predmeta in jo zasuče.

Ukaz Copy And Align In Plane deluje enako kot Copy With Base Point, ampak se lahko uporablja le znotraj poglednega okna.

Z ukazom Catalogue Hatch vstavljamo šrafure tako, da v oknu, ki se pojavi, izberemo željeno šrafuro in jo vstavimo z načinom Objects, Factor, Rectengular, Polygon, Edge ali Internal Point.

Ukaz Soil Profiles deluje enako, le da so na voljo samo šrafure materialov za teren.

Z ukazom Edit Hatch lahko šrafuri dodamo opis, spremenimo vzorec, merilo, naklon in določimo, v kateri sloj se naj prestavi.

Z ukazom Delete Hatch označimo območje, kjer želimo, da se izbrišejo vse šrafure.

Ukaz Hatch Create Gap v šrafuri izdela luknje. Najprej znotraj šrafure narišemo poljubno območje s poligonalno črto, nato z ukazom označimo rob in znotraj območja se šrafura izbriše.

Ukaza Switch Off in Switch On Hatch izklopita in vklopita vse šrafure v modelu.

Z ukazom Solid izdelamo polne šrafure tako, da določamo robne točke območja, v katerem želimo šrafuro.

Ukaz Create Swept Path nam izriše potreben prostor za obračanje vozila. S poligonalno črto določimo pot, za katero želimo, da jo vozilo opravi in izberemo tip vozila. Program poleg črte izriše dve rdeči črti, ki prikazujeta, koliko prostora potrebuje vozilo za obračanje.

Z ukazom Sofimatch izberemo objekt v modelu in odpre se ukaz, s katerim je bil izdelan izbrani objekt. Npr. če izberemo palico shape code 00, se aktivira ukaz za vstavljanje palic, če pa izberemo pravokotnik, se nam aktivira ukaz Rectangle.

Z ukazom Standard Stairs v model vstavljamo standardne stopnice, ki so shranjene v knjižnici. S seznama izberemo tip stopnic in jih vstavimo v model tako, da sledimo navodilom v ukazni vrstici in nato v nastavitvah določimo še višino stopnišča in dimenzije stopnic. V nastavitvah imamo možnost izbrati med 3D in 2D. Če izberemo 2D, ukazi v zvezi z narisi in prerezi ne delujejo za te stopnice.

Ukaz Free Construction pretvori črte in poligonalne črte poljubne oblike v stopnice. Najprej moramo označiti poligonalno črto, ki predstavlja zunanjo stran stopnišča, nato pa še tiste, ki predstavljajo notranjo stran stopnišča in robova spodnje in zgornje stopnice. Ti robovi ne smejo biti del iste poligonalne črte.

Ukaz Standards odpre nastavitve v katerih spremenimo minimalne in maksimalne dimenzije, ki se uporabijo pri dimenzioniranju stopnic, npr. višine in globine stopnice ter višina ograje.

Z ukazom Development označimo tloris stopnic in program izriše njihov naris. Če spremenimo tloris stopnic, uporabimo ukaz Adjust Section, ki nam uskladi prerez s tlorisom tako, da najprej označimo puščico, ki na tlorisu označuje pozicijo prereza in nato prerez.

Z ukazom Section vstavimo prerez tako, da vpišemo ime prereza in izberemo ali bo puščica na označbi polna ali ne. Nato čez tloris stopnic narišemo črto, ki označuje prerez, označimo stopnice in vstavimo prerez.

Z ukazom Modify urejamo dimenzije plošč na stopnicah in višino ograje, z ukazom Adjust pa višino stopnišča in stopnice, število stopnic ter prikaz v 3D ali 2D.

Ukaz Arrow vstavi puščico, s katero lahko označimo potek stopnic.

Ukazi Finished Floor, Unfinished Floor in Add Height nam izrišejo višinske kote brez vrednosti. 3D>2D spremeni vse tri dimenzionalne objekte v ploskovne, oziroma vse komponente v z-osi spremeni na vrednost 0.

Z ukazom Export Points lahko izvozimo koordinate točk. V nastavitvah ukaza kliknemo na gumb Select Object, nato pa še na poljuben objekt v modelu. V kotih objekta se vstavijo točke, v direktoriju pa izdela datoteka formata TXT, z enakim imenom kot načrt. V datoteki so zapisane koordinate vstavljenih točk, te pa lahko vnesemo v drug načrt z ukazom Insert Textfille.

# <span id="page-43-0"></span>**2.2.5 Project-Tools in Revit**

V razdelku Project-Tools najdemo ukaze, s katerimi upravljamo podatkovne zbirke projektov, v razdelku Revit pa ukaz Revit Import.

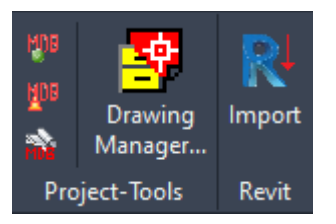

Slika 56: Ukazi razdelkov Project-Tools in Revit.

<span id="page-43-1"></span>Ukaz Recover MDB uporabimo, če izgubimo datoteko podatkovne zbirke projekta in jo želimo pridobiti nazaj. Ko uporabimo ukaz, se nam prikaže seznam vseh načrtov, ki so shranjeni v isti mapi kot odprti načrti in imajo v glavi načrta isto številko projekta. Ko kliknemo na gumb Create MDB, program zbere podatke iz glav vseh načrtov in z njimi rekonstruira podatkovno zbirko projekta.

Ukaz Purge Database se uporabi za brisanje podatkov o elementih, ki jih ne potrebujemo več. Ko aktiviramo ukaz, se nam odpre okno, v katerem poiščemo datoteko podatkovne zbirke. Program nam prikaže seznam prefabriciranih elementov in mrež, ki so bile izdelane z ukazoma List Meshes in Drawing Meshes, ki smo jih definirali za izbrano podatkovno zbirko. Če kliknemo gumb Purge, se podatki o označenih elementih izbrišejo iz podatkovne zbirke. Prefabricirani elementi ostanejo v modelu tudi po tem, ko so njihovi podatki izbrisani iz podatkovne zbirke projekta, ampak jih ne moremo več najti v knjižnici mrež ali prefabriciranih elementov.

Ukaz Drawing Manager ni na voljo v OEM verziji SOFiCAD-a.

Z ukazom Revit Import v model uvozimo konstrukcijo, izdelano v programu Revit, ki služi kot podloga za vstavljanje armature.

#### <span id="page-44-0"></span>**3 IZDELAVA ARMATURNEGA NAČRTA**

V tem poglavju sem prikazal uporabo do sedaj predstavljenih ukazov za konstruiranje armaturnih načrtov. Izdelal sem armaturni načrt nadstreška, katerega dimenzije sem določil sam, postavitev armature pa sem prevzel iz detajlov, ki sem jih našel v priročniku za konstruiranje armature tipičnih elementov armiranobetonskih konstrukcij (Calavera, 2012).

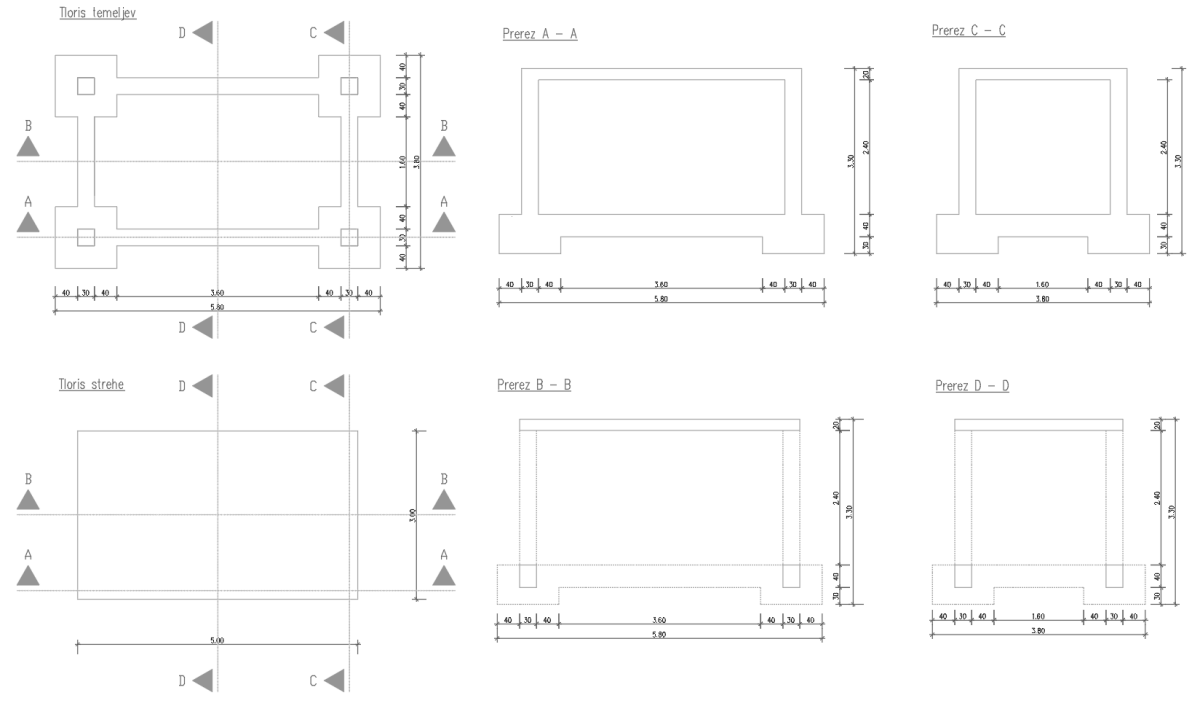

Slika 57: Geometrija konture nadstrešnice.

#### <span id="page-44-2"></span><span id="page-44-1"></span>**3.1 Nastavitve in podloga**

Preden začnemo z risanjem, določimo standard, za katerega želimo, da se pri konstruiranju upošteva. Uporabimo ukaz Parameter in v razdelku Standards izberemo SIST za Country Settings in ISO3766: 2003 za Shape Codes. V razdelku Rebar 1 določimo maksimalno dolžino palice na 6m. V nastavitvah Rebar Style, v razdelku Options 1 določimo Display Of Profile Real Form na Always in Plotted Minimal Diameter na 0,1mm. S temi nastavitvami so vse vstavljene palice v modelu prikazane z dejanskim premerom, zaradi česar je umeščanje lažje. Merilo modela pustimo na 1:50, saj so vse oznake optimizirane za to merilo.

V nastavitvah Rebar Style v razdelku Barmark View Copy, vsem elementom na seznamu spremenimo Linetype na neprekinjeno črto. Tako kopije oblik palic ne bodo črtkane.

Če želimo glavo načrta imeti prevedeno, gremo v C:\ Users\ 'Ime uporabnika'\ AppData\ Roaming\ SOFiSTIK\ 2022\ soficad\_oem\_enu\_2022\ english in poiščemo DWG datoteko z imenom PLKO-. Da lahko ta direktorij najdemo, moramo prej v raziskovalcu (file explorer) vklopiti Hidden Items. V načrtu glave prevedemo vse besede, širino glave spremenimo na 18cm, spremenimo barvo, po potrebi prilagodimo velikosti polj in jo shranimo na isto lokacijo kot originalno glavo. Ime nove datoteke se mora začeti s PLKO-, v tem primeru smo jo poimenovali PLKO-SLO. Pri prevodu glave lahko uporabimo šumnike. Ti se sicer v načrtu, kjer določamo izgled glave, ne prikažejo pravilno, vendar se, ko glavo vstavimo v načrt, zapišejo pravilno. Besedilom z velikimi črkami ne spreminjamo vsebine, v

nasprotnem primeru program ne bo vedel, kateri podatek mora vstaviti na to mesto. Pomembno je, da desni spodnji vogal glave ostane v koordinatnem izhodišču, saj se le v tem primeru glava pri vstavljanju na papir postavi v desni spodnji vogal.

| AENDBEZ<br>$\overline{ND}$        |            |               | AENDERST                                                                | AENDDAT |  |  |
|-----------------------------------|------------|---------------|-------------------------------------------------------------------------|---------|--|--|
| Popravek:<br>Opis:                |            | Dodal:        |                                                                         | Datum:  |  |  |
| Merilo: MASST   Velikost: BL      |            | Datum:DAT     |                                                                         |         |  |  |
| Rel. na?rti: 7UG-PL               |            | Izdelal: ERST |                                                                         |         |  |  |
| Tip: PL-ART                       | Pregledal: |               |                                                                         |         |  |  |
| Vsebing: BAUT-1                   | $BAUT-2$   |               |                                                                         |         |  |  |
| Naro?nik: BAUH                    | BAUH-2     |               |                                                                         |         |  |  |
| Projekt: BAUV<br>$H = 2.04$ TNIAM | BAUV-2     |               | <sup>8</sup> t. projekta:<br>PROJ<br>8 <sub>t. na?rta:</sub><br>$PL-NR$ |         |  |  |

Slika 58: Primer prevoda glave načrta.

<span id="page-45-0"></span>Prestavimo se nazaj v načrt, kjer konstruiramo armaturo in z ukazom Create Drawing Definition v model vstavimo glavo načrta, zato da izdelamo podatkovno zbirko projekta. Ko kliknemo na ukaz, se odpre okno s seznamom glav načrtov, ki so na voljo, in izberemo PLKO-SLO. Nato se nam odpre okno, v katerem moramo določiti, kakšen tip načrta izdelujemo. Nam je vseeno kateri tip izberemo, saj ga bomo pozneje zamenjali s slovenskih izrazom. V Oknu Edit Attributes vpišemo podatke za Project Number, Drawing Number, Drawer, Project Name in v oknu Date popravimo zapis datuma. V okno Drawing Number vpišemo znak /, saj se v primeru, ko je prostor prazen, podatkovna zbirka projekta ne shrani. V okenca ne moremo direktno zapisati črk č in ž, lahko pa jih v okenca prekopiramo. Načrt shranimo in v oknu, ki se pojavi, določimo mapo, v katero naj se podatkovna zbirka shrani.

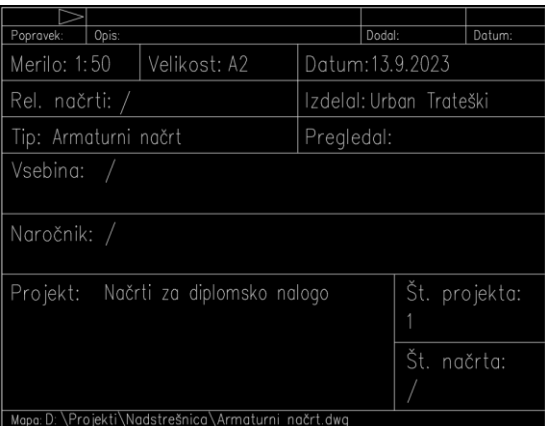

Slika 59: Primer glave načrta v modelu.

Prevesti moramo še podlogo za izvleček armature, zato gremo v direktorij C:\ Users\ 'Ime uporabnika'\ AppData\ Roaming\ SOFiSTIK\ 2022\ soficad\_oem\_enu\_2022\ support in poiščemo Word dokument EN\_SOFiSTiK\_Schedule\_Template, ga kopiramo, preimenujemo, v našem primeru Podloga izvlečka armature, in prevedemo njeno vsebino. Besed, ki so znotraj oklepajev, ne smemo prevajati, sicer program ne ve katere podatke vnesti v okenca tabele.

V nastavitvah Parameter, v razdelku General, izdelamo tri elemente konstrukcije. Za ta primer izdelamo elemente Temelji, Stebri in Streha. To storimo tako, da kliknemo v okence Current Member, vpišemo ime elementa in kliknemo na drugo poljubno okence v nastavitvah, sedaj je element shranjen. Postopek ponovimo dokler nimamo vseh željenih elementov, njihov seznam pa vidimo, če kliknemo na puščico poleg imena.

Ker želimo spremeniti zaporedje podatkov, ki so zapisani v označbah palic, uporabimo še ukaz Labeleditor. S seznama stilov poiščemo razdelek Laying in izberemo stil SOFI25 Linear Laying.

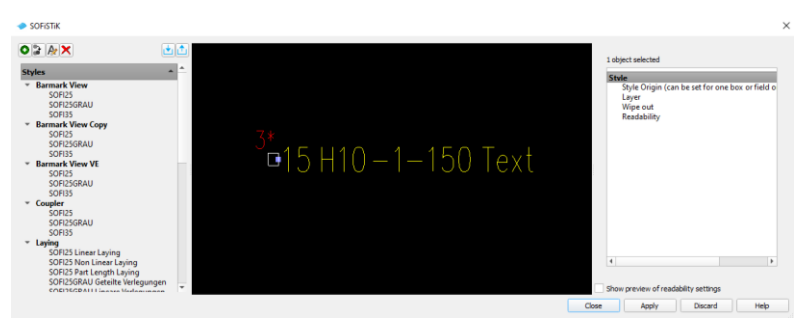

Slika 60: Primer spreminjanja oznake v Labeleditor.

<span id="page-46-0"></span>Na skici oznake označimo element, ki vsebuje simbol »-1«. Ta element v oznaki prikazuje pozicijo palice. Prestavimo ga na levo stran oznake, tako da je prvi izmed podatkov, ki se v označbi izpišejo. Sledijo podatki o št. palic, premeru palic, razmiku med palicami in poljubno besedilo. Kliknemo na element, ki ima podatek o premeru palice in na desnem seznamu poiščemo razdelek Attribute in v okence Prefix namesto H vnesemo simbol  $\emptyset$  in izklopimo Show Unit String. Nato kliknemo na element s podatkom o razmaku palic in v razdelku Attribute poiščemo okence Display Unit in za mersko enoto izberemo cm. Podobno naredimo za oznako SOFI25 Non Linear Laying, v razdelku Barmark View Copy pa v oznaki SOFI25 spremenimo besedilo, tako da namesto »Pos.« piše »Poz.«.

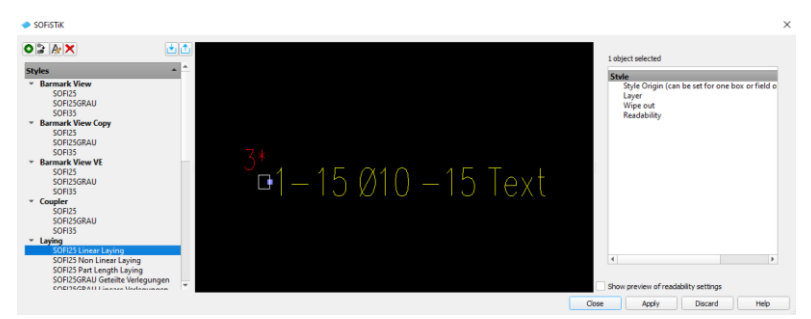

Slika 61: Primer popravljenega izgleda oznake.

<span id="page-46-1"></span>Nato izrišemo betonsko konstrukcijo na isti način, kot bi jo v AutoCAD-u, v sloj T\_KONS. Narišemo tloris temeljev, zgornji sloj tlorisa strehe, spodnji sloj tlorisa strehe in dva vzdolžna ter dva prečna prereza. Nato si z ukazom DText poleg pogledov napišemo imena pogledov in v tlorisu označimo položaj prerezov z ukazom Intersection Line.

Čez prereze nadstreška, z ukazom Multiplaier area izrišemo območje in določimo množitelja 0, zato da se količine armature upoštevajo le iz tlorisov in ne pride do večkratnega štetja istih palic.

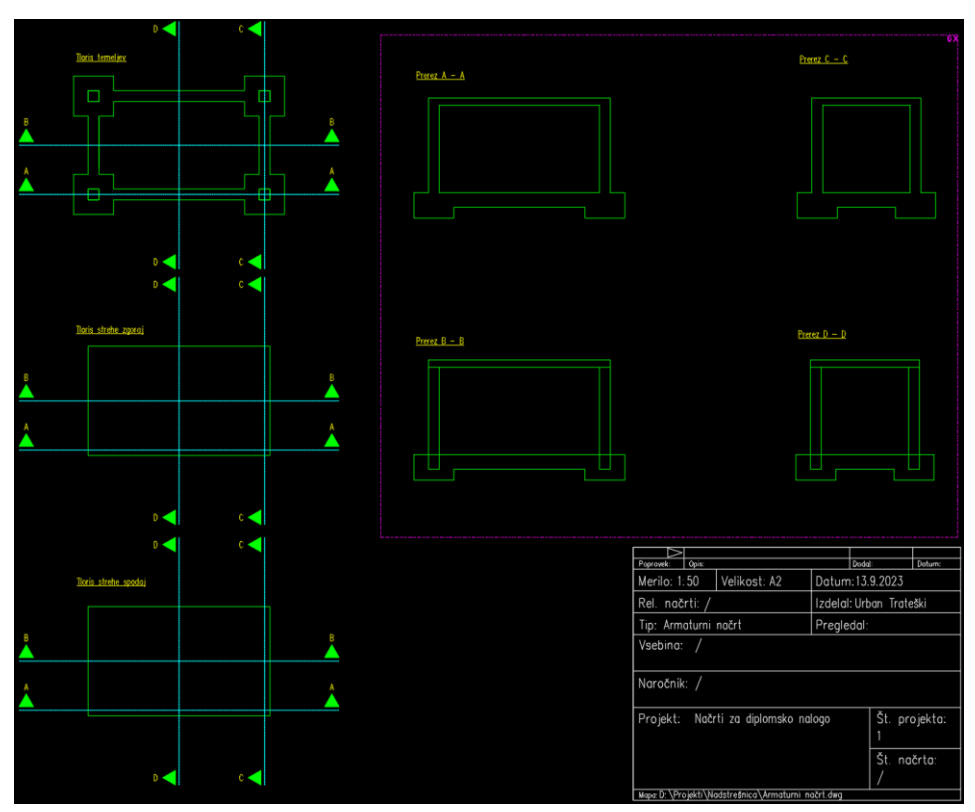

Slika 62: Podloga za konstruiranje armature.

#### <span id="page-47-1"></span><span id="page-47-0"></span>**3.2 Konstruiranje armature**

V parametru preverimo, ali je trenutno aktivni element konstrukcije Temelji in izklopimo sloj T\_SCHN, zato da nas označbe prerezov ne ovirajo. Začnemo z vstavljanjem stremenske armature v prereze povezovalnih temeljnih nosilcev. V orodni vrstici kliknemo na ukaz Profiles za shape code 31, izberemo premer palice 10mm in pustimo krovni sloj betona na 3cm. Ker imamo konturo prereza povezovalnega temeljnega nosilca že izrisano, se pri načinu umeščanja odločimo za Formwork in sledimo navodilom poleg kurzorja in v ukazni vrstici. Vstavljene oblike palic postavimo kamorkoli izven konstrukcije. Prereze lahko vstavimo vsakega posebej z ukazom Profiles, ali pa, ko označimo prvi profil palice, v orodni vrstici izberemo Shape In Formwork in z njim vstavimo preostale profile. Ko v vse prereze vstavimo vse profile palice, jih označimo z ukazom Pointer. Nato dvojno kliknemo na oznako profila palice in izklopimo prikaz podatkov o št. palic in razdalji med palicami. Oblike palic in njihove kopije razporedimo poleg pogleda, tako da bomo pri branju načrta, lahko razbrali dimenzije vstavljenih profilov palic.

<span id="page-47-2"></span>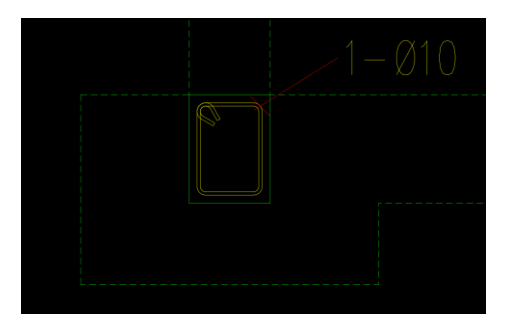

Slika 63: Stremenska armatura postavljena v prerez temeljnega nosilca.

Nato se premaknemo v tloris temeljev in z ukazom Oblique vstavimo tlorise stremenske armature tako, da v nastavitvah ukaza kliknemo na gumb < poleg okenca Barmark in v modelu označimo profil stremena ali pa v okence vpišemo njegovo pozicijo, določimo željeni razmak med tlorisi in izberemo pogled Front-View. Za določanje razdalje, na kateri poteka vrsta tlorisov, se odločimo za način Formwork. Označimo stranico temeljnega nosilca, za smer tlorisov izberemo Perpendicular, za debelino robov pa način Asymmetric in za obe strani vpišemo 5cm. Za določitev dolžine tlorisov, izberemo Formwork in označimo nasprotni rob temeljnega nosilca. Ko vstavimo niza stremen za en krajši in en daljši temeljni nosilec, označimo njuni kotirni črti in ju zrcalimo čez središče tlorisa z ukazom Mirror.

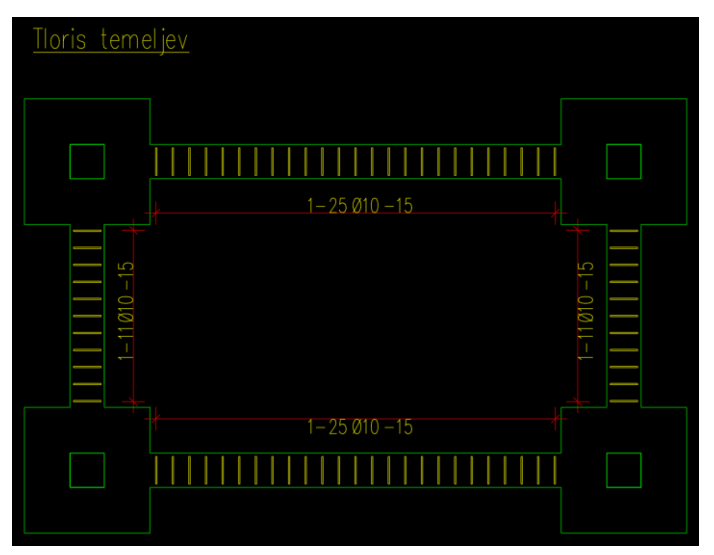

Slika 64: Tloris stremenske armature v temeljnih nosilcih.

<span id="page-48-0"></span>V prereza A-A in C-C prekopiramo vrste stremen iz tlorisa, s Copy With Base Point in v nastavitvah vrste spremenimo Displayed Length na višino temeljnega nosilca brez dveh krovnih slojev betona. Ko želimo vrsto palic premakniti, moramo klikniti na kotirno črto in v orodni vrstici izbrati Select Whole Laying.

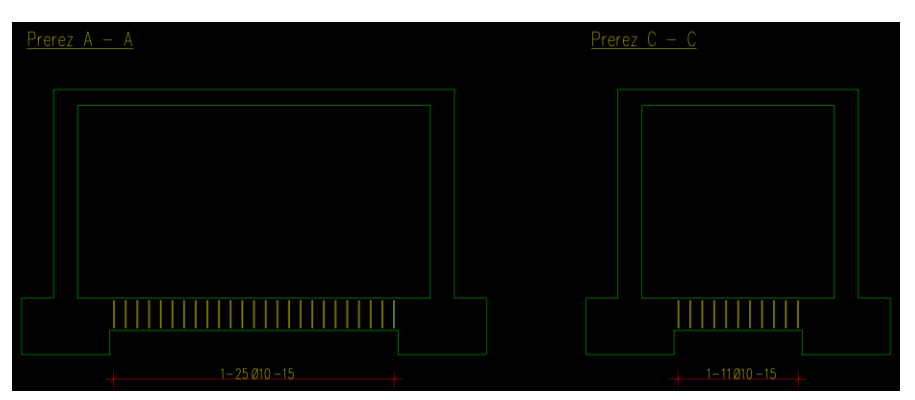

Slika 65: Naris stremenske armature v vzdolžnih prerezih temeljnega nosilca.

<span id="page-48-1"></span>Sedaj v temeljne nosilce vstavimo še vzdolžne palice. Najprej jih vstavimo v tloris z ukazom Profiles tako, da v nastavitvah ukaza izberemo Shape Code 00, za umeščanje izberemo način Parallel in označimo poljubno stranico temeljnega nosilca. Za določanje dolžine palice izberemo Pick Points in kliknemo na črto, ki predstavlja zunanji rob stebra in ponovimo postopek za drugi konec palice.

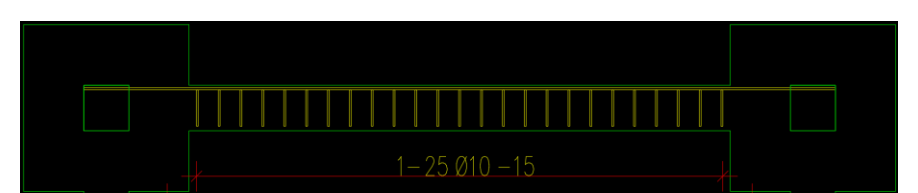

Slika 66: Tloris vstavljene vzdolžne palice temeljnih nosilcev.

<span id="page-49-0"></span>Ko je tloris vzdolžne palice vstavljen, se premaknemo na prerez D-D in z ukazom Section vstavimo prereze vzdolžnih palic v stremensko armaturo. V nastavitvah ukaza Section izberemo Barmark 2, število palic 4 in način umeščanja Leg Or Formwork. Kliknemo na naris stremenske armature in odpre se nam okno, v katerem določimo položaj prerezov na stremenski armaturi. Kliknemo na poljubno stranico stremena in nato med držanjem gumba shift, označimo še nasprotno stranico. Ko potrdimo izbiro, vstavimo še oznako za prereze. Prereze vzdolžnih palic še prekopiramo v prerez C-C.

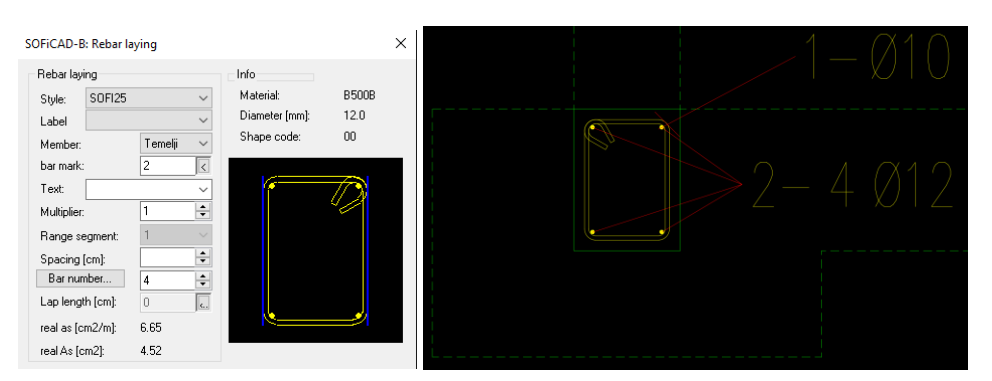

Slika 67: Vstavljanje palic vzdolžne armature temeljnih nosilcev.

<span id="page-49-1"></span>Sedaj v prerezu izmerimo oddaljenost vzdolžne palice od roba pasovnega temelja. Prestavimo se v tloris in vzdolžno palico postavimo tako, da je njena oddaljenost od roba temeljnega nosilca enaka kot v prerezu. Nato z ukazoma Mirror in Copy With Base Point vstavimo še 3 tlorise v daljša pasovna temelja. Postopek ponovimo za krajša temeljna nosilca in nato označimo vse palice z ukazom Pointer. Z eno oznako označimo dve palici, v nastavitvah ukaza Pointer pa za število palic določimo 4, saj moramo, zato da je količina palic v modelu pravilna, šteti tudi palice, ki se v tlorisu ne vidijo, v tem primeru dve spodnji palici. Ko vstavimo označbo z ukazom Pointer, nas program opozori, da zaznano število označenih palic, ni skladno s številom, ki smo ga določili v nastavitvah in vpraša ali naj napako popravi. Na enak način vzdolžne palice vstavimo v prereza A-A in C-C.

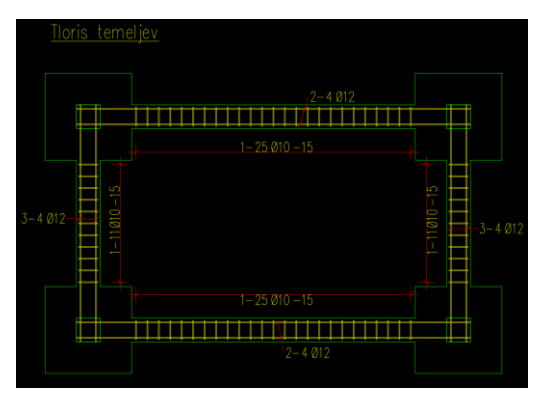

<span id="page-49-2"></span>Slika 68: Tloris vzdolžnih palic temeljnih nosilcev.

V točkovne temelje v prerezih A-A in C-C vstavimo stremensko armaturo z ukazom Profles. V nastavitvah ukaza izberemo obliko palice 31 Stirrup 1, za vstavljanje izberemo način Formwork in jih vstavimo na enak način, kot smo to storili v prerezih temeljnih nosilcev. Ko smo vstavili streme, poravnamo zgornjo stranico z vzdolžno palico pasovnega temelja. Nato moramo, zaradi križanja, v prerezu A-A zgornjo stranico okvirja še prestaviti dol, v prerezu C-C pa spodnjo stranico še prestaviti gor za debelino stremena. To storimo tako, da streme označimo, kliknemo na modri kvadrat, ki se pojavi na sredi kraka, in vpišemo premer palice. Pri raztegovanju stremena se odpre okno, v katerem izključimo ICursor Activ, s čimer izključimo način Formwork.

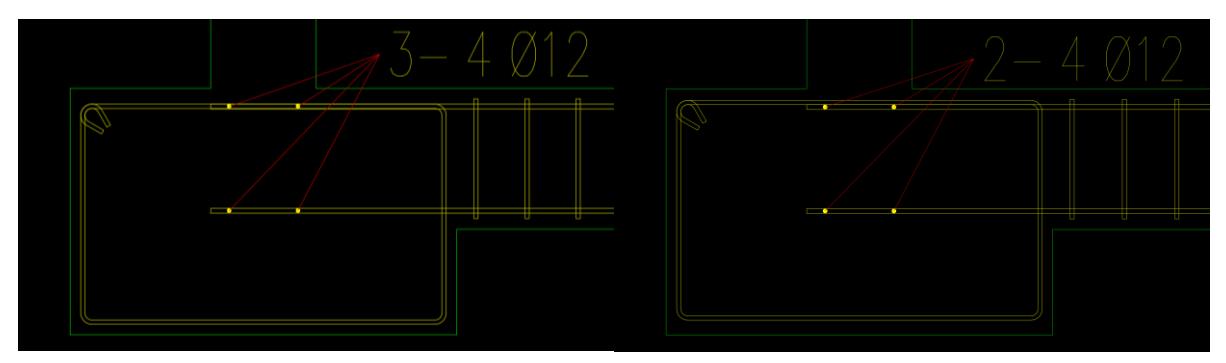

Slika 69: Naris stremenske armature v točkovnem temelju v prerezih A-A in C-C.

<span id="page-50-0"></span>Opazimo da pod stebrom pride do prebadanja vzdolžnih palic. Zato prereze zgornjih dveh palic pozicije 3 v prerezu A-A prestavimo ob spodnji rob vzdolžne palice pozicije 2, spodnji dve pa prestavimo na zgornji rob palic pozicije 2. V prerezu C-C vzdolžne palice pozicije 3 zamenjamo z novo pozicijo, tako da si najprej v prerezu s poligonalno črto narišemo pomožno črto.

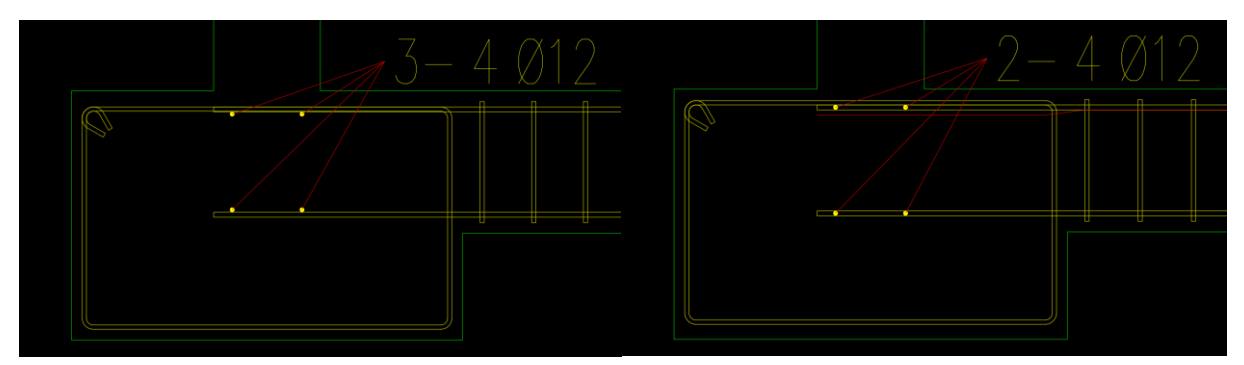

Slika 70: Prestavitev prerezov pozicije 3 (levo) in rdeča pomožna črta (desno).

<span id="page-50-1"></span>Ob pomožno črto z ukazom Profiles vstavimo palico tipa 99 Line in jo popravimo tako, da novo palico označimo ter jo z modrimi kvadratki, ki se pojavijo na robu palice, raztegnemo, tako da se ena stranica palice popolnoma prilega poligonalni črti. Nato jo vstavimo v prerez in zbrišemo pomožno črto. Sedaj izbrišemo vse palice pozicije 3 in palici, ki smo jo izdelali, določimo za pozicijo številko 3.

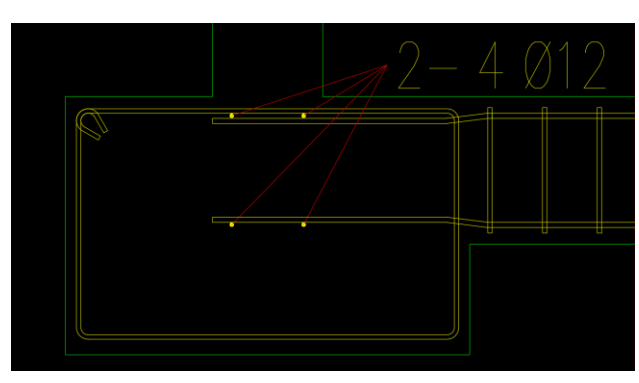

Slika 71: Krivljena vzdolžna palica.

<span id="page-51-0"></span>Ker v tlorisu ne želimo videti palic pozicije 3 krivljenih, jih v tloris vstavimo z ukazom Oblique. V model, na poljubno mesto, vstavimo niz narisov in nastavitvah niza, nastavimo množitelja 0, saj ne želimo da se narisi prištejejo k količini palic. Izklopimo tudi prikaz označbe ter kotirne črte in v nizu izbrišemo vse narise razen enega. Naris palice, ki ostane, vstavimo v tloris na položaje kjer je bila prvotna pozicija 3 in jih označimo z ukazom Pointer. Ker smo novo pozicijo 3 ustvarili ročno, se v izvlečku armature ne prikaže oblika palice. To popravimo tako, da palico označimo, nato jo še enkrat označimo z desnim klikom in izberemo možnost Check Shape Code. Program poziciji pretvori tip oblike in sedaj je njena oblika v izvlečku armature vidna.

Sedaj še vstavimo narise stremen v točkovnem temelju. Najprej si s pomožnimi črtami označimo meje območja in sicer na začetku krivljenja stremena, v tem primeru so meje označene z rdečimi črtami.

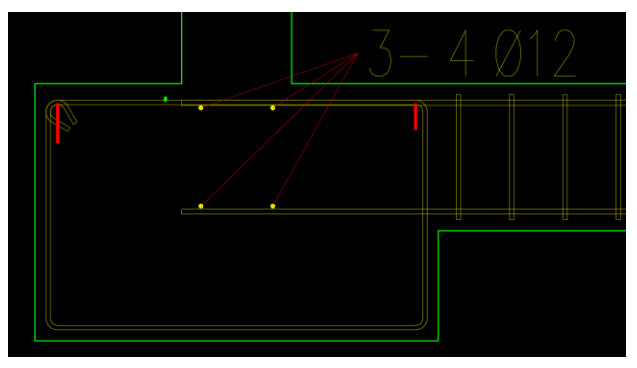

Slika 72: Pomožne črte v prerezu temelja.

<span id="page-51-1"></span>Še prej gremo v nastavitve Parameter in v razdelku Rebar 1 izklopimo Offset Bars Inwards, saj v tem primeru želimo, da so na robovih območja sredine prerezov. Aktiviramo ukaz Oblique, v nastavitvah izberemo pogled Front-View in za umeščanje izberemo način Points. Določimo območje tako, da kliknemo na točke, ki smo jih označili z rdečimi črtami, nato določimo višino narisov. Vrsto prekopiramo v vse točkovne temelje v prerezih A-A in C-C.

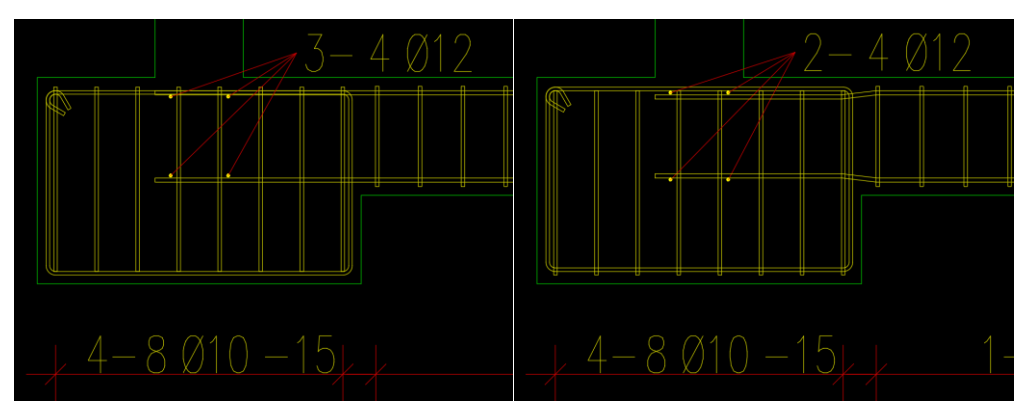

Slika 73: Narisi stremenske armature točkovnega temelja v prerezih A-A in C-C.

<span id="page-52-0"></span>Položaj prerezov palic odčitamo, jo prenesemo v tloris in z ukazom Oblique vstavimo tlorise. Za pogled izberemo Front-View, za umeščanje način Points, za dolžino tlorisov pa Formwork. Ko vstavimo prvo vrsto tlorisov, jo zrcalimo preko diagonale in nato obe vrsti prekopiramo v ostale točkovne temelje.

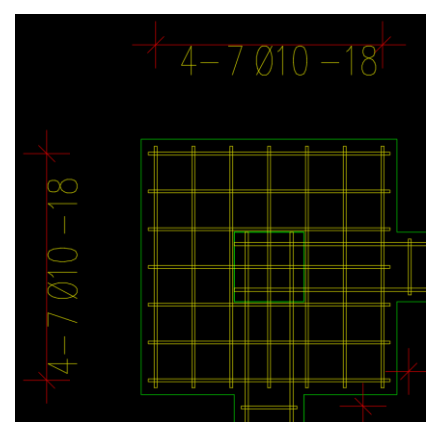

Slika 74: Tloris točkovnega temelja.

<span id="page-52-1"></span>V elementu konstrukcije Temelji manjkajo le še priključne palice, ki povezujejo temelje in stebre. Ker je njihov položaj odvisen od stremenske in vzdolžne armature v stebru, smo povezovalno armaturo vstavili kasneje. V nastavitvah Parameter izberemo element konstrukcije Stebri. V tloris stebra z ukazom Profiles vstavimo streme in nato, z ukazom Oblique, njegove nize v prereza A-A in C-C. Ko so stremena vstavljena, v prereze vstavimo eno palico tipa 11, položaj sedaj ni pomemben.

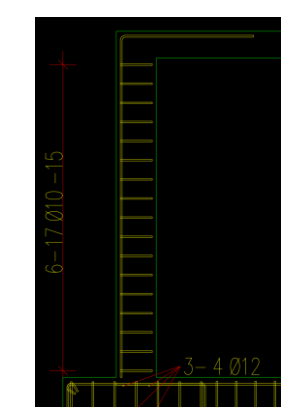

<span id="page-52-2"></span>Slika 75: Začasni položaj vzdolžne palice stebra.

Prestavimo se v tloris in z ukazom Section vstavimo 4 prereze vzdolžne palice, ki smo jo ravnokar vstavili, na isti način kot smo jih v prerezu pasovnega temelja. Zdaj ko imamo v tlorisu temelja vstavljeno streme in vzdolžne palice stebra, lahko vstavimo prereze priključne armature. Če prereze poskusimo vstaviti z ukazom Section tako, da kliknemo na streme z načinom Leg Or Formwork, se nam v oknu v katerem določimo položaj prerezov z modro izrišejo palice, ki se križajo s stremenom. Program nam na teh mestih ne pusti vstaviti prerezov, saj misli, da pride do križanja. Zato namesto Formwork Or Leg za umeščanje izberemo način Single in prereze vnesemo ročno. V tlorisu z ukazom Pointer označimo streme in za število profilov vpišemo število, ki smo ga dobili, ko smo v prerez stebra vnesli niz stremen.

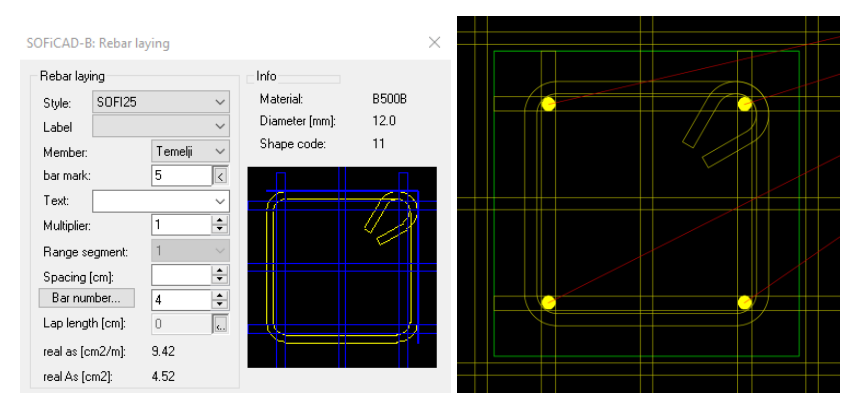

Slika 76: Umeščanje vzdolžne armature v stebru.

<span id="page-53-0"></span>Zdaj še v prereza A-A in C-C na poljubno mesto vstavimo priključno armaturo in jo po istem postopku kot vzdolžno palico stebra, vnesemo v tloris stebra.

Sedaj lahko iz tlorisa stebra razberemo položaj priključnih ter vzdolžnih palic in jih v prerezih A-A in C-C postavimo na pravilno oddaljenost od roba stebra.

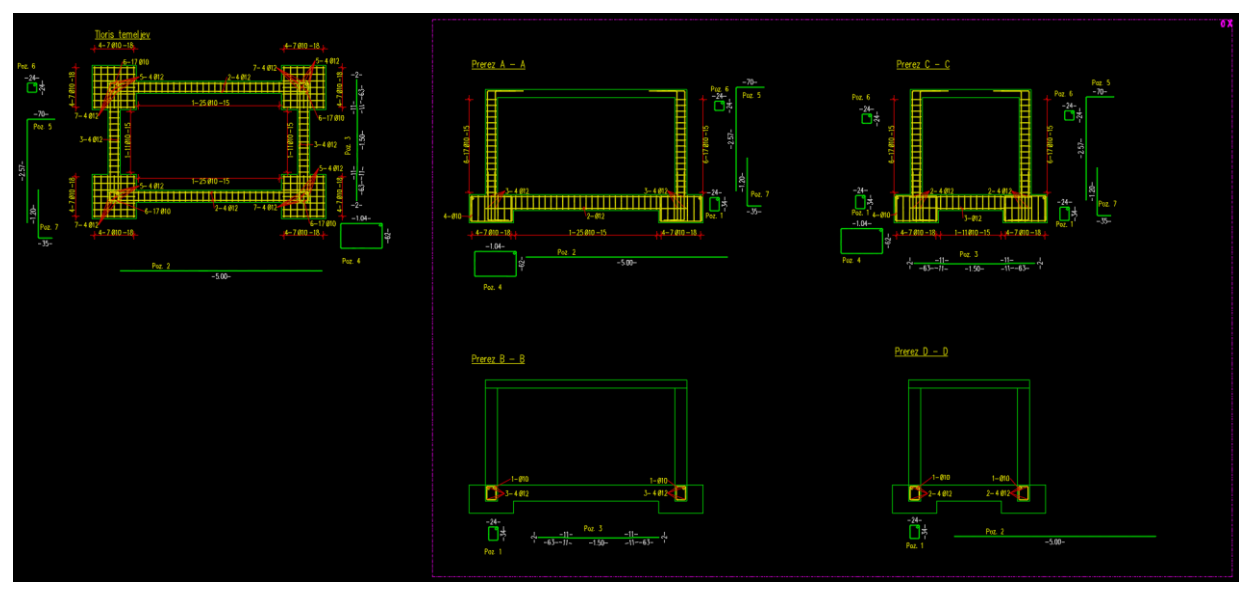

Slika 77: Armatura elementov konstrukcije Temelji in Stebri.

<span id="page-53-1"></span>Pri armaturi strehe začnemo z vstavljanjem mrež v tloris zgornjega sloja. Kliknemo na ukaz Polygonal Mesh Layout, v okencu Member določimo Zgornja Plošča, za Type izberemo Q188A in Field Portrayal nastavimo na Single Meshes. Za način umeščanja izberemo Click In Area, nato kliknemo v kvadrat, ki

predstavlja zgornji sloj tlorisa strehe, in vpišemo odmik armaturnih mrež od roba območja. V tem primeru je to krovni sloj betona in vpišemo -0.03, potrdimo ter določimo pozicijo in orientiranost prve mreže. V oknu, ki se pojavi, dolžine prekrivanja mrež ne spreminjamo, saj program na podlagi tipa mreže določi potrebno dolžino prekrivanja. Enako naredimo za spodnji sloj, le da za tip mreže izberemo Q335A. Premaknemo se v prerez A-A ali B-B, kliknemo na ukaz Mesh Row, v njegovih nastavitvah, v podrazdelku Single Meshes, kliknemo na gumb Select in v tlorisu označimo mrežo katere prerez hočemo vstaviti. Namesto Main View izberemo Section View Longitudinal in prerez mreže umestimo v ploščo z načinom Formwork. Postopek ponavljamo dokler v prerezih A-A in B-B, nimamo vstavljene zgornje in spodnje mreže. Za prereza C-C in D-D je postopek enak, le da v nastavitvah ukaza Mesh Row za pogled namesto Longitudinal izberemo Cross. Ko označujemo tloris mreže, izberemo tistega, ki ni rezan, saj bi v nasprotnem primeru program poskusil prerez sestaviti samo iz rezanih mrež. Prereze vstavljamo enako kot prej, ampak nam zdaj, ker ena mreža ni dovolj, program odpre okno, v katerem izberemo enega izmed možnih načinov prekrivanja in rezanja mrež. Izberemo enak način, kot je bil uporabljen v tlorisu, zato da so mreže v tlorisu in narisu usklajene.

Sedaj še moramo vzdolž nepodprtih robov strešne plošče vnesti vzdolžno in stremensko armaturo. Začnemo tako, da v prereza B-B in D-D v rob plošče vstavimo u-profila. Profila nista enakih dimenzij, saj upoštevamo, da so vzdolžne in prečne palice armaturnih mrež na različnih višinah. Mreža je vstavljena tako, da palice, ki so bližje robu plošče, potekajo vzporedno z daljšo stranico plošče. Zato za prerez B\_B določimo višino stremena tako, da višini plošče odštejemo debelino dveh krovnih slojev ter dva premera palic zgornje armaturne mreže in dva premera palic spodnje armaturne mreže. V primeru stremena v prerezu D-D od višine plošče odštejemo debelino dveh krovnih slojev ter en premer palice iz zgornje armaturne mreže in en premer palice iz spodnje armaturne mreže. Ko smo določili višino stremen, jih v prerez plošče vstavimo z ukazom Profiles. Za določanje položaja prvih dveh stranic uprofila, uporabimo način Formwork, nato pa dolžine srednjega in končnih krakov vpišemo. Sedaj položaj stremena prestavimo na pravilno višino. V prerezu B-B mora biti od črte, ki predstavlja položaj mreže, oddaljen za dva premera palic, ki mrežo sestavljata, v prerezu D-D pa za premer ene palice.

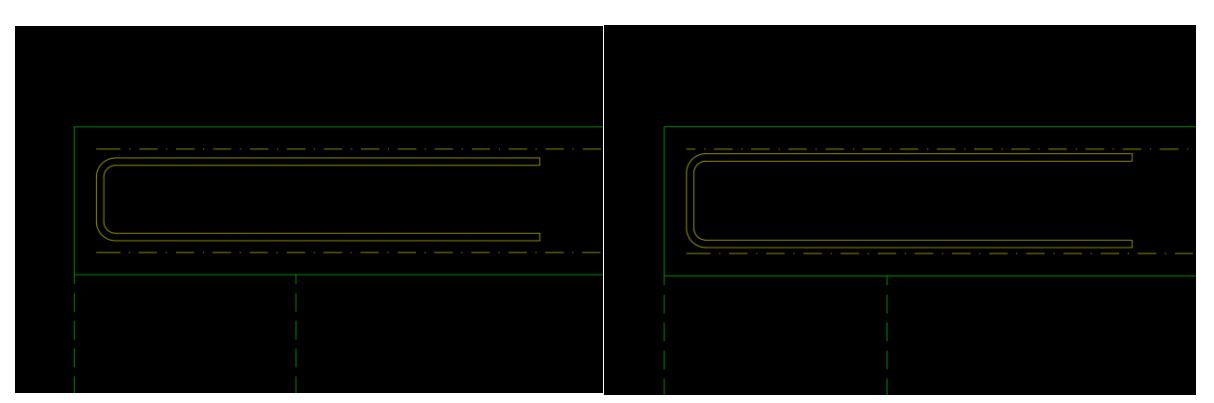

Slika 78: Stremenska armatura prostih robov plošče v prerezu B-B (levo) in D-D (desno).

<span id="page-54-0"></span>Zdaj v tloris zgornjega sloja strehe, z ukazom Oblique, vstavimo nize stremenske armature. Za način umeščanja izberemo Formwork in označimo rob plošče. Za usmerjenost tlorisov izberemo Perpendicular, za širino območja pa izberemo Asymmetric in vpišemo dolžino, za kolikor želimo, da je konec območja oddaljen od roba plošče.

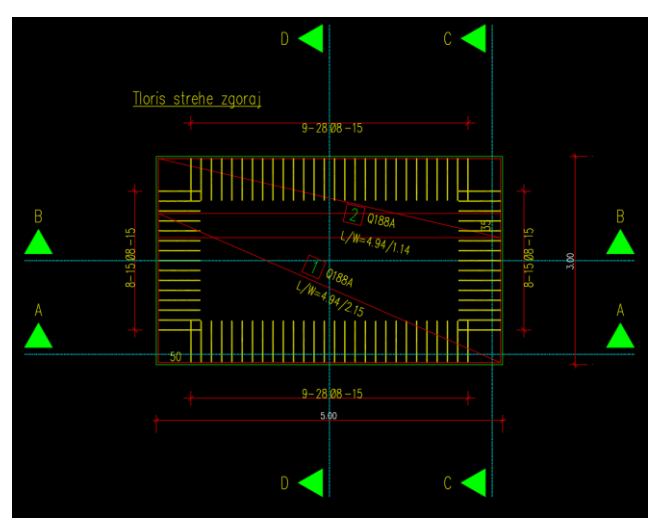

Slika 79: Stremenska armatura prostih robov plošče v tlorisu.

<span id="page-55-0"></span>V tloris z ukazom Profiles vstavimo eno vzdolžno palico za daljšo in eno palico za krajšo stranico. Položaj palic trenutno ni pomemben. Nato se prestavimo v prerez in z ukazom Section vstavimo v streme dva prereza vzdolžnih palic.

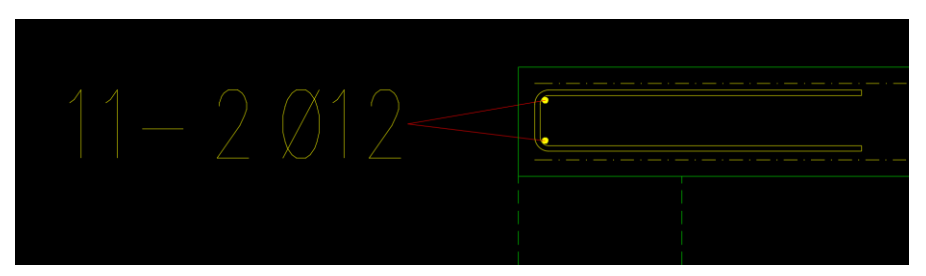

Slika 80: Prerez vzdolžne palice na prostem robu plošče.

<span id="page-55-1"></span>Zdaj ko lahko razberemo oddaljenost vzdolžnih palic od roba plošče, se premaknemo v tloris in postavimo vzdolžne palice na pravi položaj. Nato z ukazom Pointer vzdolžnim palicam v tlorisu in stremenom v prerezih dodamo oznake.

Sedaj še kotiramo vse betonske elemente. V orodni vrstici modula Detailing, v skupini ukazov Dimension, izberemo ukaz Chain Dimension Intersection Points. Z njim narišemo pomožno črto, kjer želimo, da se izriše kotirna črta in označimo vse točke konstrukcije, za katere želimo, da so kotirane. Kopije oblik palic razporedimo poleg konstrukcije, saj iz njih razberemo dimenzije profilov palic ki so vstavljeni v konstrukcijo.

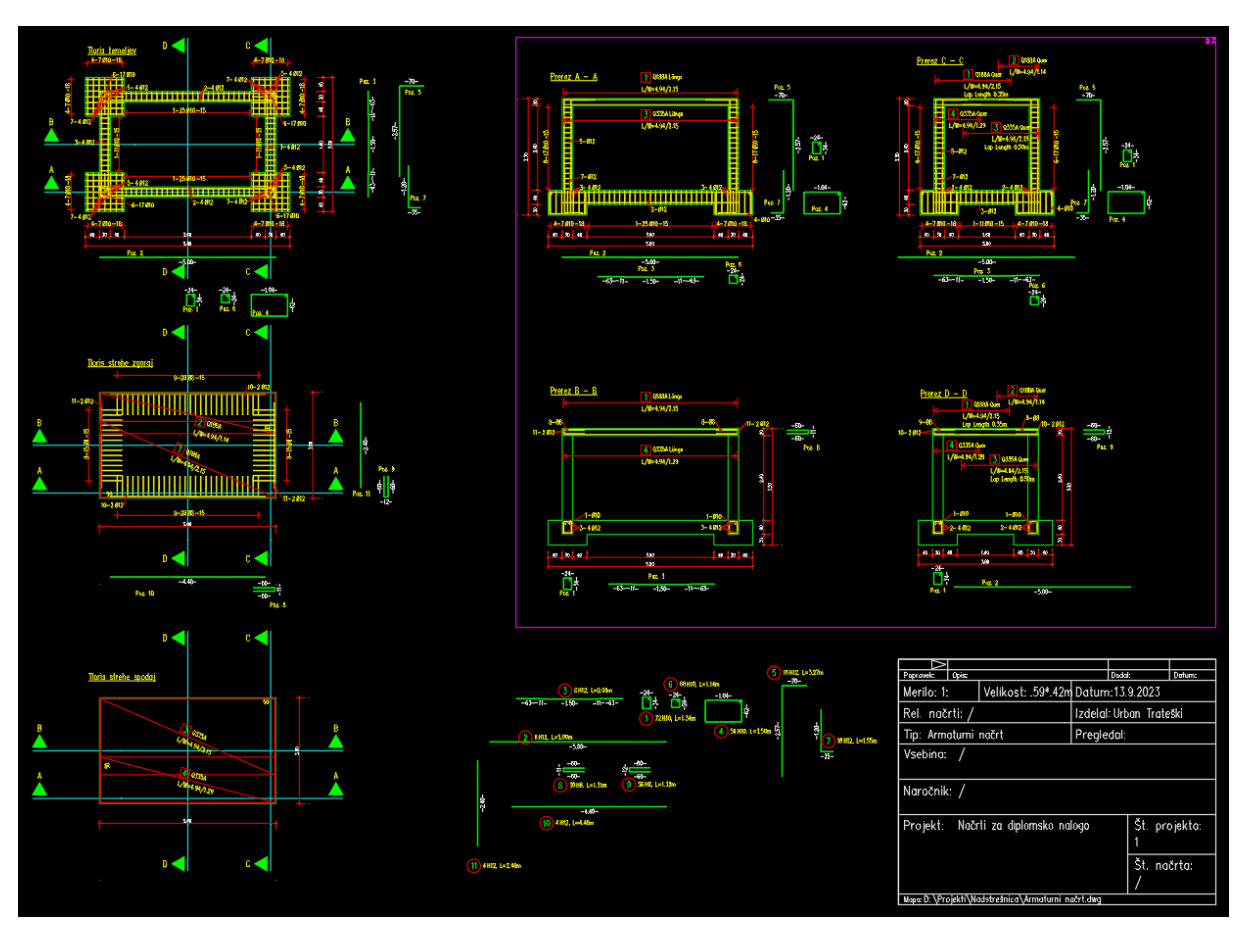

Slika 81: Načrti armature v modelu.

#### <span id="page-56-1"></span><span id="page-56-0"></span>**3.3 Ureditev načrtov in izvleček armature**

Da postavimo pogled na papir, izdelamo novo postavitev načrta in v Page Setup za velikost lista izberemo poljubni list ISO full bleed in merilo 1:1\_1. Ko smo v novi postavitvi načrta, aktiviramo ukaz Setup in v oknu, ki se pojavi, določimo oddaljenost okvirja od roba lista. Nato kliknemo na gumb Folding Marking, kjer v okence Punching vpišemo isto dolžino, kot smo jo določili za levo obrobo, v Folding Size pa dimenzije, v katere želimo, da se načrt zloži.

Sedaj v postavitev načrta vstavimo pogledno okno tako, da izberemo ukaz scale area, vklopimo Snap Cursor in označimo nasprotna kota okvirja in nato s seznama izberemo merilo, v katerem želimo načrt. Nato v modelu določimo center pogleda. V primeru, ko merili v modelu in poglednem oknu nista enaki, opazimo, da kotirne črte in besedila v poglednem oknu niso vidni. Zato se prestavimo v model, izberemo ukaz Add Scales in z njim označimo elemente, ki jih želimo videti v poglednem oknu. Ko se prikaže seznam z merili, izberemo merilo modela , nato pa še merilo poglednega okna in izbiro potrdimo z enter. V modelu še uporabimo ukaz Regen. Če tega ne storimo, se v poglednem oknu med izhodiščem koordinatnega sistema in kotirno črto, ki označuje niz palic vstavljenim z ukazom Laying, izriše črta (slika 82 levo).

Nato z ukazom Insert Title Block na papir vstavimo glavo načrta tako, da s seznama podlog izberemo PLKO-SLO, izberemo podatkovno zbirko projekta in v okenca vpišemo številko načrta, avtorja, vsebino načrta, velikost papirja ter popravimo podatke o tipu načrta in datumu.

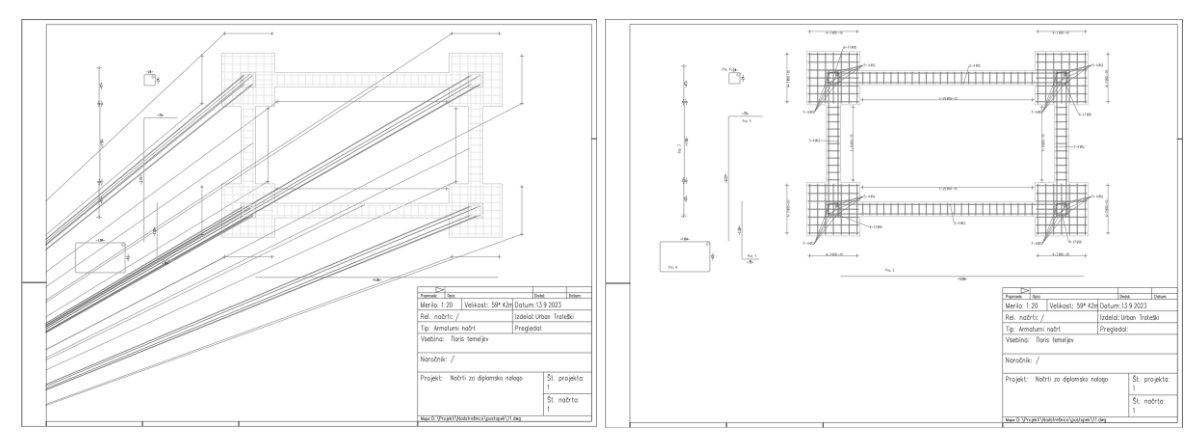

Slika 82: Načrt pred (levo) in po uporabi ukaza Regen (desno).

<span id="page-57-0"></span>Izvleček armature izdelamo tako, da se prestavimo v model in uporabimo ukaz Schedule.Docx. V nastavitvah ukaza za podlogo izvlečka določimo word dokument, ki smo ga izdelali na začetku poglavja 3.1.

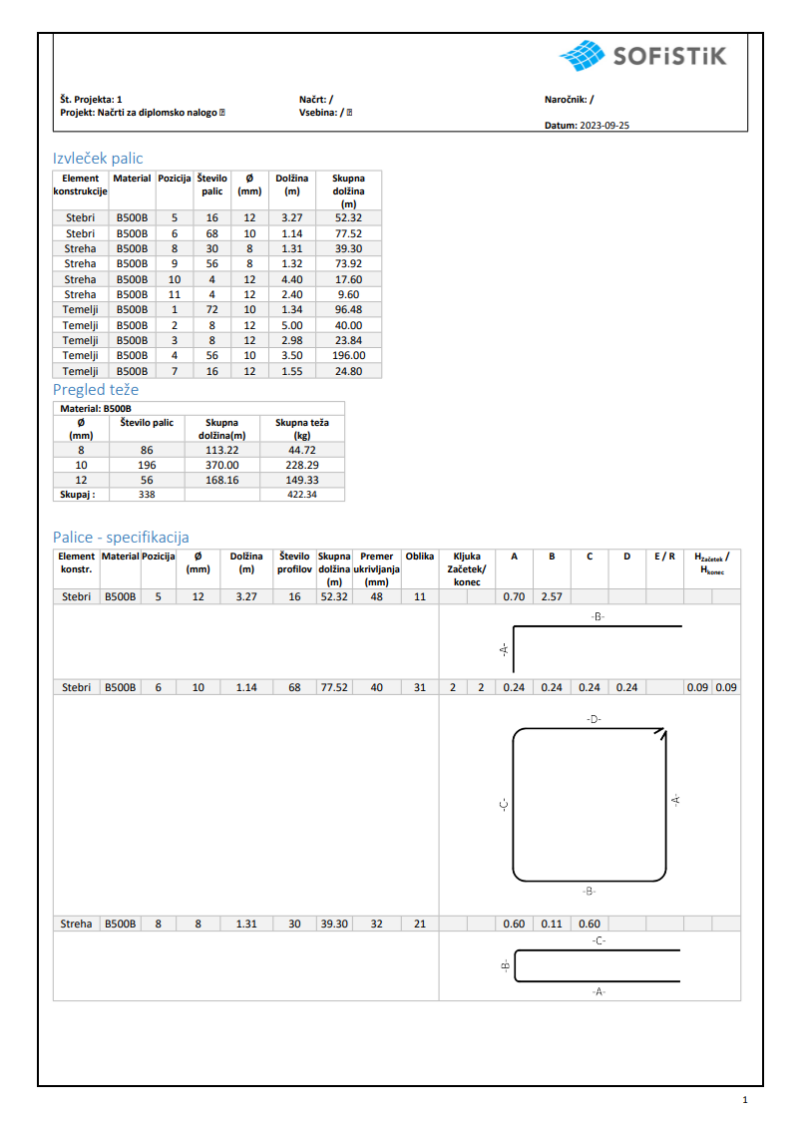

<span id="page-57-1"></span>Slika 83: Izgled izvlečka armature.

# <span id="page-58-0"></span>**4 ZAKLJUČEK**

V diplomski nalogi sem predstavil računalniški program za konstruiranje armature SOFiCAD. Najprej sem opisal ukaze, v zaporedju kot jih najdemo v orodni vrstici , njihov namen, kako se jih uporabi in nastavitve, ki na njih vplivajo. Nato sem na primeru enostavne nadstrešnice prikazal uporabo programa in izdelal armaturne načrte in izvleček armature. Slabost programa je v tem, da armaturo konstruiramo v 2D okolju in moramo za prikaz ene palice narisati več profilov, zaradi česar potrebujemo boljšo prostorsko predstavo, kot pri uporabi programov, ki omogočajo modeliranje v 3D okolju. Prav tako program ne zazna prebadanja palic, zato moramo, ko do prebadanja pride, palico zamenjati in jo popraviti v vseh pogledih, ki smo jih do sedaj narisali, kar je lahko zamuden postopek. Ker pa je uporaba programa SOFiCAD zelo podobna uporabi programa AutoCAD, sem po tem, ko sem se naučil uporabe dodatnih ukazov, v kratkem času pridobil na hitrosti risanja armaturnih načrtov.

#### <span id="page-59-0"></span>**5 LITERATURA IN VIRI**

### <span id="page-59-1"></span>**5.1 Uporabljeni viri**

Calavera, J. 2012. Manual for detailing reinforced concrete structures to EC2. Abingdon, Spon Press.

## <span id="page-59-2"></span>**5.2 Ostali viri**

SOFiSTiK AG. 2020. SOFiCAD 2020 User guide.

[https://www.sofistik.de/documentation/2020/en/soficad/](https://www.sofistik.de/documentation/2020/en/soficad/index.html) (Pridobljeno 14. 9. 2023.)

SOFiSTiK AG. 2020. SOFiCAD 2020 Video documentation.

[https://www.youtube.com/watch?v=Lr7fI1gnEHc&list=PLkNZCJG1CDyOqXI0SQ1P8fMfU1bA0K](https://www.youtube.com/watch?v=Lr7fI1gnEHc&list=PLkNZCJG1CDyOqXI0SQ1P8fMfU1bA0KGnL) [GnL](https://www.youtube.com/watch?v=Lr7fI1gnEHc&list=PLkNZCJG1CDyOqXI0SQ1P8fMfU1bA0KGnL) (Pridobljeno 14. 9. 2023.)

### **SEZNAM PRILOG**

- Priloga A: Načrt armature Tloris temeljev
- Priloga B: Načrt armature Tloris strehe, zgornji sloj
- Priloga C: Načrt armature Tloris strehe, spodnji sloj
- Priloga D: Načrt armature Prerez A-A
- Priloga E: Načrt armature Prerez B-B
- Priloga F: Načrt armature Prerez C-C
- Priloga G: Načrt armature Prerez D-D
- Priloga H: Izvleček armature